# BANKA SLOVENIJE

## **EVROSISTEM**

## **iBSReport2**

(Navodilo za uporabo za uporabnike pri pošiljateljih)

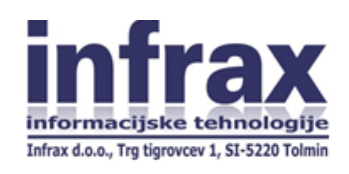

Marec 2022

## **Kazalo vsebine**

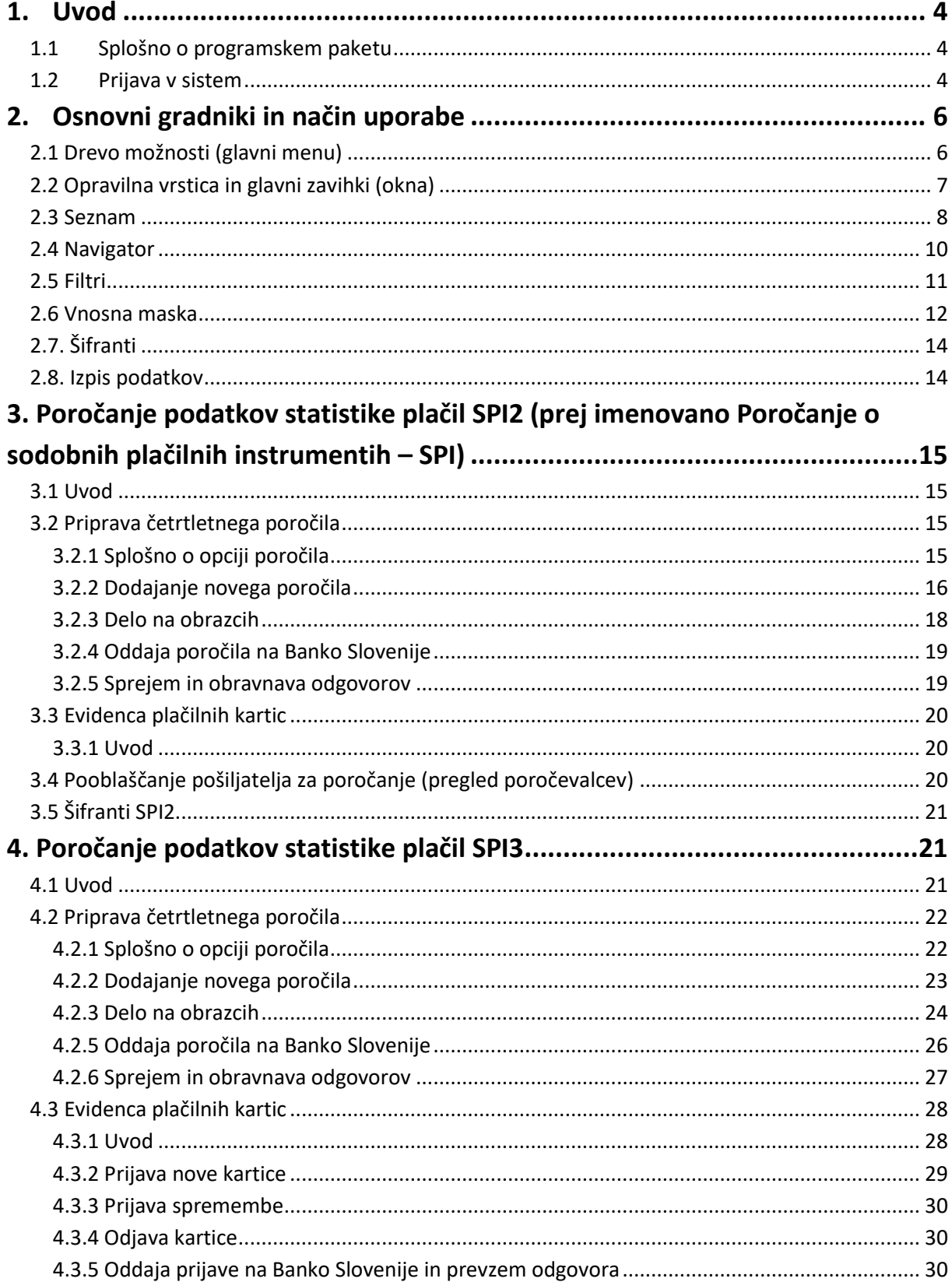

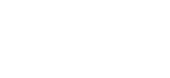

BS

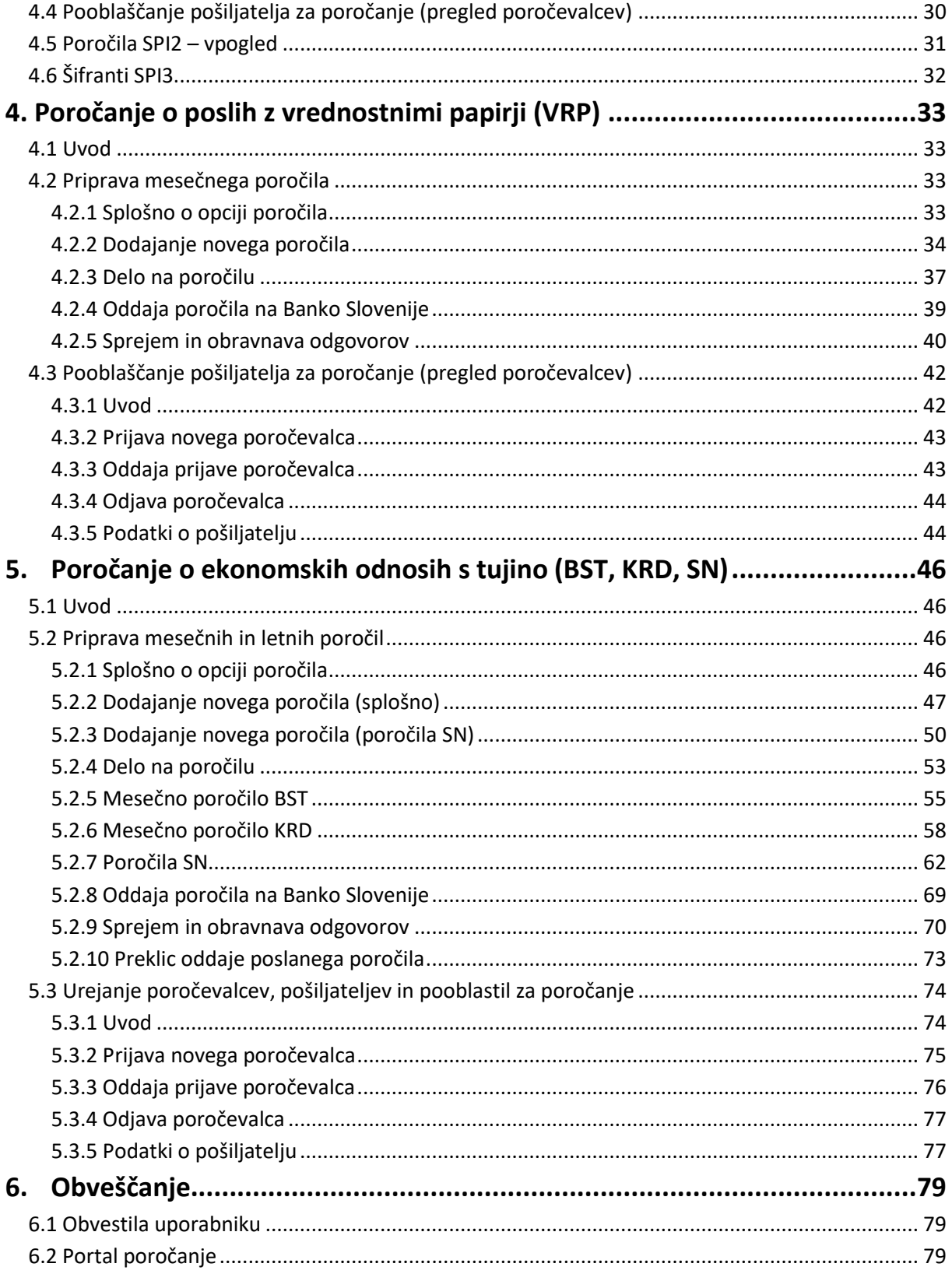

#### <span id="page-3-0"></span>**1. Uvod**

#### <span id="page-3-1"></span>**1.1 Splošno o programskem paketu**

Programski paket je namenjen podpori poročanju Banke Slovenije. Aplikacija omogoča, da posamezna pravna oseba poroča v lastnem imenu ali za poročanje pooblasti drugo pravno osebo. Prijava v program temelji na uporabi kvalificiranih službenih digitalnih potrdil izdanih za točno določeno osebo s strani verificiranih izdajateljev (SigenCa, SigovCA, PostarCA, Halcom Ca, NLB Ca…).

Okno programa, ki se odpre po zagonu aplikacije in identifikaciji uporabnika, je sestavljeno iz štirih osnovnih elementov. Gornje področje predstavlja opravilna vrstica, ki omogoča izvajanje nekaterih osnovnih opravil. Na levi strani se nahaja osnovni meni programa, ki mu pravimo »drevo možnosti«. V desnem, največjem področju, pa se navadno pokaže seznam (sestavljen je iz področja z gumbi in filtri, glave tabele, tabele s podatki in navigatorja), v katerem uporabnik opravlja določene aktivnosti (dodajanje, popravljanje in brisanje objektov). Za opravljanje teh nalog se navadno odpre posebno okno (vnosna maska), ki omogoča vnos določenih podatkov. V spodnjem delu okna se nahaja še statusna vrstica, ki podaja nekatere osnovne informacije o prijavi (prijavljeni uporabnik, verzija odjemalca,...).

|                                                                             | i4 - Banka Slovenije                                                                                                    | ▭<br>$\times$        |  |  |  |  |  |  |  |  |
|-----------------------------------------------------------------------------|----------------------------------------------------------------------------------------------------|----------------------|--|--|--|--|--|--|--|--|
| $\leq$ + $\oplus$<br>慶                                                      | $\mathbf{A}$<br>Evidenca plačilnih kartic (B1)<br><b>Ru</b> Poročila<br>$\mathbf{u}$ Nov<br>X<br>$\mathbb X$                                                                           |                      |  |  |  |  |  |  |  |  |
| <b>4 - Banka Slovenije</b><br>$\lbrack -1 \rbrack$                          | Poročila v pripravi Oddano na BS   Zavrnjena   Sprejeta - zaključena                                                                                                    | $\lbrack -1 \rbrack$ |  |  |  |  |  |  |  |  |
| Fra Sporočila uporabniku<br>Poročanje podatkov statistike plačil (prej SPI) | and Do<br>v.<br>ρ<br>Poročila SPI v pripravi v<br>۱о<br>Do<br>$\checkmark$<br>$\checkmark$                                                                                             | $ v >=1$ $\Omega$    |  |  |  |  |  |  |  |  |
| <b>Ruj</b> Poročila                                                         |                                                                                                    |                      |  |  |  |  |  |  |  |  |
| Evidenca plačilnih kartic (B1)                                              | Poročevalec D Pošiljatelj 5595134 - Infrax d.o.o.                                                                                                    |                      |  |  |  |  |  |  |  |  |
|                                                                             | eù Pooblastila za poročanje<br>Pripravi predlog poročila i bovozi poročilo X Kontrola poročila Podpiši in oddaj poročilo na BS XXII BS Prejmi sporočila iz BS<br><b>B</b> Šifranti SPI |                      |  |  |  |  |  |  |  |  |
| $\triangleright$<br>Izmenjava z Banko Slovenije                             | lod<br>Obdobje<br>١v<br>Poročevalec<br>Do <<br>$\mathbf{r}$                                                                                                    | Α                    |  |  |  |  |  |  |  |  |
| <b>D</b> -- BS Portal poročanje                                             | $\sqrt{$ III. četrtletje 2014<br>$1.7.2014$ 30.9.2014 Infrax d.o.o.<br>a a                                                                                                    |                      |  |  |  |  |  |  |  |  |
|                                                                             |                                                                                                    |                      |  |  |  |  |  |  |  |  |
|                                                                             |                                                                                                    | $\checkmark$         |  |  |  |  |  |  |  |  |
|                                                                             | M<br>1/1<br>$\mathcal{S}$<br>ы<br>۰                                                                                                    | c                    |  |  |  |  |  |  |  |  |
|                                                                             | Obrazci<br>Izmenjava z BS Pregled dogodkov                                                                                                    | $\lbrack -1 \rbrack$ |  |  |  |  |  |  |  |  |
|                                                                             | $\vee$ $\circ$<br>$\vee$ J. $\mathcal{B}$<br>$\checkmark$<br>л<br>$\checkmark$<br>g                                                                                                    |                      |  |  |  |  |  |  |  |  |
|                                                                             | Obrazec<br>Naziv<br>Sestavljavec<br><b>Status</b>                                                                                                    | Α                    |  |  |  |  |  |  |  |  |
|                                                                             | Plačilne kartice domačih izdajateljev<br>Dragan Miklavčič<br>A1                                                                                                    |                      |  |  |  |  |  |  |  |  |
|                                                                             | Plačilne kartice tujih izdajateljev - Uporaba v Sloveniji<br>Dragan Miklavčič<br>A2                                                                                                    |                      |  |  |  |  |  |  |  |  |
|                                                                             | A3<br>Uporaba bankomatov<br>Dragan Miklavčič                                                                                                    |                      |  |  |  |  |  |  |  |  |
|                                                                             | Dragan Miklavčič<br>$A3-I$<br>Dvigi in pologi gotovine na bančnem okencu in denarna nakazila                                                                                           |                      |  |  |  |  |  |  |  |  |
|                                                                             | Unovčeni čeki<br>Dragan Miklavčič<br>A <sup>4</sup>                                                                                                    |                      |  |  |  |  |  |  |  |  |
|                                                                             | <b>A7</b><br>Elektronsko bančništvo<br>Dragan Miklavčič                                                                                                    |                      |  |  |  |  |  |  |  |  |
|                                                                             | Elektronski denar domačih izdajateljev - kartična oblika<br>Dragan Miklavčič<br>A <sub>8</sub>                                                                                         |                      |  |  |  |  |  |  |  |  |
|                                                                             | A <sub>9</sub><br>Elektronski denar domačih izdajateljev - programska oblika<br>Dragan Miklavčič<br>A10<br>Prenosi sredstev<br>Dragan Miklavčič                                        |                      |  |  |  |  |  |  |  |  |
|                                                                             | Prenosi sredstev SEPA<br>Dragan Miklavčič<br>A10-I                                                                                                    |                      |  |  |  |  |  |  |  |  |
|                                                                             | Druge sodobne tržne poti<br>Dragan Miklavčič<br>A11                                                                                                    |                      |  |  |  |  |  |  |  |  |
|                                                                             | Lokacija bankomatov v mreži<br>Dragan Miklavčič<br><b>B2</b>                                                                                                    |                      |  |  |  |  |  |  |  |  |
|                                                                             | Dragan Miklavčič<br>Lokacija POS terminalov v mreži<br><b>B3</b>                                                                                                    |                      |  |  |  |  |  |  |  |  |
|                                                                             | Lokacije terminalov za uporabo kartične oblike elektronskega denarja<br>Dragan Miklavčič<br><b>B4</b>                                                                                  |                      |  |  |  |  |  |  |  |  |
|                                                                             |                                                                                                    | $\checkmark$         |  |  |  |  |  |  |  |  |
| $\,<$<br>$\rightarrow$                                                      | M<br>1/14<br>٠<br>ь<br>ы                                                                                                    | с                    |  |  |  |  |  |  |  |  |
| Dragan Miklavčič<br>iBSReport2BSTest<br>ver 2.0.1.413                       |                                                                                                    |                      |  |  |  |  |  |  |  |  |
|                                                                             |                                                                                                    |                      |  |  |  |  |  |  |  |  |

Slika 1.1: Odjemalec iBSReport2

#### <span id="page-3-2"></span>**1.2 Prijava v sistem**

Prijava v program poteka s pomočjo digitalnega potrdila uporabnika, ki se lahko nahaja na samem računalniku, na t. i. 'pametni kartici' ali na za to namenjenemu USB ključku. Uporabnik mora kartico

oziroma ključek vstaviti v ustrezno režo (bralnik kartic oziroma USB vtičnica na računalniku). Če je dostop do digitalnega potrdila zaščiten, potem mora uporabnik odtipkati svojo PIN kodo, ki preprečuje, da bi digitalno potrdilo določenega uporabnika uporabil nekdo drug. Na osnovi digitalnega potrdila sistem sam prepozna uporabnika in mu dovoli vstop v aplikacijo.

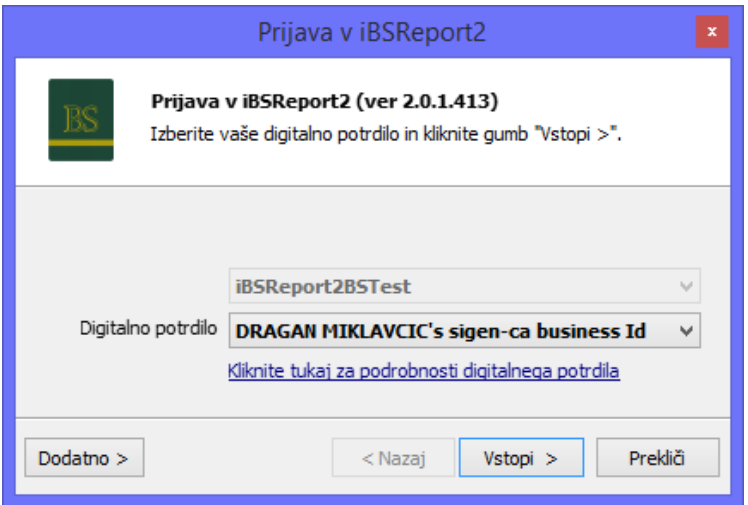

Slika 1.2: Vnosna maska za vstop v program

Digitalno potrdilo lahko uporabite v programu le, če je bila predhodno narejena prijava digitalnega potrdila na Banko Slovenije. V nasprotnem primeru boste ob vstopu v program dobili obvestilo, da vaše digitalno potrdilo ni pravilno nameščeno na strežniku. Prijavo potrdila opravite na tej spletni strani:

[https://www.bsi.si/porocanje/pogoji-za-elektronsko-poslovanje-z-banko-slovenije/izmenjava](https://www.bsi.si/porocanje/pogoji-za-elektronsko-poslovanje-z-banko-slovenije/izmenjava-digitalnih-potrdil)[digitalnih-potrdil](https://www.bsi.si/porocanje/pogoji-za-elektronsko-poslovanje-z-banko-slovenije/izmenjava-digitalnih-potrdil)

#### <span id="page-5-0"></span>**2. Osnovni gradniki in način uporabe**

#### <span id="page-5-1"></span>**2.1 Drevo možnosti (glavni menu)**

Drevo možnosti predstavlja glavni menu, ki se nahaja na levi strani programskega okna. Opcije, ki se jih lahko uporabi, so naštete v obliki drevesa. Ob vstopu v program je raztegnjeno prikazana samo prva opcija, ki je na voljo uporabniku. Posamezno vejo se odpre tako, da se klikne na trikotnik (ali plus na starejših različicah sistema Windows) na levi strani napisa, s klikom na sam napis (podmožnosti se pokažejo tudi v desnem programskem oknu) ali pa z dvoklikom po napisu na desni strani. Ponoven klik na trikotnik, ki je pri odprti veji črno obarvan (ali minus na starejših različicah), obratno zapre pogled na podmožnosti določene opcije.

S klikom na znak <sup>[-]</sup> lahko drevo začasno skrijete in tako na desni strani pridobite več prostora. Drevo se v tem primeru »zloži« v navpičen zavihek na levi strani, ki vsebuje izpisano trenutno izbrano možnost. Klik po tem zavihku prikaže drevo nazaj.

V osnovi se ob prvem vstopu v aplikacijo lahko drevo odpre tudi preširoko; v tem primeru ga je potrebno zožiti. Sistem si potem zapomniširino in do nadaljnjega se drevo prikazuje v nastavljeni širini. To se izvede tako, da se uporabnik postavi na mejo med drevesom in desnim delom programskega okna, kar sproži prikaz znaka  $\mathbb{H}^*$ . Zadržan klik z levim gumbom na miški omogoča, da se s premikom miške drevo zoži ali razširi.

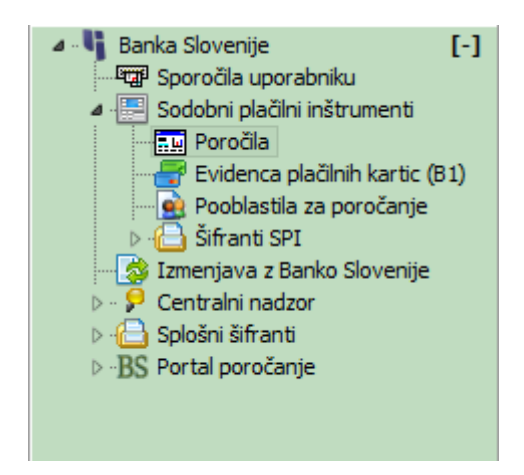

Slika 2.1.: Drevo možnosti

#### <span id="page-6-0"></span>**2.2 Opravilna vrstica in glavni zavihki (okna)**

Opravilna vrstica se nahaja v gornjem delu programskega okna. Prvi gumb **(klikolikolikolikolikolikolikolikolikol** trikotnik) omogoča osnovno nastavitev položaja drevesa možnosti (privzeto prikazano, skrito, samodejno skrivanje, ko se ga ne rabi). Možnost je uporabna v primeru, da uporabnik želi prikazati čim več kolon seznama (npr. na monitorjih s slabšo resolucijo). Taisti gumb omogoča tudi izklop oziroma

vklop opozorila ob kliku na gumb za izhod iz programa. Sledeči gumbi **konku služenom programa.** Sledeči gumbi omogočajo premik v drevesu za eno opcijo navzgor in premikanje po zgodovini dela v programu – podobno kot pri internetnem brskalniku. Gumb z ikono kalkulatorja ili je uporaben, kadar želi uporabnik opraviti določen izračun. Na ekran se prikliče standarden kalkulator sistema Windows.

#### **Gumb omogoča prikaz podatkov o digitalnem potrdilu trenutno prijavljenega uporabnika.**

Naslednji gumb omogoča prenos zadnje verzije metapodatkov (podatki o oblikah seznamov, vnosnih mask, itd.) na lokalni računalnik in posodobitev nekaterih drugih programskih dodatkov. V kolikor uporabnik ne uporabi te opcije, se metapodatki in programski dodatki posodobijo samodejno ob prvem naslednjem zagonu aplikacije.

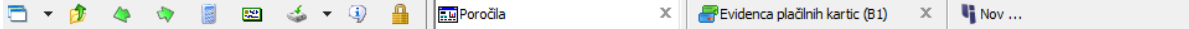

Slika 2.2: Opravilna vrstica z glavnimi zavihki

Predzadnji gumb omogoča prikaz nekaterih podatkov o apliakciji in sistemu (število teh je odvisno od pristojnosti uporabnika). Zadnji gumb omogoča prikaz strežniškega in aplikacijskega digitalnega potrdila. S klikom na ta gumb lahko uporabnik preveri, da dejansko dela z Banko Slovenije in ne morda z nekom drugim, ki se lažno predstavlja.

Desno od gumbov se v opravilni vrstici nahajajo glavni zavihki. Zavihki služijo primeru, ko delo v določeni opciji še ni zaključeno, ni potrebno prekiniti z vnosom, temveč se lahko drugo opcijo odpre v novem zavihku. To se naredi tako, da se v drevesu na levi strani klikne z desnim gumbom na miški in izbere možnost »Odpri v novem oknu«, ali pa se klikne v predpripravljen zavihek z nazivom »Nov« in se v drevesu izbere opcijo, v kateri se želi delati. Glavni zavihki se zapirajo s klikom na znakec »X« na desni strani zavihka ali z desnoklikom in izborom možnosti »Zapri zavihek«.

Nadalje, v kolikor si uporabnik želi nastaviti, da se določene opcije odprejo vedno, ko vstopi v aplikacijo, lahko glavni zavihek 'pritrdi' v orodno vrstico tako, da nanj desnoklikne in izbere možnost »Pripni zavihek«. Obratno se tako pripet zavihek lahko tudi odstrani, v kolikor si uporabnik premisli in ne želi več imeti določene možnosti stalno odprte.

Primer: Uporabnik si lahko tako nastavi, da ima stalno odprti dve osnovni možnosti. V prvi spremlja poročila, v drugi seznam izmenjavo sporočil z Banko Slovenije.

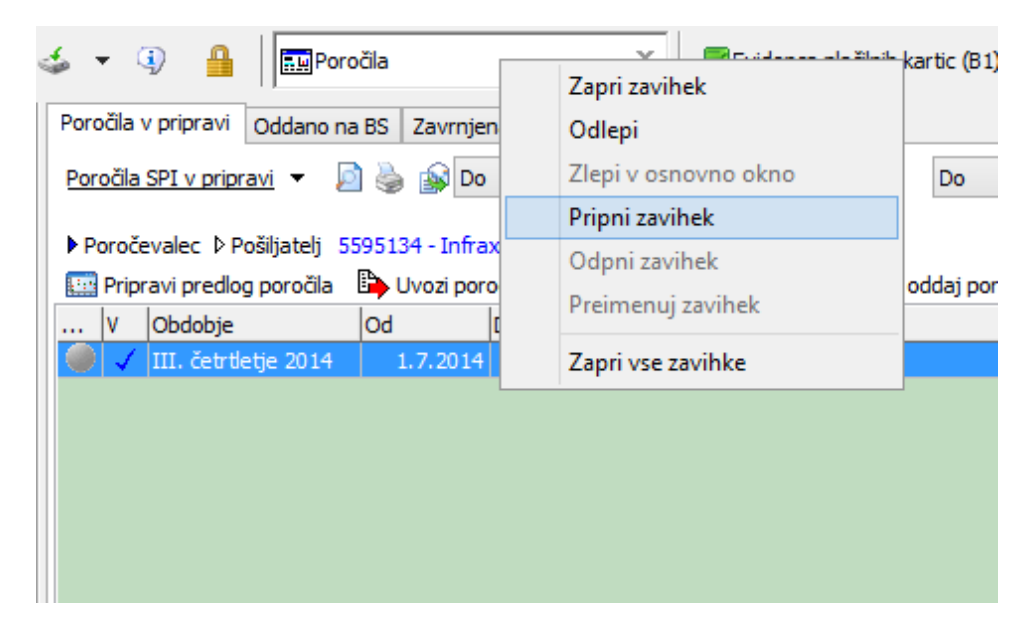

Slika 2.3.: Izbor možnosti na desnoklik na glavnem zavihku

#### <span id="page-7-0"></span>**2.3 Seznam**

Večina opravil v programu poteka tako, da se na levi strani, tj. v drevesu, izbere opcijo, v kateri se želi delati, pri čemer se na desni strani odpre seznam, kjer pri delu veljajo določena pravila. Seznam lahko vsebuje tudi enega ali več podseznamov, ki podrobneje specificirajo posamezno vrstico glavnega seznama. Posamezne podsezname (če obstajajo) se aktivira s klikom na zavihek z imenom. Podseznami na isti način lahko vsebujejo še sezname na tretjem nivoju. Odvisno od velikosti seznama, ta včasih ob prihodu nanj ni izpisan, temveč je treba morda izpolniti še kakšen filter in pritisniti gumb osveži .

Vsak osnovni seznam je sestavljen iz treh delov: gornjega področja, tabele in navigatorja.

V zgornjem delu je področje, kjer so nameščeni posebni gumbi, ki služijo za filtriranje podatkov (filtri) ali za izvajanje določenih posebnih opravil (npr. izdelava zaključka dneva). V levem delu tega področja je naziv trenutno prikazanega 'pogleda' (le, če je to omogočeno). Seznam se pokaže vedno v nekem vnaprej pripravljenem 'pogledu'. S klikom na naziv 'pogleda' lahko običajni uporabnik trenutni pogled zamenja s kakšnim drugim, če je na tem seznamu omogočen.

Osrednji del seznama predstavlja tabela (npr. poročil v pripravi), ki je na začetku, seveda, prazna. V tabeli so po vrsticah prikazani posamezni elementi s pomembnejšimi podatki v kolonah na levi strani. Navadno je v prvi koloni prikazan status, v kolikor ta obstaja. Nadaljnji bistveni sestavni deli tabele so glava (naslovna vrstica) z nazivi kolon ter spodnji in desni drsnik. Glava tabele ima poleg opisa vsebine kolon še dve funkciji: zamenjavo razvrstitve elementov seznama s klikom v naziv določene kolone (seznam je možno razvrstiti padajoče in naraščajoče po vseh kolonah), spreminjanje širine posameznih kolon; metoda povleci in spusti pa omogoča zamenjavo vrstnega reda posameznih kolon. Desnoklik na naziv kolone omogoča tudi izvedbo nekaterih drugih operacij. Uporaba večine med njimi je dovoljena le uporabnikom s pravicami nastavljanja v sistemu.

navodila iBSReport2

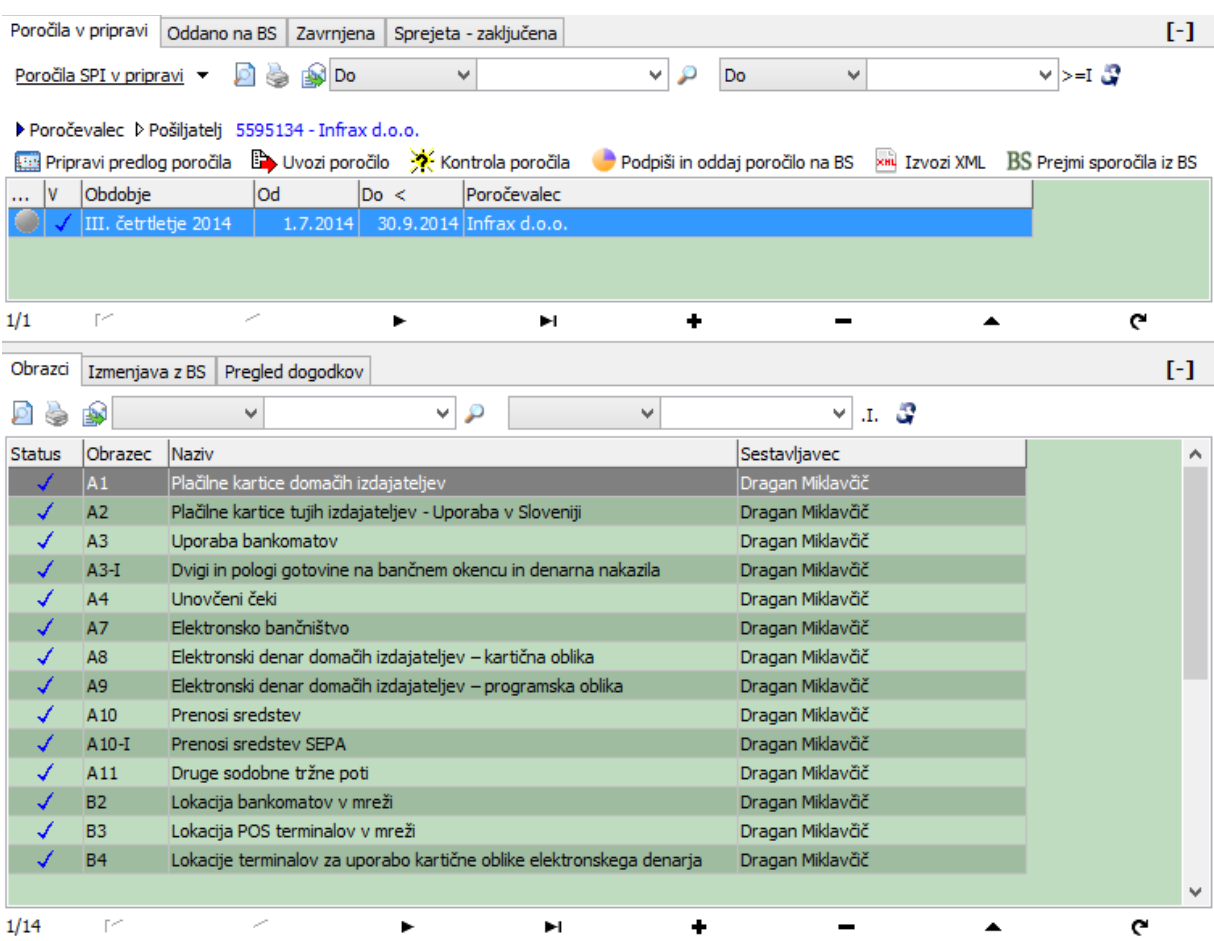

#### Slika 2.4: Seznam s podseznamom

Spodnji drsnik omogoča prikaz kolon, ki se jih zaradi omejitev velikosti (širine) okna morebiti ne vidi, desni drsnik pa, podobno kot prvi štirje gumbi navigatorja, omogoča premikanje po vrsticah. Navigator $1$ poleg premikov po seznamu (na začetek, na konec, vrstico naprej in nazaj) omogoča še dodajanje novih zapisov (znak +), brisanje določene vrstice (znak -), če je to seveda dovoljeno, popravljanje (znak trikotnik) in selekcijo zapisov (znaki krog, prečrtan kvadrat in kvadrat, ti trije niso na vsakem seznamu). Popravljanje oziroma pregled podrobnosti o posameznem elementu, če je to možno, se sproži s klikom na trikotnik v navigatorju ali z dvoklikom na želeni vrstici. Navigator v splošnem poleg tega, če je to na konkretnem seznamu dopuščeno, omogoča še spreminjanje vrstnega reda posameznih vrstic.

Dodajanje, spreminjanje in brisanje se lahko opravi tudi s pomočjo priročnega menija, ki se ga prikliče tako, da se desnoklikne na vrstici seznama, v kateri se želi akcijo izvesti. Ta meni po potrebi omogoča, odvisno od tipa elementov, ki se nahajajo v seznamu, izvedbo nekaterih drugih aktivnosti, ki niso standardizirane v okviru navigatorja, npr. izvoz podatkov iz tabele v različnih oblikah (Excel, csv, tekst, …), ki se nato lahko obdelujejo z drugimi programi (npr. MS Excel). Možno je narediti tudi predogled ali izpisati na tiskalnik podatke v posamezni vrstici v obliki vnaprej pripravljenih formularjev za razliko od izpisa celotnega seznama, ki ga izvajamo z gumbom predogled ali izpis v opravilni vrstici. Desnoklik omogoča še izvajanje operacij »kopiraj«, »izreži« in »prilepi«, poleg tega pa še posebne akcije nad

<sup>1</sup> Opisan v nadaljevanju.

vrstico, če so te omogočene glede na status in pravice uporabnika (npr. izvedba sledečih korakov na določeni transakciji).

Iskanje po seznamu omogoča »iskalnik«, ki se nahaja v gornjem področju seznama. Spozna se ga po gumbu v obliki lupe na desni strani. Iskanje poteka glede na trenutno razvrstitev elementov. Išče se tako, da se vpiše nekaj začetnih črk ali številk iskanega elementa. Vpisano besedilo se v tem primeru izpiše v oknu iskalnika. Iskanje se sproži s tipko <Enter> ali s klikom na gumb  $\mathcal{P}$ .

Splošni filter, ki se nahaja desno od iskalnika, omogoča izdelavo ožjega izbora vrstic v seznamu. Podobno kot pri iskanju tudi splošno filtriranje poteka glede na podatke v koloni, po kateri je trenutno razvrščen seznam. V filter se vpiše besedo ali del besede, gumbek **...** pa omogoča preklop med načini filtriranja (npr. kolona se začne z vsebino filtra, vsebuje vsebino filtra, se konča, je točno enaka, …). Končno selekcijo v skladu z nastavljeno vsebino filtra pa izvede klik na gumb  $\mathbb{R}$ .

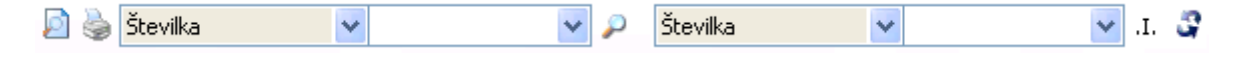

Slika 2.5: Gumba za predogled in tiskanje ter elementa za Iskanje in splošno filtriranje

V obeh elementih (za iskanje in splošno filtriranje) je kot privzeto prikazano polje, po katerem je seznam razvrščen, lahko pa se to polje glede na potrebe tudi zamenja s kakšnim drugim. To se naredi tako, da se klikne na strešico obrnjeno navzdol v sredini elementa in odpre se izbor možnih polj.

Potrebno je omeniti še možnost skrivanja posameznih nivojev v seznamu. Na desni stranki na vsakem nivoju se nahaja gumb <sup>[-]</sup>, ki omogoča skrivanje nivoja. Z uporabo tega gumba in opcije za preureditev širine nivojev  $\ddot{=}$  (dobi se tako, da se postavi na mejno področje med dva seznama) se lahko razširi prikaz določenega seznama. Obratno gumb  $[I+]$  ali klik na skriti zavihek omogočata ponoven prikaz skritega nivoja.

#### <span id="page-9-0"></span>**2.4 Navigator**

Navadno se nahaja v spodnjem delu seznama, ki se pokaže ob kliku na določeno opcijo v drevesu možnosti. Navigator je vrstica sestavljena iz gumbov, ki poleg premikanja po seznamu omogoča še določene standardne operacije (dodajanje, popravljanje, brisanje, izbiranje, osveževanje) nad posameznimi vrsticami, ki se nahajajo v tabeli seznama. Če se z miško pokaže na določen gumb, se prikaže tudi kratek naziv možnosti, ki jo določen gumb omogoča. Na levi strani navigatorja je izpisano tudi, v kateri vrstici od vseh se uporabnik trenutno nahaja. Prav tako je v oklepaju zapisano tudi število trenutno izbranih vrstic (obarvano z rdečo). Gumbi navigatorja so:

 $\mathbf{c}$ 

Slika 2.6.: Primer navigatorja

 $\hat{\cdot}$ - gumba omogočata premik tekoče vrstice za eno mesto naprej ali nazaj (sortiranje zapisov),

ø  $\Box$ - gumbi omogočajo izbor ali preklic izbora posamezne vrstice, izbor vseh vrstic v seznamu oziroma preklic izbora vseh vrstic v seznamu,

н ٠ - gumbi za skok eno vrstico naprej ali eno nazaj in na začetek oziroma konec seznama,

- gumb za dodajanje novega elementa v seznam (odpre se vnosna maska),

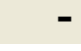

 $\mathbf c$ 

gumb za brisanje tekoče vrstice (če je dovoljeno),

- gumb za popravljanje ali ogled vsebine tekoče vrstice (odpre se vnosna maska), v seznamu na najnižjem nivoju lahko isto stvar izvedemo tudi s pomočjo dvoklika,

- osveži vsebino seznama v skladu z zadnjo različico podatkov v podatkovni bazi.

Ni nujno, da so vedno prikazani vsi gumbi. Tisti, ki se jih v določenem seznamu ne sme uporabiti ali uporabnik za to nima ustreznih pravic, so enostavno skriti.

#### <span id="page-10-0"></span>**2.5 Filtri**

V seznamih so navadno prikazani tisti filtri, za katere je pripravljavec pogleda menil, da jih bo uporabnik potreboval. Z desnoklikom na prazni del gornjega področja seznama je možno prikazati filtre za vse kolone v tabeli, tudi za tiste, ki so skrite (za to operacijo mora uporabnik imeti dovolj visok nivo pristojnosti v sistemu). Včasih je s predpripravljenim pogledom predpisano, da je nekatere filtre obvezno izpolniti, vsebina nekaterih filtrov je lahko glede na verjetnost uporabe takega podatka že izpolnjena, včasih pa je filter že izpolnjen in njegove vsebine uporabnik sploh ne more spreminjati. Desnoklik na sam filter prikaže meni z možnimi operacijami nad filtri. Uporabnik, ki nima pravic priprave pogledov, lahko te možnosti navadno uporabi le na trenutnem seznamu, ne more pa novih nastavitev shraniti.

Filtri se izpolnjujejo tako, da se enostavno klikne nanje. Navadno se odpre posebno okno, v katerega vpišemo ustrezno »formatirano« vsebino. Če je nabor vrednosti omejen s šifrantom, potem si pri izpolnitvi vsebine uporabnik lahko pomaga tudi z njim. Nekateri filtri omogočajo, da se vpiše več vrednosti (seznam). Pri dodajanju več vrednosti v filter si uporabnik pomaga z gumbkoma »dodaj« in »odstrani«. Celotno vsebino filtra pa je možno tudi negirati, kar pomeni, da bo ciljni seznam vseboval vrstice, ki ne vsebujejo podatkov filtra. Določen tip filtrov (najpogosteje so to datumski) pa omogočajo vnos intervala (obdobja) od vednosti do vrednosti.

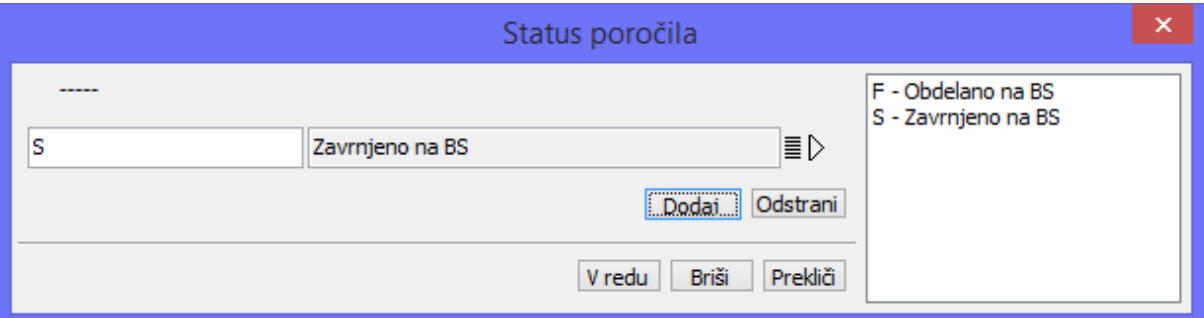

Slika 2.7: Primer vnosne maske za filter z več vrednostmi iz šifranta, hkrati omogoča negacijo

Po zaključku vnosa vsebine filtra se klikne na gumbek »V redu«. Če uporabnik želi vsebino filtra izbrisati, pa klikne na gumbek »Briši«. Gumbek »Prekliči« omogoča uporabniku, da pusti vsebino takšno, kakršna je.

Velja opozoriti, da rdeče izpisana vsebina filtrov pomeni, da podatki v tabeli še niso v skladu z vpisano vsebino filtra. Šele klik na gumb **3** po izpolnjevanju enega ali več filtrov (pripravlja se lahko sezname, ki so kombinacija izbora kandidatov po več filtrih) obarva vsebino filtrov modro, v tabeli pa prikaže ustrezen seznam.

#### <span id="page-11-0"></span>**2.6 Vnosna maska**

Vnosna maska (posebno okno za vnos podatkov) ni namenjena samo vnosu podatkov, temveč tudi pregledovanju podatkov (npr. že zaključenih poročil).

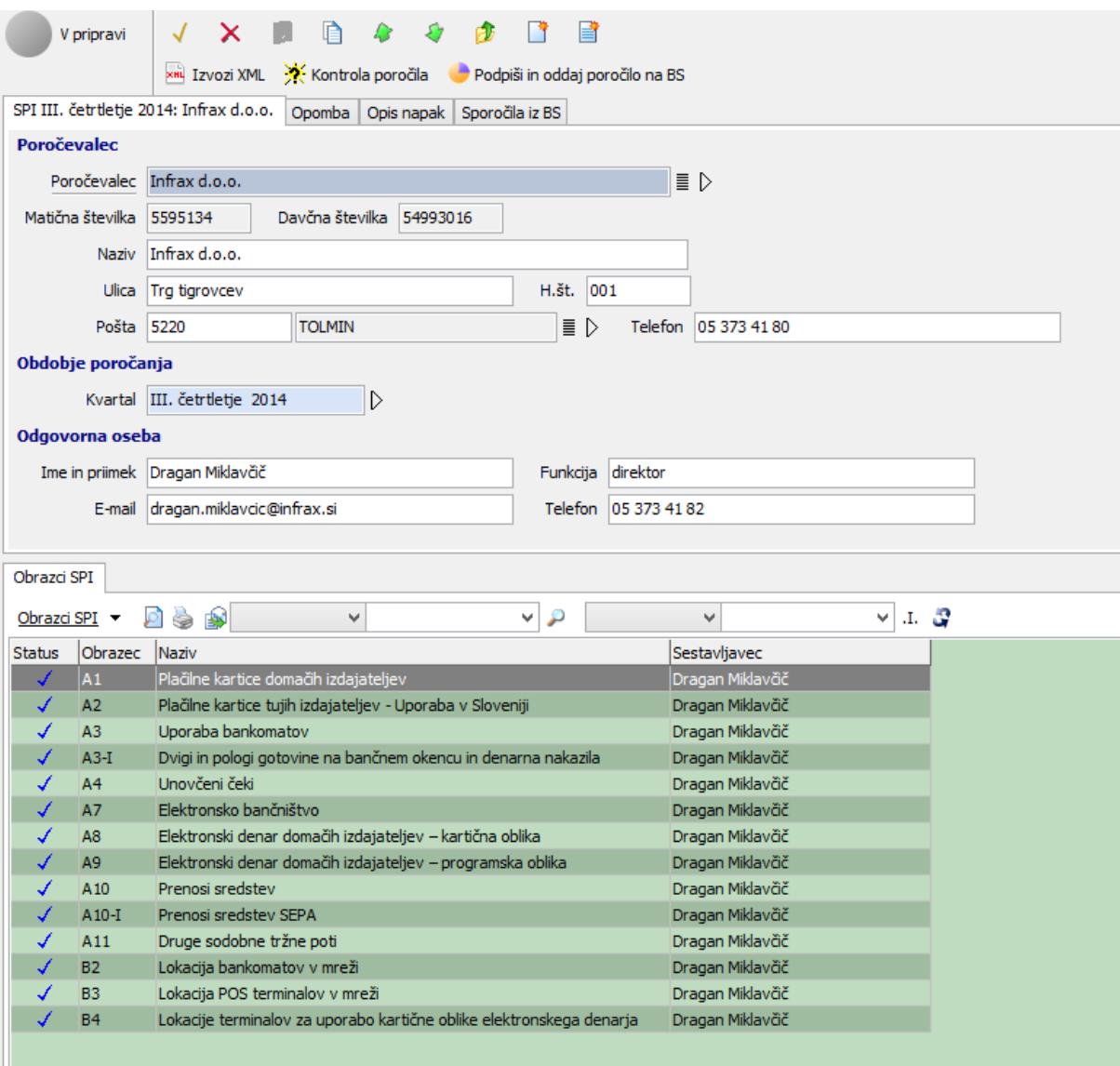

Slika 2.8: Vnosna maska za poročilo SPI2

Ob dvokliku na seznamu ali kliku na trikotnik na določenem objektu se odpre vnosna maska, ki je integrirana v desni del prostora, kjer se sicer prikazujejo seznami. Če poteka vnos v podseznam prikazan na vnosni maski, potem se ta odpre v posebnem oknu. Vnosna maska ima sledeče značilnosti:

- Levo zgoraj se nahaja slika s statusom, v katerem se objekt nahaja, in njegovim kratkim opisom.
- Desno zgoraj je področje »posebnih« gumbov, ki omogočajo izvajanje različnih funkcionalnosti: premik statusa (ob izvedbi določene akcije, npr. kontrolo poročila), shranjevanje podatkov, preklic vnosa, premik po seznamu ne da bi zaprli okno, dodajanje novega zapisa, podvajanje trenutnega zapisa. Posebej pomembna sta zadnja dva gumba za predogled oziroma izpis predpripravljenih obrazcev za objekt vnosa, če ti obstajajo. Če je v okviru vnosne maske možno izvesti določene aktivnosti, potem so pomembnejše opcije prikazane v drugi vrstici, npr. »Oddaj poročilo na BS«, medtem, ko so manj pomembne akcije združene v posebnem gumbu za izvajanje akcij.
- Osrednji del je namenjen vnosu podatkov. Navadno je razdeljen na več sklopov, ki so narejeni v obliki zavihkov. Zavihki so lahko zgoraj, pa tudi (predvsem seznami) spodaj. Naziv sklopa je

naveden na zavihku in če se nanj klikne, se prikaže njegova vsebina. Določeni sklopi lahko vsebujejo sezname s podrobnejšimi specifikacijami, na katerih se za vnos odpre dopolnilna vnosna maska enake oblike.

▪ Posamezne podatke se vnaša v vnosna polja, ki imajo lahko 'pripet' tudi šifrant. Taka polja imajo na desni strani v desno obrnjen trikotnik. Šifrant se prikliče tako, da se klikne na trikotnik ali pritisne tipko F2 oziroma \*. Pri tem se odpre seznam, iz katerega se lahko izbere želena vsebina (glej razdelek šifranti). Če se želi na polju, ki vsebuje šifrant, samo pogledati podrobnejšo vsebino vnesenega polja, potem se kline na gumb  $\bar{a}$  in odpre se okno s podrobnejšo vsebino v polju vpisane šifre. Polja, ki niso obvezna, so obarvana belo, obvezna polja pa so obarvana modro. Med vnosnimi polji vnosne maske se giblje s pomočjo tipke »tab« (naprej) ali »shift tab« (nazaj) ali s pomočjo miške. Izjemoma se za prehod med polji uporablja tipka »Enter«. Na ta način je omogočen hitrejši, rutinski vnos vrstic v podrejenih tabelah.

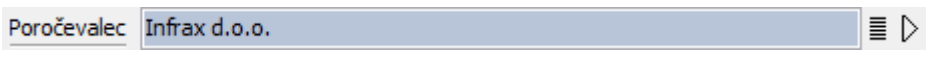

Slika 2.9: Primer vnosnega polja s šifrantom

#### <span id="page-13-0"></span>**2.7. Šifranti**

Šifranti pomagajo uporabniku pri vnosih v polja, kjer je vsebina predpisana. Programski paket vključuje več predpripravljenih šifrantov. Za delo v šifrantih veljajo vsa pravila za delo v seznamih. Razlika je le v tem, da v kolikor šifrant odprete na vnosnem polju, dvoklik ne pomeni podrobnejšega vpogleda v vsebino vrstice, temveč izbor vsebine in njen prenos v vnosno polje. Vsebino šifranta lahko izberete tudi s klikom na kljukico  $\sqrt{2}$  Izbor v zgornjem desnem delu šifranta. Podrobnejši vpogled je v tem primeru mogoč z uporabo trikotnika na navigatorju.

V vsakem šifrantu lahko (enako kot pri vseh seznamih) s klikom na kolone v glavi seznama spreminjate vrstni red (npr. po šifri, po nazivu, …). Iskanje vedno poteka v okviru tiste kolone, po kateri je šifrant trenutno razvrščen. V daljših šifrantih je potrebno pred izborom opraviti ožjo selekcijo kandidatov, kar se naredi z uporabo filtrov, ki je opisana v enem od predhodnih razdelkov.

#### <span id="page-13-1"></span>**2.8. Izpis podatkov**

V prehodnih razdelkih je bilo že omenjeno, da je možno podatke izpisati iz prav vseh seznamov glede na trenutni izbor. Nekateri seznami so prvenstveno namenjeni vpogledu in delu na ekranu ter niso prvenstveno namenjeni izpisovanju (npr. seznam poročil v teku), drugi (npr. razni pregledi) pa so posebej pripravljeni tudi za izpisovanje. Ti so navadno oblikovani v dimenzijah, ki omogočajo izpis na papir formata A4. Vsak izpis si je možno tudi pogledati na zaslonu. Predogled izpisa se pripravi v Acrobat Readerju, zato ga je možno natisniti, shraniti ali poslati po elektronski pošti.

### <span id="page-14-0"></span>**3. Poročanje podatkov statistike plačil SPI2 (prej imenovano Poročanje o sodobnih plačilnih instrumentih – SPI)**

#### <span id="page-14-1"></span>**3.1 Uvod**

Poročanje je omogočeno v okviru posebnega sklopa, ki se deli na 4 možnosti: Poročila (omogoča izdelavo, uvoz, ročni vnos in oddajo poročil), Evidenca plačilnih kartic (obrazec B1 omogoča prijavo nove kartice, prijavo spremembe ali odjavo kartice), Pooblastila za poročanje (omogočeno je pooblaščanje pravne osebe – pošiljatelja, ki pošilja poročilo v imenu poročevalca, trenutno ta opcija omogoča samo vpogled v obstoječa pooblastila).

#### <span id="page-14-2"></span>**3.2 Priprava četrtletnega poročila**

#### <span id="page-14-3"></span>**3.2.1 Splošno o opciji poročila**

Opcija poročila je implementirana v obliki 'delovišča' s štirimi zavihki. Za pripravo in oddajo poročil so pomembni prvi trije, zadnji zavihek pa omogoča še zgodovinski pregled vseh oddanih poročil za določeno obdobje. V tabeli vsakega zavihka so prikazana poročila, ki ustrezajo njegovemu imenu in morebitno dodatno izpolnjenim filtrom. Drugi nivo seznama za vsako poročilo spet vsebuje več podzavihkov in sicer: podzavihek z obrazci, s seznamom XML sporočil, ki se oddajo oziroma prejmejo iz Banke Slovenije, in zavihek s pregledom aktivnosti, ki so se izvedle na poročilu. Ta prikazuje t. i. log aktivnosti, iz katerega sta razvidna čas izvedbe in uporabnik, ki je določeno aktivnost izvedel.

Nad seznamom so prikazani gumbi z aktivnostmi, ki jih je možno izvesti nad določenim poročilom. Gumb »Izvozi XML« omogoča izvoz podatkov poročila po predpisani XML shemi. Natančno tak XML se tudi odda kot poročilo na Banko Slovenije. Funkcije ostalih gumbov pa so opisane v nadaljevanju.

|                                                | Poročila v pripravi     | Oddano na BS<br>Zavrnjena Sprejeta - zaključena                                                                                           | F <sub>1</sub>            |  |  |  |  |  |
|------------------------------------------------|-------------------------|----------------------------------------------------------------------------------------------------|---------------------------|--|--|--|--|--|
|                                                | Poročila SPI v pripravi | م<br><b>Do</b><br>v<br>v<br>Do<br>v                                                                                                    | $ v >=1$ $\mathbb{S}$     |  |  |  |  |  |
|                                                |                         |                                                                                                    |                           |  |  |  |  |  |
|                                                |                         | Poročevalec D Pošiljatelj 5595134 - Infrax d.o.o.                                                                                         |                           |  |  |  |  |  |
| E                                              |                         | Pripravi predlog poročila <b>Do</b> Uvozi poročilo <b>X</b> Kontrola poročila<br><b>XHL IZVOZI XML</b><br>Podpiši in oddaj poročilo na BS | BS Prejmi sporočila iz BS |  |  |  |  |  |
| Obdobje<br>Od<br>Poročevalec<br>Do <<br>l٧<br> |                         |                                                                                                    |                           |  |  |  |  |  |
|                                                | III. četrtletje 2014    | 30.9.2014 Infrax d.o.o.<br>1, 7, 2014                                                                                                    |                           |  |  |  |  |  |
|                                                |                         |                                                                                                    |                           |  |  |  |  |  |
|                                                |                         |                                                                                                    |                           |  |  |  |  |  |
| 1/1                                            | $\sim$                  | ╱<br>٠<br>ы<br>٠<br>▴                                                                                                    | e                         |  |  |  |  |  |
| Obrazci                                        | Izmenjava z BS          | Pregled dogodkov                                                                                                    | $\lbrack -1 \rbrack$      |  |  |  |  |  |
|                                                |                         | л. Э<br>م<br>v<br>v<br>v<br>$\checkmark$                                                                                                  |                           |  |  |  |  |  |
|                                                |                         |                                                                                                    |                           |  |  |  |  |  |
| Status                                         | Obrazec                 | Sestavljavec<br>Naziv                                                                                                    |                           |  |  |  |  |  |
|                                                | A1                      | Plačilne kartice domačih izdajateljev<br>Dragan Miklavčič                                                                                 |                           |  |  |  |  |  |
| J                                              | A2                      | Plačilne kartice tujih izdajateljev - Uporaba v Sloveniji<br>Dragan Miklavčič                                                             |                           |  |  |  |  |  |
|                                                | A3                      | Uporaba bankomatov<br>Dragan Miklavčič                                                                                                    |                           |  |  |  |  |  |
|                                                | $A3-I$                  | Dvigi in pologi gotovine na bančnem okencu in denarna nakazila<br>Dragan Miklavčič                                                        |                           |  |  |  |  |  |
|                                                | A <sub>4</sub>          | Unovčeni čeki<br>Dragan Miklavčič                                                                                                    |                           |  |  |  |  |  |
|                                                | <b>A7</b>               | Elektronsko bančništvo<br>Dragan Miklavčič                                                                                                |                           |  |  |  |  |  |
| ✔                                              | A <sub>8</sub>          | Elektronski denar domačih izdajateljev - kartična oblika<br>Dragan Miklavčič                                                              |                           |  |  |  |  |  |
| ✔                                              | A <sub>9</sub>          | Elektronski denar domačih izdajateljev - programska oblika<br>Dragan Miklavčič                                                            |                           |  |  |  |  |  |
| ℐ                                              | A <sub>10</sub>         | Prenosi sredstev<br>Dragan Miklavčič                                                                                                    |                           |  |  |  |  |  |
|                                                | $A10-I$                 | Prenosi sredstev SEPA<br>Dragan Miklavčič                                                                                                 |                           |  |  |  |  |  |
|                                                | A11                     | Druge sodobne tržne poti<br>Dragan Miklavčič                                                                                              |                           |  |  |  |  |  |
|                                                | <b>B2</b>               | Lokacija bankomatov v mreži<br>Dragan Miklavčič                                                                                           |                           |  |  |  |  |  |
|                                                | <b>B3</b>               | Lokacija POS terminalov v mreži<br>Dragan Miklavčič                                                                                       |                           |  |  |  |  |  |
|                                                | <b>B4</b>               | Lokacije terminalov za uporabo kartične oblike elektronskega denarja<br>Dragan Miklavčič                                                  |                           |  |  |  |  |  |
|                                                |                         |                                                                                                    | v                         |  |  |  |  |  |
| 1/14                                           | M                       | ►                                                                                                    | е                         |  |  |  |  |  |

slika 3.1: Delovišče »Poročila«

## <span id="page-15-0"></span>**3.2.2 Dodajanje novega poročila**

Novo poročilo je možno dodati na več načinov. To so: čisto običajen vnos z gumbom + v navigatorju, z akcijo za pripravo predloga poročila ali z uvozom XMLa v predpisani shemi za poročila Banki Slovenije.

Najbolj osnovna možnost je dodajanje novega poročila s pomočjo tipke + v navigatorju. Odpre se prazna vnosna maska, ki predpostavlja izpolnitev zahtevanih podatkov. Osnovna maska poročila vsebuje glavo in spodnji zavihek, v katerega se prav tako z uporabo tipke + dodajajo posamezni obrazci. Delo na obrazcih je opisano v nadaljevanju. Uporabna možnost je, da se poročilo po vnosu glave zapre in se nadaljuje vnos posameznih obrazcev pod poročilom na glavnem seznamu. To je morda nekoliko bolj pregledno, saj se vsak obrazec kot samostojen objekt odpre v večjem oknu. Uporabnik lahko doda le tiste obrazce, ki mu jih nadzornik sistema dovoli poročati. Po shranjevanju ali če se stisne gumb »Kontrola poročila«, se poročilo vedno kontrolira kot celota in če ni na njem nobenih napak, potem se v vrstici na seznamu obrazcev pred poročilom pojavi modra kljukica, sicer pa rdeč križec. Če se z miško pokaže na vrstico v seznamu, se v namigu (hint) vidi rezultat kontrole poročila, isto vsebino se vidi tudi v samem poročilu v zavihku »Opis napak«.

Elegantno možnost predstavlja tudi gumb »Pripravi predlog poročila«, ki v dveh predhodnih korakih zahteva vnos poročevalca (samo v primeru, ko je pošiljatelj pooblaščen za poročanje več poročevalcem) in obdobja, za katero se poroča. Pri vnosu obdobja se prikaže nekaj kvartalov tako, da je na prvem mestu kvartal, ki se trenutno poroča. Če se želi razširiti možnosti, je potrebno v filtru nad seznamom kvartalov razširiti obdobje (datum od oziroma datum do). Po vnosu obdobja se prikaže vnosna maska poročila, v kateri so že dodani neizpolnjeni obrazci, za katere je poročevalec dolžan poročati. Izpolnijo se tudi ostali podatki, ki jih sistem lahko pridobi iz šifrantov.

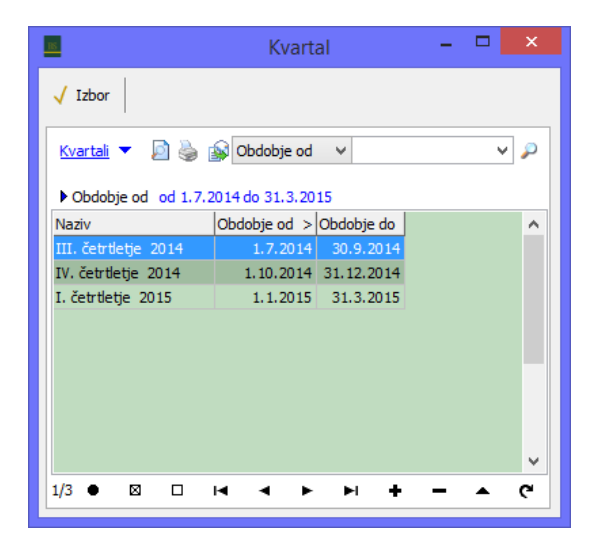

slika 3.2: Izbor kvartala

Najbolj elegantna možnost dodajanja poročila je uvoz podatkov iz XMLa, ki se pripravi v zalednih aplikacijah poročevalca. XML mora biti pripravljen po shemi, ki jo je na spletnih straneh objavila Banka Slovenije in se uporablja tudi pri B2B načinu oddaje poročila (neposredno preko spletne storitve, brez uporabe te aplikacije). Klik na gumb »Uvozi poročilo« odpre pogovorno okno, v katerem se pokaže na datoteko z XMLom, ki vsebuje poročilo z enim ali več obrazci. Po izvršitvi določenih kontrol, ki morda lahko zavrnejo uvoz (npr. nepravilnost XMLa po shemi, uvoz poročila za obdobje, za katero je poročilo

že oddano na BS, napačna matična številka poročevalca,…), je uporabnik obveščen, za katero obdobje in za katerega poročevalca se bo poročilo uvozilo. Ob zaključku uvoza se vedno izvedejo logične kontrole, ki bi se izvedle tudi pri ročnem načinu vnosa. Zapisnik kontrol se po zaključku uvoza prikaže na ekranu. Četudi so morda naštete določene napake, je poročilo kljub temu uvoženo v sistem. Napake je potrebno v nadaljevanju ročno odpraviti, ali pa ponovno uvoziti dopolnjen XML. Poudariti velja, da je možno uvažati tudi posamezne obrazce. V obstoječem poročilu se vedno povozijo obrazci, ki že obstajajo v poročilu in obstajajo tudi v XMLu. Obrazci, ki jih v XMLu ni in so bili dodani ročno ali s predhodnim uvozom, ostanejo ob ponovnem uvozu poročila za isto obdobje nedotaknjeni. V kolikor se jih ne rabi, jih je potrebno pobrisati ročno.

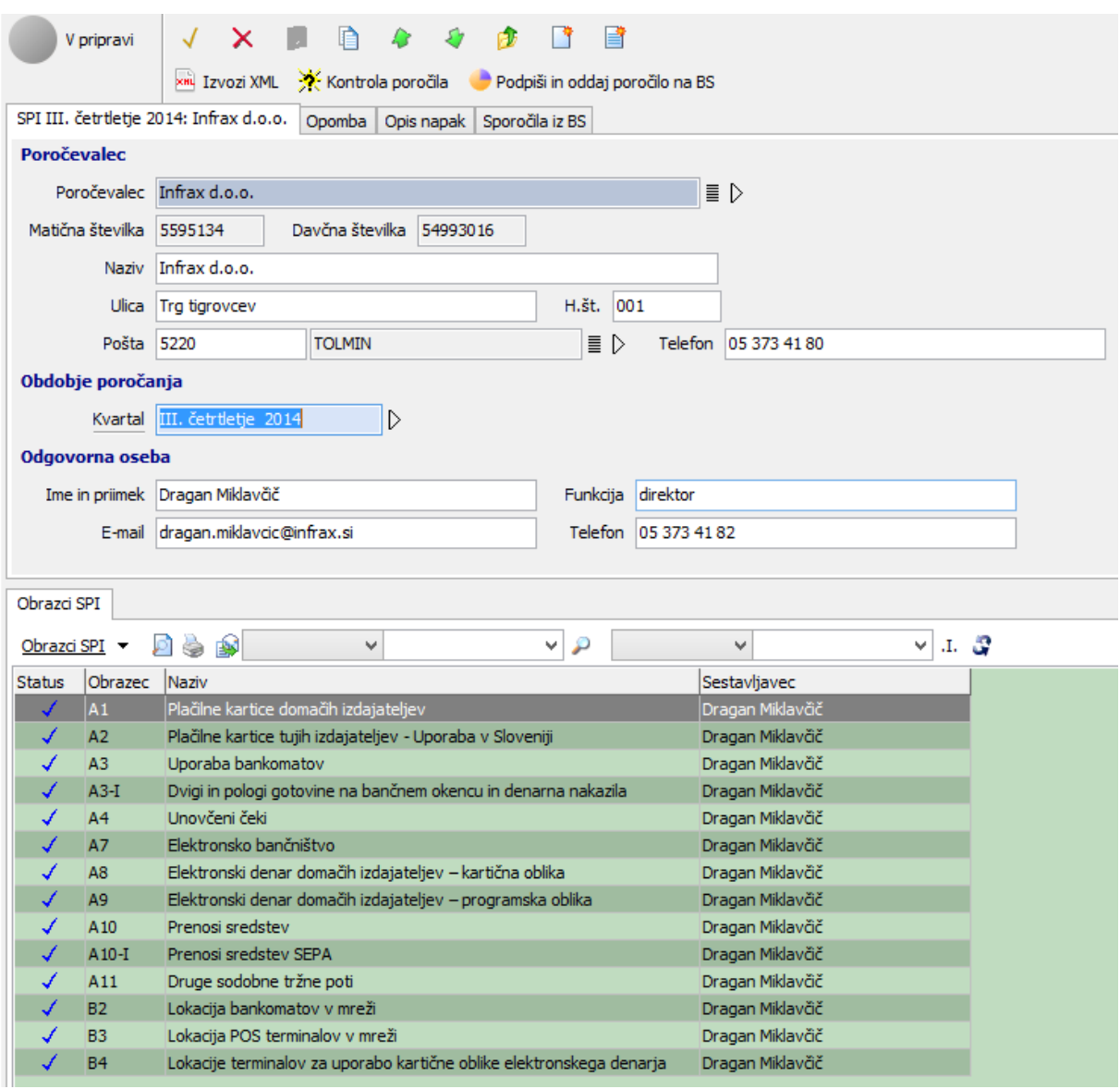

Slika 3.3: Vnosna maska poročila

#### <span id="page-17-0"></span>**3.2.3 Delo na obrazcih**

Vnos obrazca ponovno poteka v samostojni maski, ki navadno spet sestoji iz glave z osnovnimi podatki o sestavljavcu obrazca in enega ali več seznamov na spodnjih zavihkih. Pri bolj kompliciranih obrazcih se tudi posamezna vrstica seznama deli na osnovni sklop in podseznam, ki navadno zahteva specifikacijo podatkov po dodatnih ključih, npr. specifikacije razdeljena po državah.

V specifikacijah se upošteva pravila za delo s seznami, pri čemer se za vsako vrstico, ki se dodaja, odpre samostojna vnosna masa. V kolikor na določenem obrazcu na seznamu ali podseznamu ne obstaja nobena vrstica, je potrebno napisati pojasnilo na zavihku »Opomba«, sicer kontrola ne bo dovolila oddaje poročila.

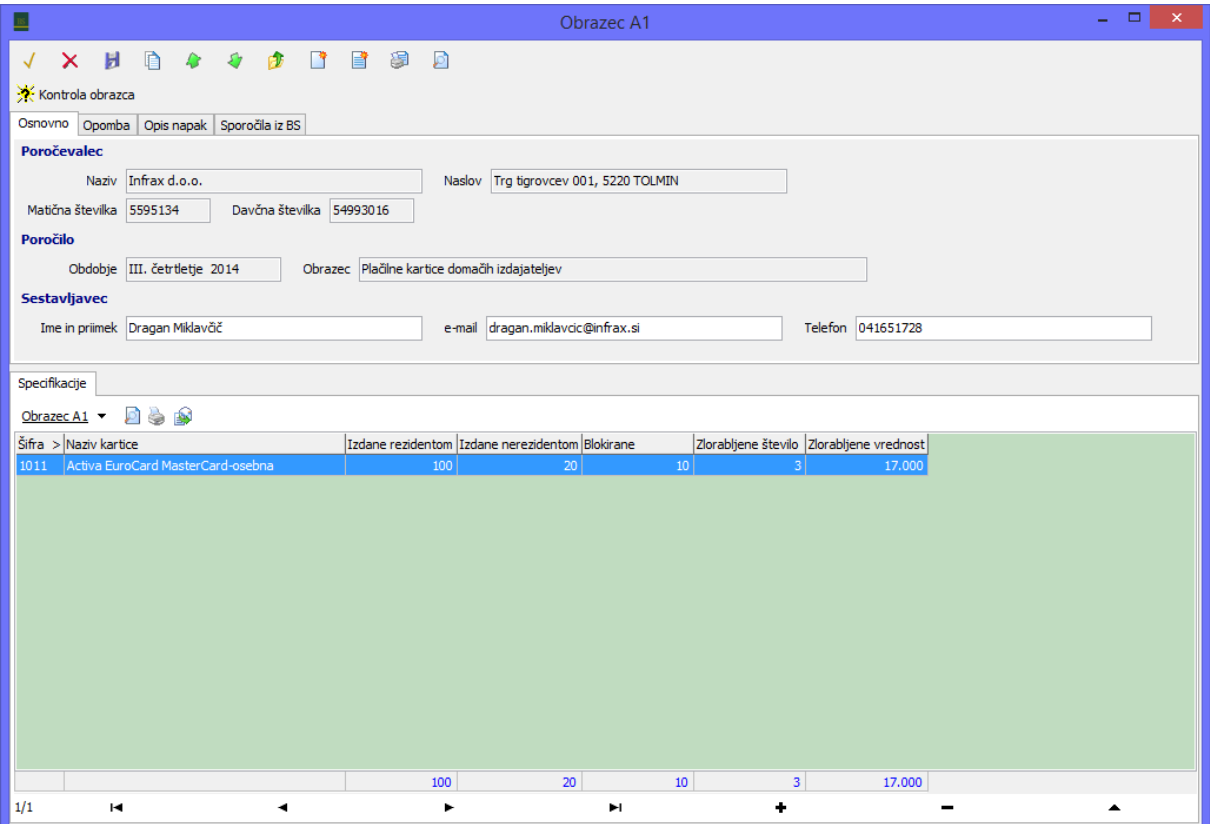

Slika 3.4: vnosna maska obrazca

Vnos posamezne vnosne maske in tudi celega obrazca se zaključi s kljukico, če pa se ne želi shraniti sprememb, se uporabi križec. Klik na disketo shrani podatke v bazo, ne da bi bilo potrebno zapustiti obrazec  $\vee$   $\times$   $\blacksquare$ 

Že med samim vnosom je možno klikniti na gumb za kontrolo obrazca . Izvedejo se logične kontrole, ne pa tudi vsebinske, te se izvedejo šele potem, ko se poročilo odda na Banko Slovenije. Logične kontrole se izvedejo tudi ob vsakem shranjevanju oziroma uvozu obrazca. Če obrazec ne vsebuje logičnih napak, potem je na seznamu obrazcev vključenih v poročilo v posamezni vrstici v prvi koloni modra kljukica, sicer pa rdeč križec. Premik z miško na določeno vrstico, ki vsebuje

obrazec, v namigu (hint) prikaže rezultat kontrole. Rezultat kontrole si lahko ogledate tudi v vnosni maski obrazca na zavihku »Opis napak«.

Vsak obrazec je možno tudi natisniti ali narediti predogled v pdf. To se lahko izvede na seznamu, ko je fokus na določeni vrstici tako, da se klikne na enega izmed gumbov za predogled ali neposredno tiskanie **D**. Enaka gumba pa obstajata tudi v sami vnosni maski obrazca, od koder je prav tako možno natisniti vsebino.

#### <span id="page-18-0"></span>**3.2.4 Oddaja poročila na Banko Slovenije**

V prejšnjem razdelku pripravljeno poročilo se po vnosu nahaja v sivem statusu, kar pomeni »V pripravi«. V kolikor poročilo nima napak, tj. da imajo vsi obrazci modro kljukico in enako tudi samo poročilo, potem se poročilo lahko odda na Banko Slovenije. To se naredi tako, da se klikne na gumb »Oddaj poročilo na BS«. V kolikor v poročilu ni napak in uspe izdelava XMLa, se odpre potrditveno okno, s katerim uporabnik potrdi, da oddati poročilo.

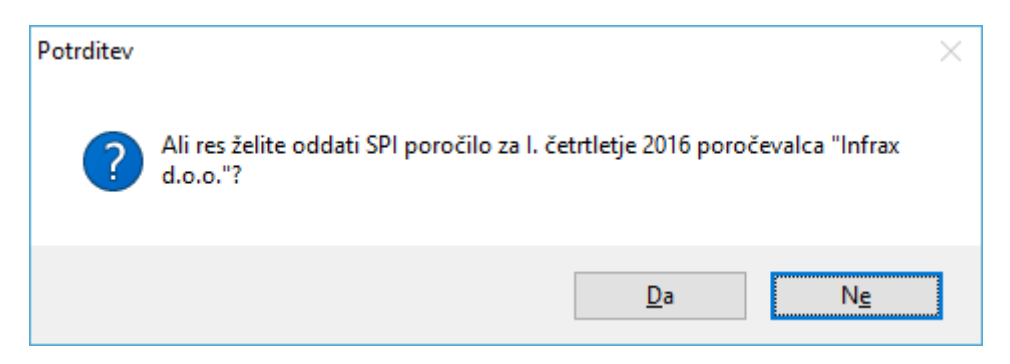

#### 3.5: Potrditveno okno za oddajo poročila

Če je poročilo uspešno oddano, se prestavi v status »Oddano na BS« in pojavi se na seznamu na drugem zavihku delovišča za oddajo poročil. Sedaj je potrebno le še počakati na odgovor iz Banke Slovenije.

#### <span id="page-18-1"></span>**3.2.5 Sprejem in obravnava odgovorov**

O tem, da je odgovor pripravljen na BS, je navadno uporabnik obveščen po elektronski pošti. Navadno je to zelo hitro. Po prejetem obvestilu oziroma čez čas po oddaji, je potrebno klikniti na gumb »Prejmi sporočila iz BS«. Gumb se nahaja nad seznamom poročil v pripravi oziroma oddanih poročil ali nad seznamom v opciji »Izmenjava z Banko Slovenije«. Prejemanje sporočil se vedno izvede tudi samodejno po vsakem pošiljanju na BS (po izteku časovnega intervala 30sek) in ob vstopu v program.

V kolikor na Banki Slovenije obstaja kakšen odgovor, za katerega je za prevzem pooblaščen prijavljeni uporabnik, se ta 'poknjiži' v sistem. Pri tem nastopijo tri možnosti.

Poročilo je lahko v celoti zavrnjeno. V tem primeru se preseli na zavihek »Zavrnjena«. Na zavihku vnosne maske poročila »Sporočila iz BS« najdete opis napak, ki se nanašajo na celotno poročilo, na posameznih obrazcih pa v istoimenskem zavihku na določenem obrazcu. Tako zavrnjeno poročilo je potrebno dati nazaj v pripravo z akcijo »Ponovno urejanje in oddaja poročila«, odpraviti vsebinske napake (naj vas ne zmotijo morebitne modre kljukice, te pomenijo zgolj to, da ni logičnih napak) in ponovno oddati na Banko Slovenije.

Poročilo je lahko sprejeto z opozorili. V tem primeru ostane na zavihku »Oddano na BS«, le status se spremeni. Na zavihku sporočila iz BS na poročilu in obrazcu si uporabnik lahko ogleda morebitna opozorila. V tem primeru uporabnik ne more nič ukrepati, počakati mora na dokončno odločitev Banke Slovenije, ki lahko poročilo v drugem koraku zavrne ali ga odobri.

Ko je poročilo odobreno, se preseli v zadnji zavihek. Tu ga je možno kasneje, če nastane potreba, dati ponovno v pripravo, spremeniti določene podatke in ponovno oddati. To je možno dokler se z nastavitvijo v sistemu obdobje ne zablokira za poročanje.

Sporočila, ki so oddana na Banko Slovenije ali iz nje prejeta, je možno videti na zavihku »Izmenjava z BS«, ki se nahaja pod poročilom na glavnem seznamu. Na tem seznamu je možno videti tudi sporočila za nazaj, ki se v samem poročilu morda prekrijejo z naslednjimi odgovori. Na seznamu se vidi samo kratek opis, ki ga navede obdelava, z vstopom v posamezno vrstico pa je na zavihku »Sporočila iz BS« moč pogledati vse, kar je sporočila Banka Slovenije in je sicer vidno, dokler ne pride naslednji odgovor, tudi na poročilu samem.

Celotno zgodovino izmenjave za Banko Slovenije lahko kadarkoli pogledate tudi v opciji »Izmenjava z Banko Slovenije«, ki na zavihkih »Prejeto« in »Oddano« prikazuje kadarkoli oddana ali prejeta sporočila. Med drugim je s statusom prikazana tudi uspešnost obdelave v sistemu. Če sporočilo nima zelene kljukice, pomeni, da je pri izmenjavi podatkov prišlo do nepredvidenega dogodka in odgovor iz Banke Slovenije se v takem primeru ne poknjiži k ustreznemu poročilu. Te primere, v kolikor bodo nastopili, bodo pristojni obravnavali, uporabniku pa ni potrebno zaradi tega kakorkoli ukrepati.

#### <span id="page-19-0"></span>**3.3 Evidenca plačilnih kartic**

#### <span id="page-19-1"></span>**3.3.1 Uvod**

Delovišče »Evidenca plačilnih kartic (B1)« omogoča samo vpogled v vloge za registracijo plačilnih kartic pred 1.1.2022. Registracija plačilnih kartic se sedaj izvaja v sklopu Poročanja podatkov statistike plačil SPI3.

Slika 3.6: Delovišče evidence plačilnih kartic in primer začetka vnosa nove akrtice

#### <span id="page-19-2"></span>**3.4 Pooblaščanje pošiljatelja za poročanje (pregled poročevalcev)**

V trenutni verziji pooblaščanje pošiljatelja s strani poročevalcev ni možno. Zato si tu uporabnik lahko ogleda zgolj, za katere poročevalce je pristojen in katere SPI obrazce mora določen poročevalec oddati v okviru poročila. V kolikor se opazi, da tu določen obrazec manjka oziroma je kakšen preveč, se o tem obvesti pristojne na Banki Slovenije, ki bodo uredili zadevo.

|                   | Naziv<br>Poročevalci SPI<br>v                                | P<br>$\mathbf{L} \cdot \mathbf{S}$<br>v<br>v.<br>v<br>Naziv |  |
|-------------------|--------------------------------------------------------------|-------------------------------------------------------------|--|
|                   | Pošiljatelj 5595134 - Infrax d.o.o.                          |                                                             |  |
|                   | Matična številka Davčna številka<br>Naziv >                  | Naslov                                                      |  |
|                   | 5595134<br>54993016<br>Infrax d.o.o.                         | Trg tigrovcev 001 SI-5220 TOLMIN                            |  |
|                   |                                                              |                                                             |  |
| 1/1               | $\Gamma\subset$<br>╱                                         | ы<br>٠<br>٠                                                 |  |
| Obrazci SPI       |                                                              |                                                             |  |
| р                 | P<br>Velja od<br>Velja od<br>v<br>v                          | $ v >=1$<br>$\checkmark$                                    |  |
| Šifra             | Naziv obrazca                                                | Velja od $>>$ Velja do                                      |  |
| A1                | Plačilne kartice domačih izdajateljev                        | 1.1.2014                                                    |  |
| A2                | Plačilne kartice tujih izdajateljev - Uporaba v Sloveniji    | 1.1.2014                                                    |  |
| A3                | Uporaba bankomatov                                           | 1.1.2014                                                    |  |
| $A3-I$            | Dvigi in pologi gotovine na bančnem okencu in denarna naka:  | 1.1.2014                                                    |  |
| A <sub>4</sub>    | Unovčeni čeki                                                | 1.1.2014                                                    |  |
| <b>A7</b>         | Elektronsko bančništvo                                       | 1.1.2014                                                    |  |
| A <sub>8</sub>    | Elektronski denar domačih izdajateljev - kartična oblika     | 1.1.2014                                                    |  |
| A9                | Elektronski denar domačih izdajateljev - programska oblika   | 1.1.2014                                                    |  |
| A <sub>10</sub>   | Prenosi sredstev                                             | 1.1.2014                                                    |  |
| A <sub>10-I</sub> | Prenosi sredstev SEPA                                        | 1.1.2014                                                    |  |
| A11               | Druge sodobne tržne poti                                     | 1.1.2014                                                    |  |
| <b>B2</b>         | Lokacija bankomatov v mreži                                  | 1.1.2014                                                    |  |
| B <sub>3</sub>    | Lokacija POS terminalov v mreži                              | 1.1.2014                                                    |  |
| <b>B4</b>         | Lokacije terminalov za uporabo kartične oblike elektronskega | 1.1.2014                                                    |  |
|                   |                                                              |                                                             |  |
|                   |                                                              |                                                             |  |
|                   |                                                              |                                                             |  |

Slika 3.8.: Poročevalec in zahtevani obrazci

#### <span id="page-20-0"></span>**3.5 Šifranti SPI2**

V tej opciji si uporabnik lahko ogleda šifrante, ki jih uporablja pri pripravi poročil. Uporabnik pri poročevalcu teh šifrantov ne more spreminjati, zato je potrebno v primeru kakršnihkoli reklamacij o tem obvestiti odgovorne na Banki Slovenije.

V meniju se nahajajo šifranti: plačilnih kartic, bank in lastnikov bankomatov, mreže POS terminalov, denarnih shem in sodobnih denarnih poti.

Za delo v šifrantih veljajo vsa pravila, ki so opisana v splošnem delu v poglavjih, ki govorita o seznamih in šifrantih.

#### <span id="page-20-1"></span>**4. Poročanje podatkov statistike plačil SPI3**

#### <span id="page-20-2"></span>**4.1 Uvod**

Poročanje je omogočeno v okviru posebnega sklopa, ki se deli na 5 možnosti: Poročila (omogoča izdelavo, uvoz in oddajo poročil), Evidenca plačilnih kartic (obrazec CRD omogoča prijavo nove kartice, prijavo spremembe ali odjavo kartice), Pooblastila za poročanje (omogočeno je pooblaščanje pravne osebe – pošiljatelja, ki pošilja poročilo v imenu poročevalca, trenutno ta opcija omogoča samo vpogled v obstoječa pooblastila), Poročila SPI2 – vpogled v oddano poročila prejšnje generacije in Šifranti SPI3.

#### <span id="page-21-0"></span>**4.2 Priprava četrtletnega poročila**

#### <span id="page-21-1"></span>**4.2.1 Splošno o opciji poročila**

Opcija poročila je implementirana v obliki 'delovišča' s štirimi zavihki. Za pripravo in oddajo poročil so pomembni prvi trije, zadnji zavihek pa omogoča še zgodovinski pregled vseh oddanih poročil za določeno obdobje. V tabeli vsakega zavihka so prikazana poročila pošiljatelja, v imenu katerega je prijavljen uporabnik, morebitno dodatni izpolnjeni filtri pa omogočajo dodatno omejitev vsebine prikaza. Drugi nivo seznama za vsako poročilo vsebuje več podzavihkov in sicer: podzavihek z obrazci, s seznamom XML sporočil, ki se oddajo oziroma prejmejo iz Banke Slovenije, in zavihek s pregledom aktivnosti, ki so se izvedle na poročilu. Slednji prikazuje t. i. log aktivnosti, iz katerega sta razvidna čas izvedbe in uporabnik, ki je določeno aktivnost izvedel.

Nad seznamom so prikazani gumbi z aktivnostmi, ki jih je možno izvesti nad določenim poročilom. Gumb »Izvozi XML SPI3« omogoča izvoz podatkov poročila po predpisani XML shemi. Natančno tak XML se tudi odda kot poročilo na Banko Slovenije. Funkcije ostalih gumbov pa so opisane v nadaljevanju.

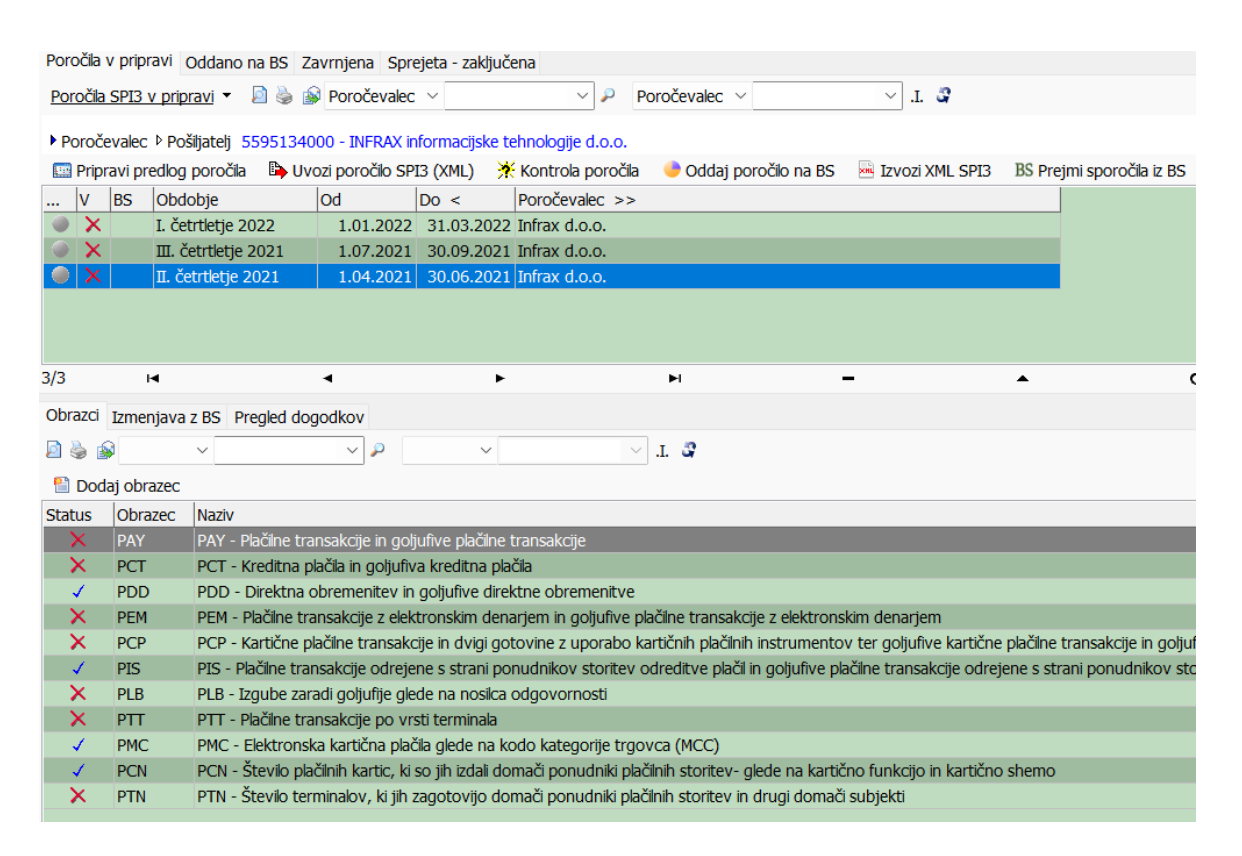

slika 4.1: »Delovišče« poročila SPI3

#### <span id="page-22-0"></span>**4.2.2 Dodajanje novega poročila**

Novo poročilo je možno dodati na dva načina. Z akcijo za pripravo predloga poročila ali z uvozom XMLa v predpisani shemi za poročila Banki Slovenije. Shema je objavljena na naslovu: [https://bankaslovenije.blob.core.windows.net/uploaded/legacy-files/BSReport.xsd.](https://bankaslovenije.blob.core.windows.net/uploaded/legacy-files/BSReport.xsd)

Elegantno možnost predstavlja gumb »Pripravi predlog poročila«, ki v dveh predhodnih korakih zahteva vnos poročevalca (samo v primeru, ko je pošiljatelj pooblaščen za poročanje več poročevalcem) in obdobja, za katero se poroča. Pri vnosu obdobja se prikaže nekaj kvartalov tako, da je na prvem mestu kvartal, ki se trenutno poroča. Če se želi razširiti možnosti, je potrebno v filtru nad seznamom kvartalov razširiti obdobje (datum od oziroma datum do). Po vnosu obdobja se generira poročilo in dodajo se neizpolnjeni obrazci, ki jih je poročevalec dolžan poročati. Izpolnijo se tudi ostali podatki, ki jih sistem lahko pridobi iz šifrantov. Delo na obrazcih je opisano v nadaljevanju. Po shranjevanju, ali če se klikne na gumb »Kontrola poročila«, se poročilo vedno kontrolira kot celota in če ni na njem nobenih napak, potem se v vrstici na seznamu obrazcev pred poročilom pojavi modra kljukica, sicer pa rdeč križec. V primeru opozoril pa črn klicaj. Če se z miško pokaže na vrstico v seznamu, se v namigu (hint) vidi rezultat kontrole poročila, isto vsebino se vidi tudi v samem poročilu v zavihku »Opis napak«.

|                                               | Kvartal                   | $\times$ |  |  |  |  |  |  |  |
|-----------------------------------------------|---------------------------|----------|--|--|--|--|--|--|--|
| Izbor                                         |                           |          |  |  |  |  |  |  |  |
| Kvartali v   e   e   e   Obdobje od<br>v<br>v |                           |          |  |  |  |  |  |  |  |
| ▶ Obdobje od od 1.7.2014 do 31.3.2015         |                           |          |  |  |  |  |  |  |  |
| Naziv                                         | Obdobje od $>$ Obdobje do | ۸        |  |  |  |  |  |  |  |
| III. četrtletje 2014                          | 1.7.2014 30.9.2014        |          |  |  |  |  |  |  |  |
| IV. četrtletje 2014                           | 1.10.2014 31.12.2014      |          |  |  |  |  |  |  |  |
| I. četrtletje 2015                            | 1.1.2015 31.3.2015        |          |  |  |  |  |  |  |  |
|                                               |                           |          |  |  |  |  |  |  |  |
| 1/3<br>⊠<br>□                                 |                           |          |  |  |  |  |  |  |  |

slika 4.2: Izbor kvartala

Najbolj elegantna možnost dodajanja poročila je uvoz podatkov iz XMLa, ki se pripravi v zalednih aplikacijah poročevalca. XML mora biti pripravljen po shemi, ki jo je na spletnih straneh objavila Banka Slovenije in se uporablja tudi pri B2B načinu oddaje poročila (neposredno preko spletne storitve, brez uporabe te aplikacije). Klik na gumb »Uvozi poročilo SPI3 (XML)« odpre pogovorno okno, v katerem se pokaže na datoteko z XMLom, ki vsebuje poročilo z enim ali več obrazci. Po izvršitvi določenih kontrol, ki morda lahko zavrnejo uvoz (npr. nepravilnost XMLa po shemi, uvoz poročila za obdobje, za katero je poročilo že oddano na BS, napačna matična številka poročevalca,…), je uporabnik obveščen, da je bila datoteka uspešno naložena. Ob zaključku uvoza se vedno izvedejo logične kontrole, ki bi se izvedle tudi pri ročnem načinu vnosa. Četudi so morda naštete določene napake, je poročilo kljub temu uvoženo v sistem. Napake je potrebno v nadaljevanju ročno odpraviti, ali pa ponovno uvoziti dopolnjen XML. Poudariti velja, da je možno uvažati tudi posamezne obrazce. V obstoječem poročilu se vedno povozijo

obrazci, ki že obstajajo v poročilu in obstajajo tudi v XMLu. Obrazci, ki jih v XMLu ni in so bili dodani ročno ali s predhodnim uvozom, ostanejo ob ponovnem uvozu poročila za isto obdobje nedotaknjeni. V kolikor se jih ne rabi, jih je potrebno pobrisati ročno. Obrazce se ročno dodaja z gumbom »Dodaj obrazec«. Na izboru se prikažejo samo obrazci, ki jih poročevalec sme poročati in jih še nima v poročilu.

#### <span id="page-23-0"></span>**4.2.3 Delo na obrazcih**

Vnos obrazca se izvaja v samostojni maski, ki se sestoji iz glave z osnovnimi podatki o poročilu in obrazcu, iz zavihka, v katerega je možen vpis pripombe in zavihkov z napakami, lokalno ugotovljenimi ali tistimi, ki jih sporoča BS.

V specifikacijah se upošteva pravila za delo s seznami, pri čemer se za vsako vrstico, ki se dodaja, odpre samostojna vnosna maska. V primeru, da kombinacija podatkov na sami postavki omogoča vnos goljufij, se odpre tudi podokno za vnos goljufij.

Dodajanje zapisa z istim ključem za drugo državo se izvaja s pomočjo gumba »Dodaj zapis z istim ključem za drugo državo« na sami postavki. Pri tem se osnovni del podatkov ponovi, poročevalec pa vnese samo novo državo in podatke o številu in znesku transakcij.

V kolikor na določenem obrazcu na seznamu ali podseznamu ne obstaja nobena vrstica, je potrebno napisati pojasnilo na zavihku »Opomba«, sicer kontrola ne bo dovolila oddaje poročila.

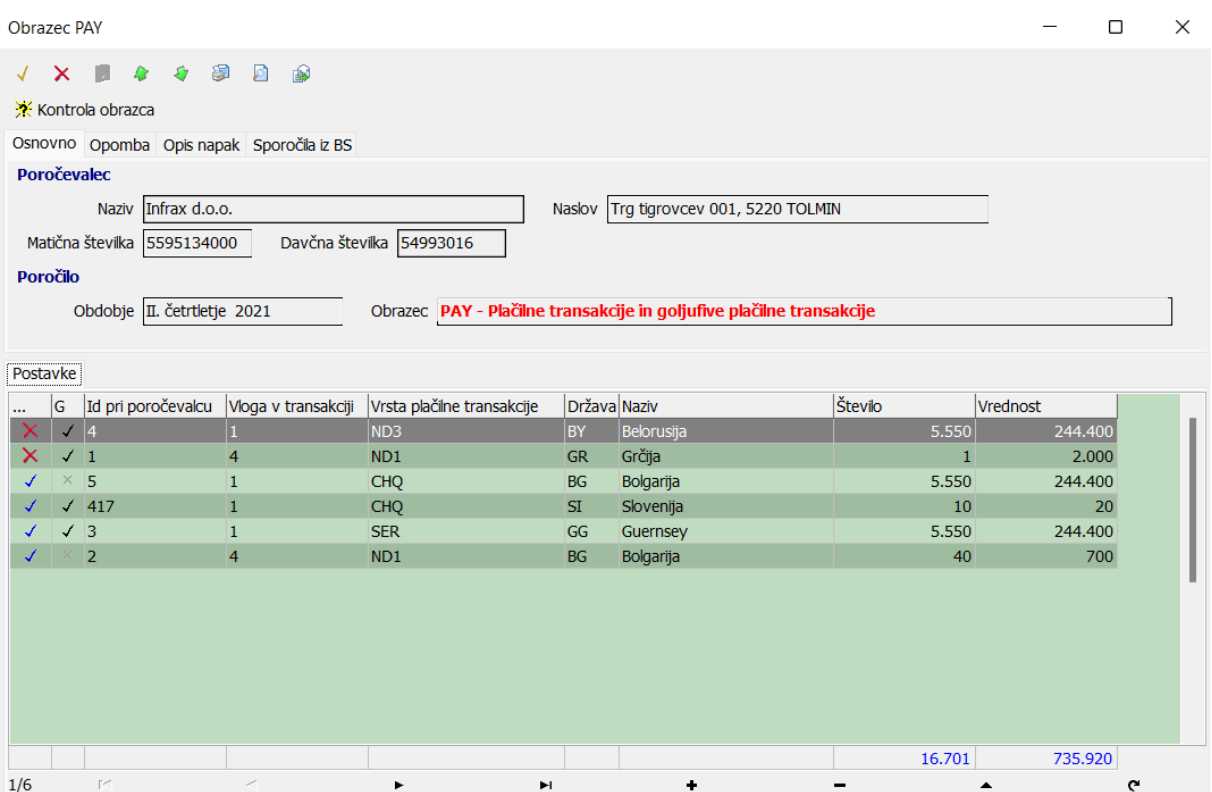

#### Slika 3.4: vnosna maska obrazca

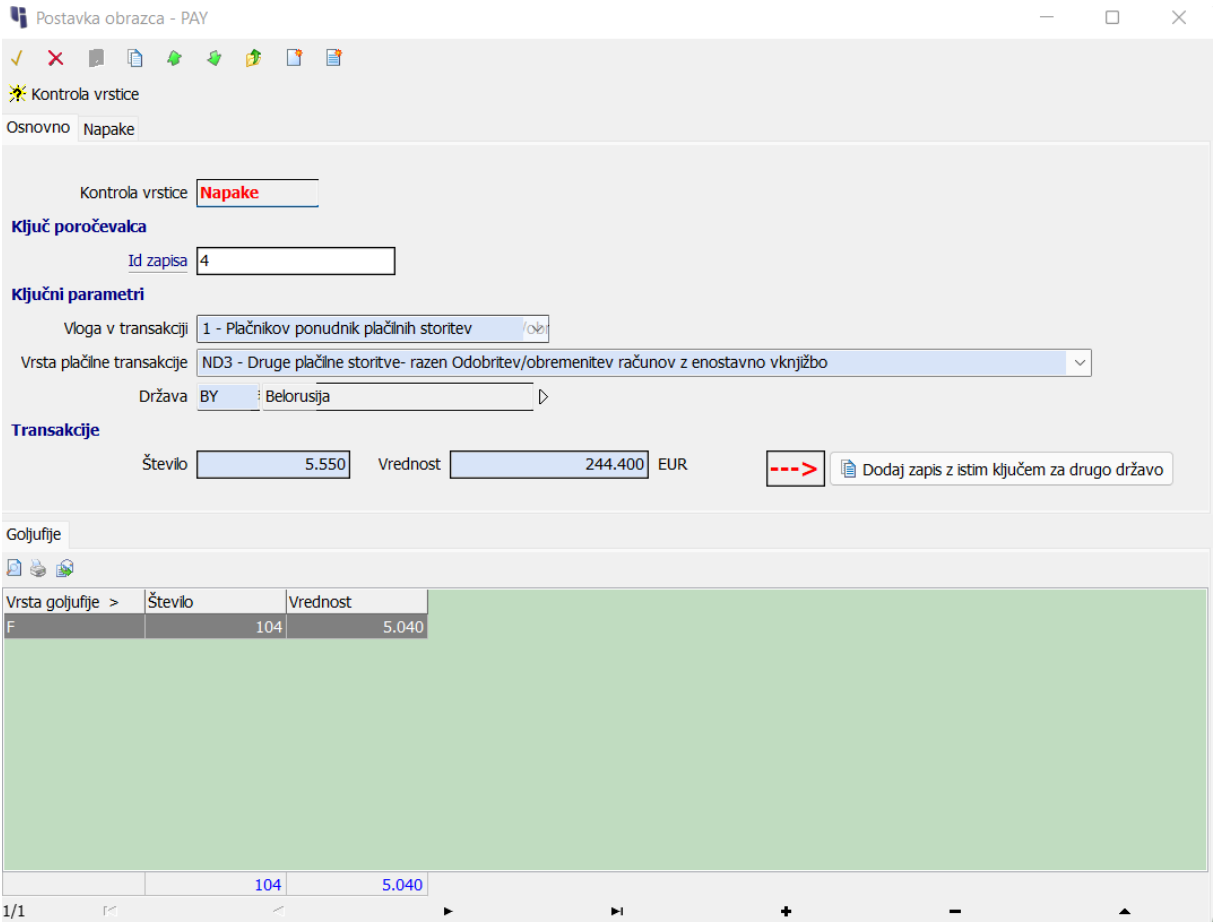

Slika 3.4: vnosna maska postavke

Delo v posamezni vnosni maski in tudi celega obrazca se zaključi s kljukico, če pa se ne želi shraniti sprememb, se uporabi križec. Klik na disketo shrani podatke v bazo, ne da bi bilo potrebno zapustiti obrazec  $\vee$   $\times$   $\blacksquare$ 

Že med samim vnosom je možno klikniti na gumb za kontrolo vrstice ali celotnega obrazca **X** Kontrola vrstice ali **X** Kontrola obrazca Kontrole se izvedejo tudi ob vsakem shranjevanju oziroma uvozu obrazca. Če obrazec ne vsebuje logičnih napak, potem je na seznamu obrazcev vključenih v poročilo v posamezni vrstici v prvi koloni modra kljukica, sicer pa rdeč križec ali črn klicaj. Oddati je možno samo poročilo, ki ne vsebuje napak, ali po predhodni potrditvi uporabnika tudi tako z opozorili. Premik z miško na določeno vrstico, ki vsebuje obrazec, v namigu (hint) prikaže rezultat kontrole. Rezultat kontrole si lahko ogledate tudi v vnosni maski obrazca na zavihku »Opis napak«.

Vsak obrazec je možno tudi natisniti ali narediti predogled v pdf. To se lahko izvede na seznamu, ko je fokus na določeni vrstici tako, da se klikne na enega izmed gumbov za predogled ali neposredno tiskanje **D**. Enaka gumba pa obstajata tudi v sami vnosni maski obrazca, od koder je prav tako možno natisniti vsebino.

#### 4.2.4 Poročilo o računih (Obrazec ACC)

Obrazec ACC je posebnost poročanja SPI3. Obrazec se oddaja polletno in ne četrtletno kot ostali obrazci poročil SPI3. Obrazec ACC je že napolnjen z možnimi postavkami in je potrebno pri posamezni postavki samo izpolniti podatke o številu, vrednosti in državi.

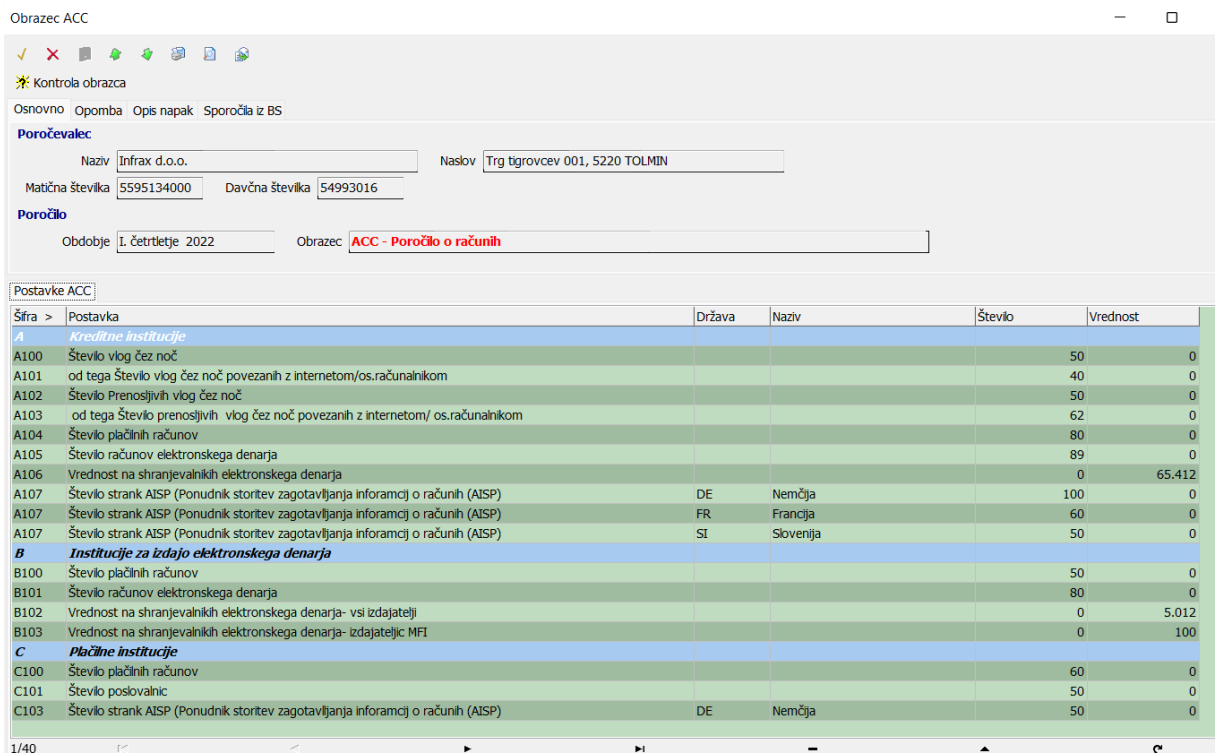

#### <span id="page-25-0"></span>**4.2.5 Oddaja poročila na Banko Slovenije**

V prejšnjem razdelku pripravljeno poročilo se po vnosu nahaja v sivem statusu, kar pomeni »V pripravi«. V kolikor poročilo nima napak, tj. da imajo vsi obrazci modro kljukico in enako tudi samo poročilo ali so podana samo opozorila, potem se poročilo lahko odda na Banko Slovenije. To se naredi tako, da se klikne na gumb »Oddaj poročilo na BS«. V kolikor so v poročilu opozorila, jih sistem prikaže in v nadaljevanju zahteva potrditev oddaje kljub opozorilom. V kolikor pa v poročilu ni napak in uspe izdelava XMLa, se odpre potrditveno okno, s katerim uporabnik potrdi, da želi oddati poročilo.

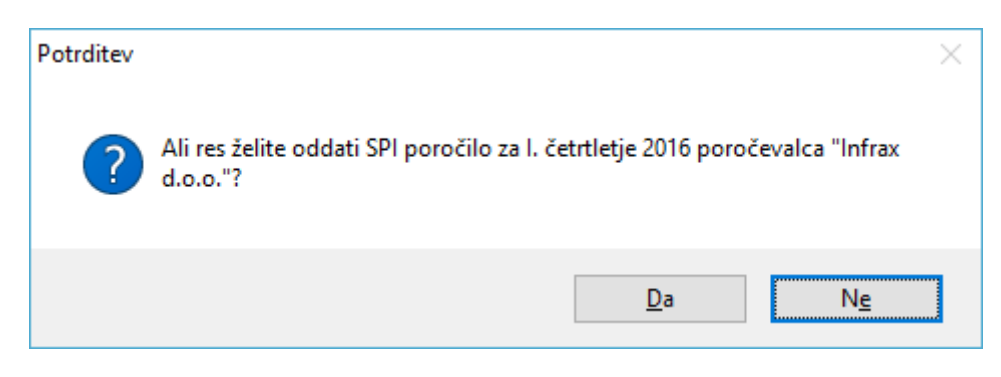

#### 4.5: Potrditveno okno za oddajo poročila

Če je poročilo uspešno oddano, se prestavi v status »Oddano na BS« in pojavi se na seznamu na drugem zavihku delovišča za oddajo poročil. Sedaj je potrebno le še počakati na odgovor iz Banke Slovenije.

#### <span id="page-26-0"></span>**4.2.6 Sprejem in obravnava odgovorov**

O tem, da je odgovor pripravljen na BS, je navadno uporabnik obveščen po elektronski pošti. Navadno je to zelo hitro. Po prejetem obvestilu oziroma čez nekaj časa po oddaji, je potrebno klikniti na gumb »Prejmi sporočila iz BS«. Gumb se nahaja nad seznamom poročil v pripravi oziroma oddanih poročil ali nad seznamom v opciji »Izmenjava z Banko Slovenije«. Prejemanje sporočil se vedno izvede tudi samodejno po vsakem pošiljanju na BS (po izteku časovnega intervala 30sek) in ob vstopu v program.

V kolikor na Banki Slovenije obstaja kakšen odgovor, za katerega je za prevzem pooblaščen prijavljeni uporabnik, se ta 'poknjiži' v sistem. Pri tem nastopijo tri možnosti.

Poročilo je lahko v celoti zavrnjeno. V tem primeru se preseli na zavihek »Zavrnjena«. Na zavihku vnosne maske poročila »Sporočila iz BS« najdete opis napak, ki se nanašajo na celotno poročilo, na posameznih obrazcih pa v istoimenskem zavihku na določenem obrazcu. Tako zavrnjeno poročilo je potrebno dati nazaj v pripravo z akcijo »Ponovno urejanje in oddaja poročila«, odpraviti vsebinske napake (naj vas ne zmotijo morebitne modre kljukice, te pomenijo zgolj to, da ni napak ugotovljenih v sistemu za oddajo) in ponovno oddati na Banko Slovenije.

Poročilo je lahko sprejeto z opozorili. V tem primeru ostane na zavihku »Oddano na BS«, le status se spremeni. Na zavihku sporočila iz BS na poročilu in obrazcu si uporabnik lahko ogleda morebitna opozorila. V tem primeru uporabnik ne more ukrepati, počakati mora na dokončno odločitev Banke Slovenije, ki lahko poročilo v drugem koraku zavrne ali ga odobri.

Ko je poročilo odobreno, se preseli v zadnji zavihek. Tu ga je možno kasneje, če nastane potreba, dati ponovno v pripravo, spremeniti določene podatke in ponovno oddati. To je možno dokler se z nastavitvijo v sistemu obdobje ne zablokira za poročanje.

Sporočila, ki so oddana na Banko Slovenije ali iz nje prejeta, je možno videti na zavihku »Izmenjava z BS«, ki se nahaja pod poročilom na glavnem seznamu. Na tem seznamu je možno videti tudi sporočila za nazaj, ki se v samem poročilu morda prekrijejo z naslednjimi odgovori. Na seznamu se vidi samo kratek opis, ki ga navede obdelava, z vstopom v posamezno vrstico pa je na zavihku »Sporočila iz BS« moč pogledati vse, kar je sporočila Banka Slovenije in je sicer vidno, dokler ne pride naslednji odgovor, tudi na poročilu samem.

Celotno zgodovino izmenjave za Banko Slovenije lahko kadarkoli pogledate tudi v opciji »Izmenjava z Banko Slovenije«, ki na zavihkih »Prejeto« in »Oddano« prikazuje kadarkoli oddana ali prejeta sporočila. Med drugim je s statusom prikazana tudi uspešnost obdelave v sistemu. Če sporočilo nima zelene kljukice, pomeni, da je pri izmenjavi podatkov prišlo do nepredvidenega dogodka in odgovor iz Banke Slovenije se v takem primeru ne poknjiži k ustreznemu poročilu. Te primere, v kolikor bodo nastopili, bodo pristojni obravnavali, uporabniku pa ni potrebno zaradi tega kakorkoli ukrepati.

#### <span id="page-27-0"></span>**4.3 Evidenca plačilnih kartic**

#### <span id="page-27-1"></span>**4.3.1 Uvod**

Delovišče »Evidenca plačilnih kartic (CRD)« je enostavnejše, saj se redkeje uporablja. Ni razdeljeno na več zavihkov, temveč se vse prijave in odjave nahajajo v enem seznamu, so pa, seveda, v različnih statusih.. Z gumbom + se doda ena od možnosti, ki jih prikazuje slika. Na seznamu je možno na običajen način izpisati tudi formular za prijavo/odjavo, enako tudi znotraj vnosne maske. Izvoziti je možno tudi XML enak, kot se bo oddal na BS.

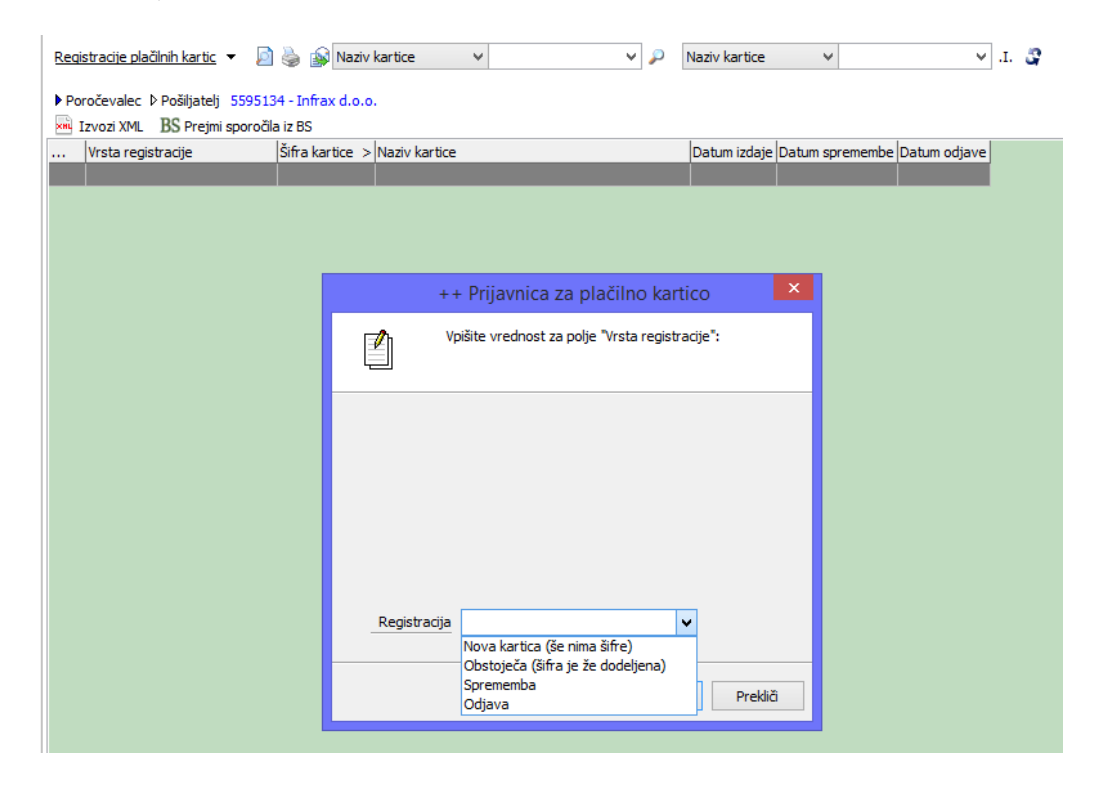

#### navodila iBSReport2

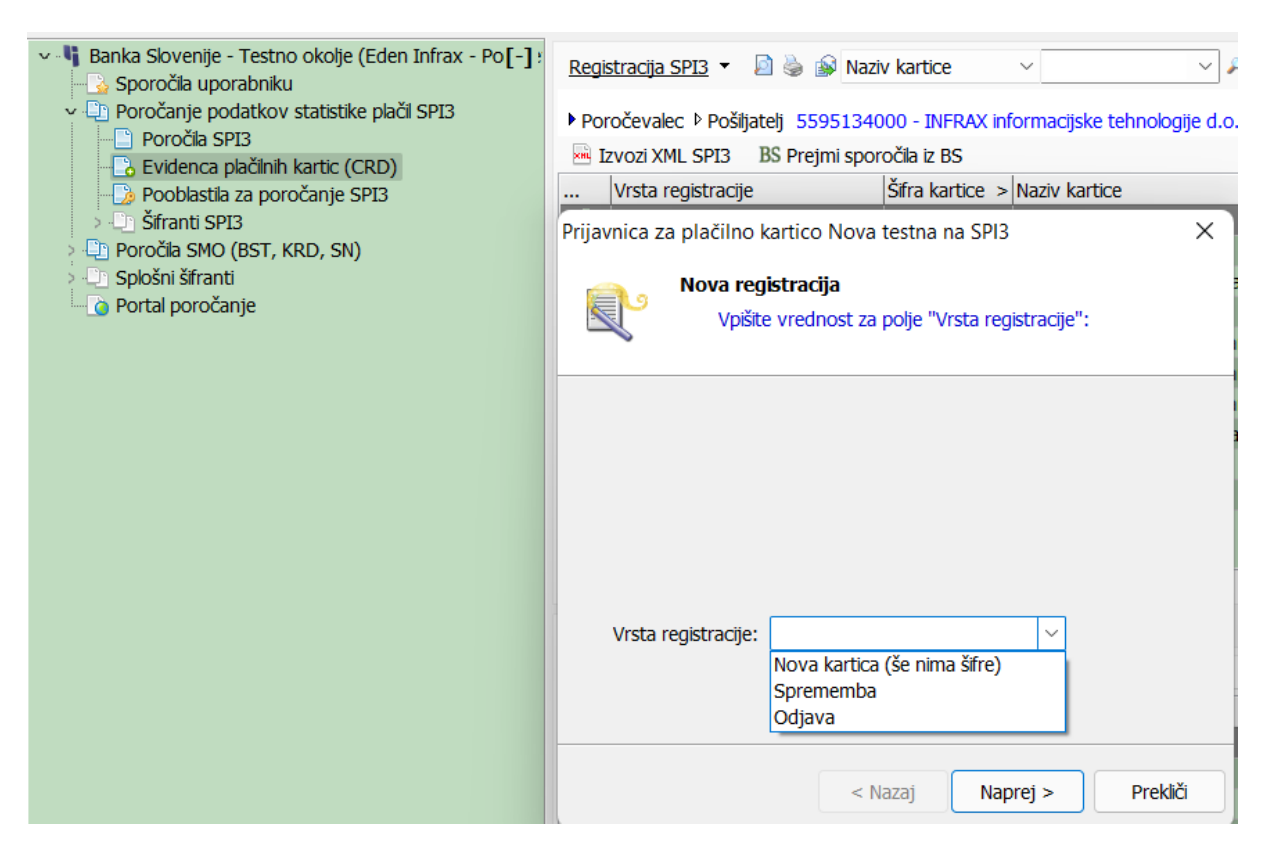

Slika 3.6: Delovišče evidence plačilnih kartic in primer začetka vnosa nove kartice

#### <span id="page-28-0"></span>**4.3.2 Prijava nove kartice**

Novo kartico je možno prijaviti ko še nima dodeljene šifre. Pri tem je potrebno izpolniti podatke, ki jih zahteva vnosna maska. Če vnosna maska ob shranjevanju ne javi nobene napake, potem v prijavi ni logičnih napak in jo je možno oddati na BS.

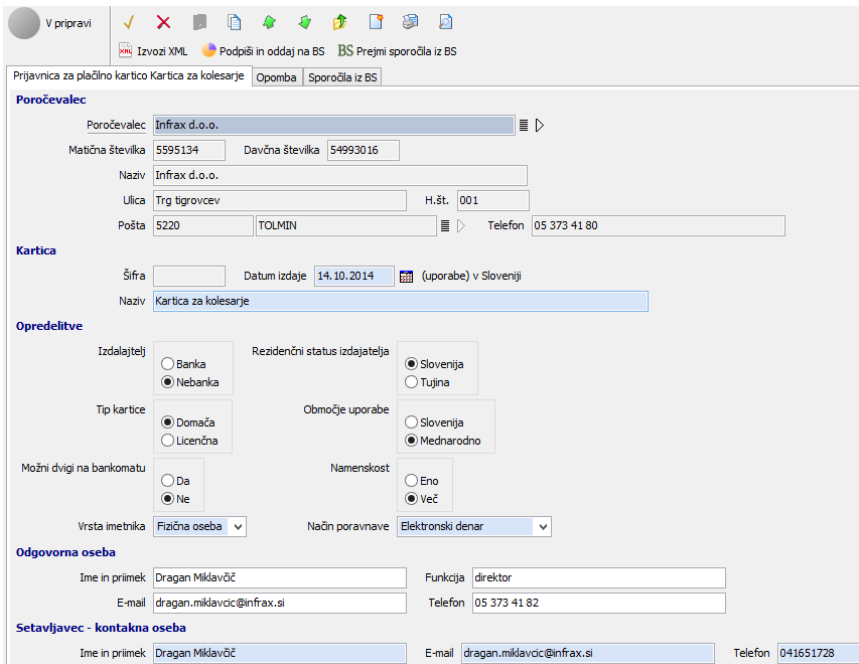

#### navodila iBSReport2

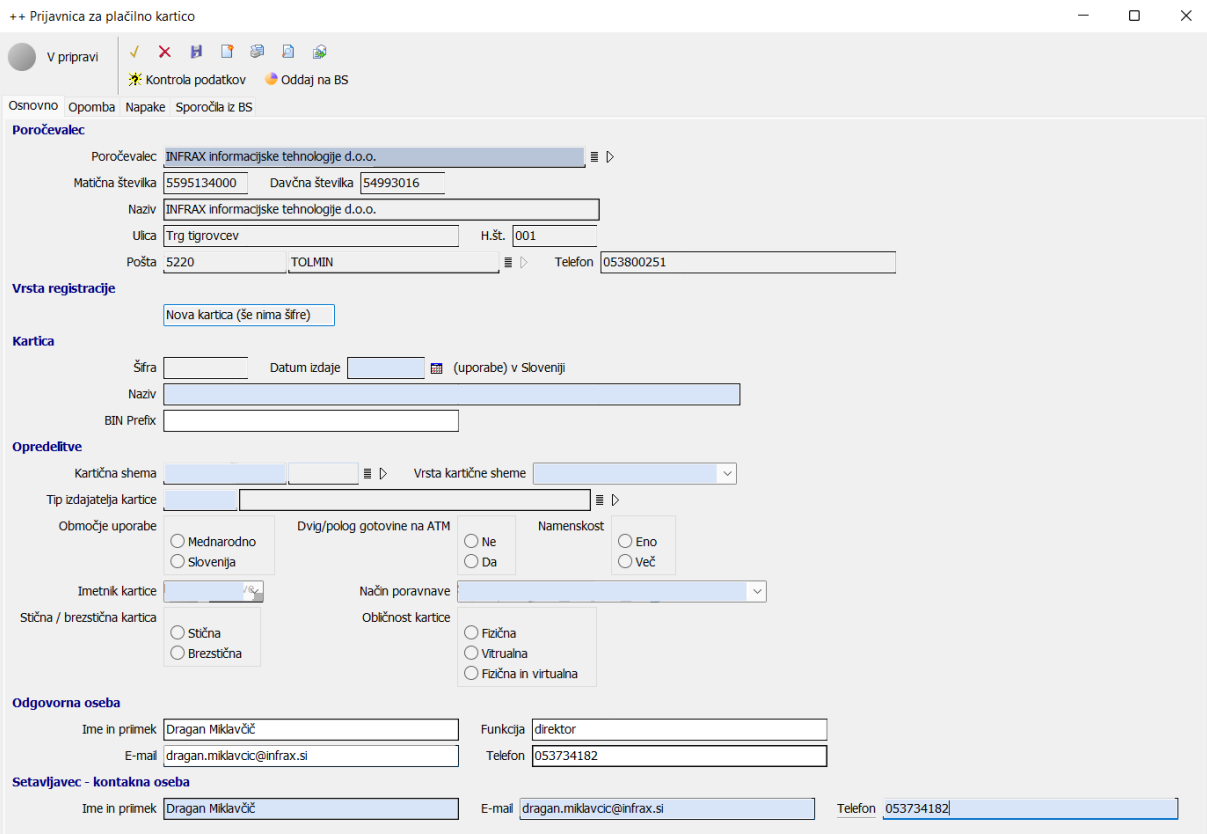

Slika 3.7.: vnosna maska prijave nove kartice

#### <span id="page-29-0"></span>**4.3.3 Prijava spremembe**

Spremembo se prijavi z znakom plus, ki se nahaja v navigatorju, kot je opisano uvodoma. Izbere se možnost »Sprememba«, v nadaljevanju je potrebno iz šifranta kartic izbrati kartico, za katero želimo poročati spremenjene podatke. V vnosno masko se prepišejo obstoječi podatki, ki jih je možno spremeniti. Spremenijo se lahko vsi podatki razen Šifre, Datuma izdaje in BIN Prefixa, če je bil predhono že vnesen.

#### <span id="page-29-1"></span>**4.3.4 Odjava kartice**

Podobno kot za prijavo spremembe velja tudi za odjavo. Izbere se »Odjava« in plačilno kartico, ki jo želimo odjaviti. Možno je vpisati samo datum odjave.

#### <span id="page-29-2"></span>**4.3.5 Oddaja prijave na Banko Slovenije in prevzem odgovora**

Za oddaje prijave in prevzem odgovora je postopek identičnem tistemu, ki je opisan pri poročilu. Odobrena prijava nove kartice, sprememba obstoječe ali odjava ima za posledico tudi spremembo na šifrantu plačilnih kartic.

#### <span id="page-29-3"></span>**4.4 Pooblaščanje pošiljatelja za poročanje (pregled poročevalcev)**

V trenutni verziji pooblaščanje pošiljatelja s strani poročevalcev ni možno. Zato si tu uporabnik lahko ogleda zgolj, za katere poročevalce je pristojen in katere SPI obrazce mora določen poročevalec oddati v okviru poročila. V kolikor se opazi, da tu določen obrazec manjka oziroma je naveden kakšen preveč, se o tem obvesti pristojne na Banki Slovenije, ki bodo uredili zadevo.

| Banka Slovenije - Testno okolje (Eden Infrax - Po[-] :<br>Sporočila uporabniku<br>Poročanje podatkov statistike plačil SPI3<br>Poročila SPI3<br><b>B</b> Evidenca plačilnih kartic (CRD)<br>Pooblastila za poročanje SPI3<br>Šifranti SPI3<br>Poročila SMO (BST, KRD, SN)<br>Splošni šifranti | 2/3<br><b>Obrazci SPI</b>                                                                                                    | Poročevalci SPI3 Y<br>5595134000 | <b>DE BY Naziv</b><br>Matična številka Davčna številka<br>54993016<br>$\blacksquare$      | ▷ Sklop poročil SPI3 ▷ Pošiljatelj 5595134000 - INFRAX informacijske tehnologije d.o.o.<br>Naziv >                                                                                                    | INFRAX informacijske tehnologije d.o.o. | $\vee$ $\triangleright$<br>Naziv                                                                                                    | Naslov | $\mathbf{I}$ , $\mathbf{I}$<br>$\checkmark$<br>Trg tigrovcev 001 SI-5220 TOLMIN<br>٠ |
|----------------------------------------------------------------------------------------------------|----------------------------------------------------------------------------------------------------|----------------------------------|-------------------------------------------------------------------------------------------|----------------------------------------------------------------------------------------------------|-----------------------------------------|----------------------------------------------------------------------------------------------------|--------|--------------------------------------------------------------------------------------|
| <b>C</b> Portal poročanje                                                                                                    | Ġ.<br>Šifra<br>PAY<br><b>PCT</b><br><b>PDD</b><br><b>PEM</b><br><b>PCP</b><br><b>PIS</b><br><b>PLB</b><br>PTT<br><b>PMC</b><br><b>PCN</b><br><b>PTN</b><br><b>ACC</b> | velja od<br>Naziv obrazca        | $\checkmark$<br>PTT - Plačilne transakcije po vrsti terminala<br>ACC - Poročilo o računih | $\vee$ $\triangleright$<br>PAY - Plačilne transakcije in goljufive plačilne transakcije<br>PCT - Kreditna plačila in goljufiva kreditna plačila<br>PDD - Direktna obremenitev in goljufive direktne obremenitve<br>PEM - Plačilne transakcije z elektronskim denarjem in goljufive pl<br>PCP - Kartične plačilne transakcije in dvigi gotovine z uporabo ka<br>PIS - Plačilne transakcije odrejene s strani ponudnikov storitev c 1.01.2021<br>PLB - Izgube zaradi goljufije glede na nosilca odgovornosti<br>PMC - Elektronska kartična plačila glede na kodo kategorije trgo<br>PCN - Število plačilnih kartic, ki so jih izdali domači ponudniki plač<br>PTN - Število terminalov, ki jih zagotovijo domači ponudniki plač | Velja od                                | Velja od $\Rightarrow$ Velja do<br>1.01.2021<br>1.01.2021<br>1.01.2021<br>1.01.2021<br>1.01.2021<br>1.01.2021<br>1.01.2021<br>1.01.2021<br>1.01.2021<br>1.01.2021<br>1.01.2021 |        |                                                                                      |

Slika 4.8.: Poročevalec in zahtevani obrazci

#### <span id="page-30-0"></span>**4.5 Poročila SPI2 – vpogled**

V razdelku je omogočen pregled zaključenih poročil SPI2. Torej, poročil oddanih za poročevalca do 31.12.2021.

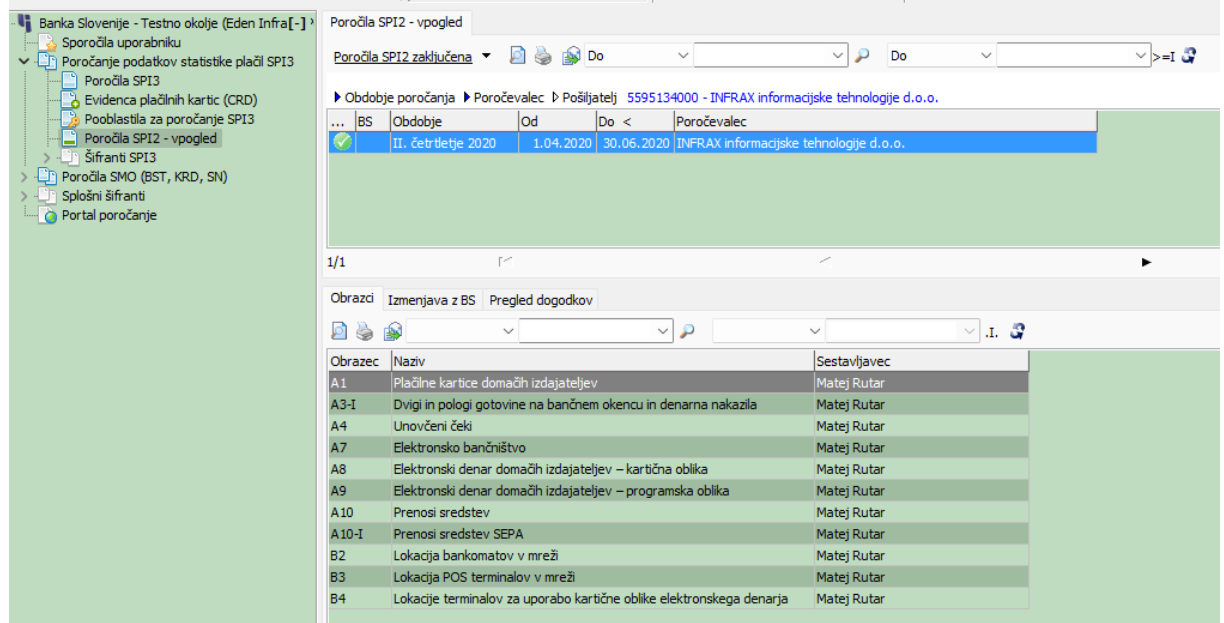

#### <span id="page-31-0"></span>**4.6 Šifranti SPI3**

V tej opciji si uporabnik lahko ogleda šifrante, ki jih uporablja pri pripravi poročil. Uporabnik pri poročevalcu teh šifrantov ne more spreminjati, zato je potrebno v primeru kakršnihkoli reklamacij o tem obvestiti odgovorne na Banki Slovenije.

Za delo v šifrantih veljajo vsa pravila, ki so opisana v splošnem delu v poglavjih, ki govorita o seznamih in šifrantih.

## <span id="page-32-0"></span>**4. Poročanje o poslih z vrednostnimi papirji (VRP)**

#### <span id="page-32-1"></span>**4.1 Uvod**

Poročanje je omogočeno v okviru posebnega sklopa Vrednostni papirji VRP, ki se v grobem deli na dve možnosti: Pooblastila za poročanje (v kateri je omogočeno pooblaščanje pravne osebe – pošiljatelja, ki pošilja poročilo v imenu poročevalca) in Poročila (omogoča izdelavo, uvoz, ročni vnos in oddajo poročil).

#### <span id="page-32-2"></span>**4.2 Priprava mesečnega poročila**

#### <span id="page-32-3"></span>**4.2.1 Splošno o opciji poročila**

Opcija poročila je implementirana v obliki 'delovišča' s štirimi zavihki. Za pripravo in oddajo poročil so pomembni prvi trije, zadnji zavihek pa omogoča še zgodovinski pregled vseh oddanih poročil za določeno obdobje. Poudariti je treba, da prvi zavihek »Poročila v pripravi« ne prikazuje vseh poročil, temveč samo tista, ki so trenutno 'v delu'. Ko se poročilo odda, se v tem zavihku ne prikazuje več, prikaže se na naslednjem zavihku (»Oddano na BS«). Ko je poročilo enkrat potrjeno/zavrnjeno, se ustrezno pokaže na zadnjih dveh zavihkih.

V tabeli vsakega zavihka so prikazana poročila, ki ustrezajo njegovemu imenu in morebitno dodatno izpolnjenim filtrom. Drugi nivo seznama za vsako poročilo spet vsebuje več podzavihkov, in sicer: podzavihek s specifikacijami, z agregatom specifikacij, s seznamom XML sporočil, ki se oddajo oziroma prejmejo iz Banke Slovenije, in zavihek s pregledom aktivnosti, ki so se izvedle na poročilu. Ta prikazuje t. i. log aktivnosti, iz katerega je razviden čas izvedbe in uporabnik, ki je določeno aktivnost izvedel.

Nad seznamom so prikazani gumbi z aktivnostmi, ki jih je možno izvesti nad določenim poročilom. Gumb »Izvozi XML« omogoča izvoz celotnega poročila po predpisani XML shemi. Natančno tak XML se tudi odda kot poročilo na Banko Slovenije. Funkcije ostalih gumbov so opisane v nadaljevanju.

#### navodila iBSReport2

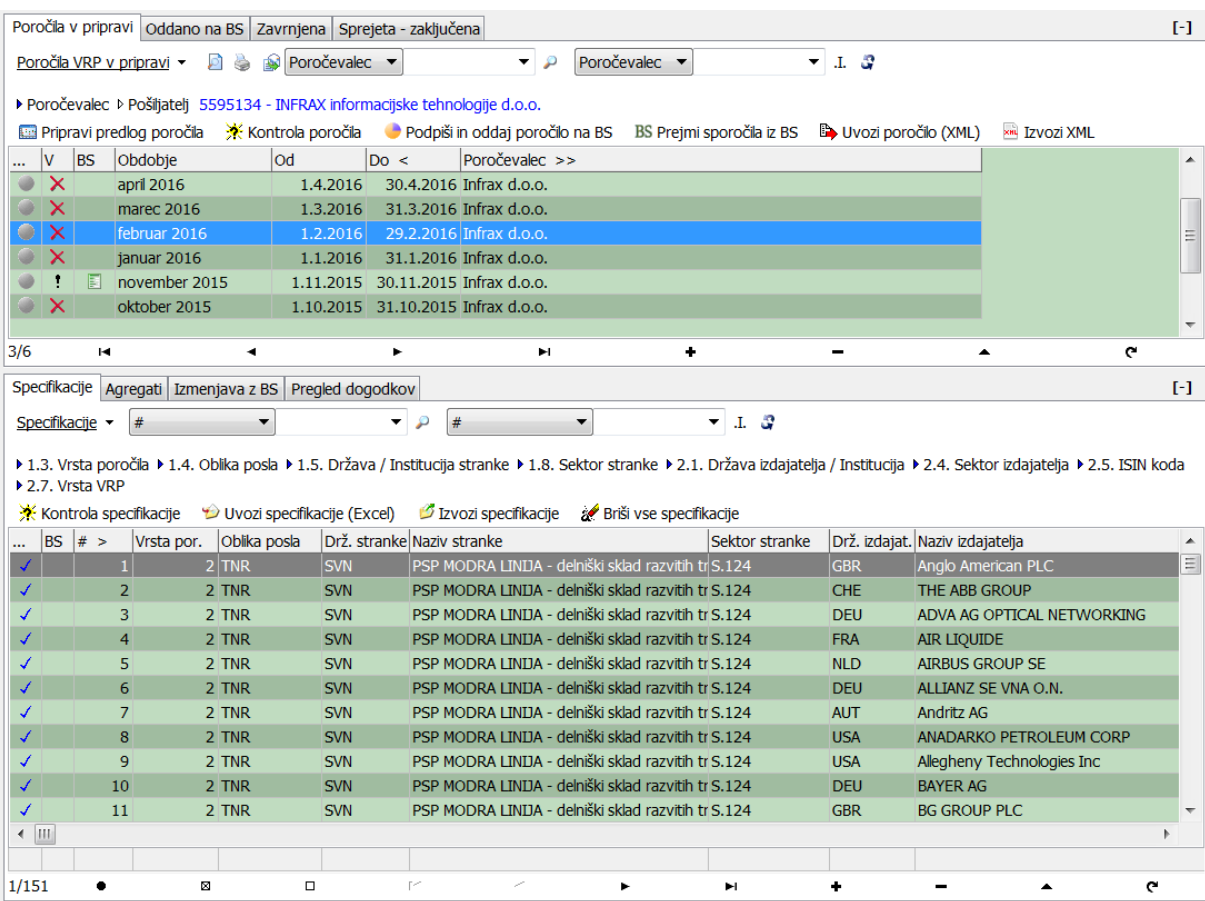

#### slika 4.1: Delovišče »Poročila«

Zavihka »Specifikacije« in »Agregati« dodatno omogočata filtriranje podatkov s pomočjo filtrov na seznamom.

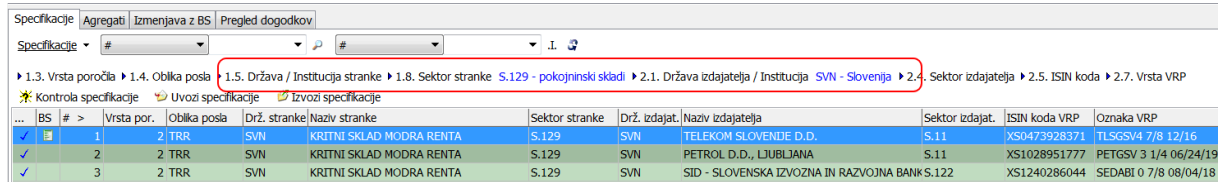

slika 4.2: Filtriranje seznama specifikacij

#### <span id="page-33-0"></span>**4.2.2 Dodajanje novega poročila**

Novo poročilo je možno dodati s pomočjo gumba + v navigatorju ali z uporabo akcije za pripravo predloga poročila. Opciji sta enakovredni. Tretja možnost je s pomočjo uvoza XML datoteke v predpisani shemi za poročila Banki Slovenije.

Pri dodajanju poročila s pomočjo tipke + (ali gumba »Pripravi predlog poročila«) v navigatorju se najprej pojavi pogovorno okno, v katerem se izbere način priprave poročila. Izbere se lahko pripravo poročila na podlagi preteklih poročil (v primeru, ko že imate predhodno poročilo in specifikacije vnašate ročno) ali pa pripravo praznega poročila (v primeru, ko specifikacije uvažate s pomočjo Excel datoteke).

Priprava predloga poročila na podlagi preteklih v dveh korakih zahteva vnos poročevalca (samo v primeru, ko je pošiljatelj pooblaščen za poročanje več poročevalcem) in obdobja, za katero se poroča. Pri vnosu obdobja so v osnovi prikazani meseci, za katerega je možno poročati. Če se želi pokazati tudi druge mesece, je potrebno v filtru nad seznamom razširiti obdobje (datum od oziroma datum do). Po vnosu obdobja se prikaže vnosna maska poročila, v kateri so že dodane neizpolnjene specifikacije iz starega poročila. Izpolnijo se tudi ostali podatki, ki jih sistem lahko pridobi iz šifrantov.

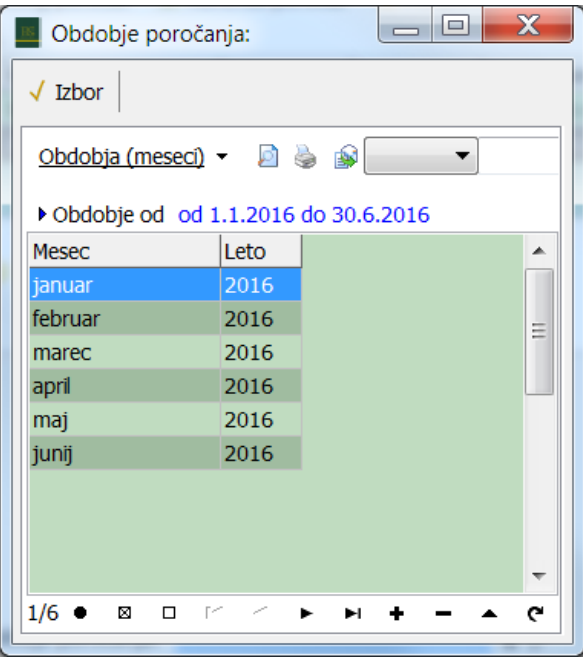

slika 4.3: Izbor obdobja

V primeru izbora povsem novega poročila se odpre prazna vnosna maska, v katero je potrebno izpolniti zahtevane podatke. Osnovna maska poročila vsebuje glavo in spodnji zavihek, v katerega se prav tako z uporabo tipke + dodajajo posamezne specifikacije. Poročilo po vnosu glave zaprete in nadaljujete z vnosom posameznih specifikacij pod poročilom na glavnem seznamu. Vsaka posamezna specifikacija se odpre v večjem oknu kot samostojen objekt.

Specifikacije je možno s pomočjo gumba »Uvozi specifikacije« uvoziti iz predhodno izdelane Excel datoteke (pravila za sestavo Excel datoteke so objavljena posebej). Uvoz je možno ponoviti tudi v primeru, ko so specifikacije že vnesene. Zagotoviti pa je potrebno, da se specifikacije ne podvajajo.

navodila iBSReport2

| Poročila v pripravi   Oddano na BS   Zavrnjena   Sprejeta - zaključena |                           |                                                             |                                         |                                                                                                    |                                   |                           |                      |  |
|------------------------------------------------------------------------|---------------------------|-------------------------------------------------------------|-----------------------------------------|----------------------------------------------------------------------------------------------------|-----------------------------------|---------------------------|----------------------|--|
|                                                                        | Poročila VRP v pripravi v | D.                                                          | Poročevalec<br>$\overline{\phantom{a}}$ | ▼<br>P                                                                                                    | Poročevalec v                     |                           | -3<br>Л.             |  |
|                                                                        |                           |                                                             |                                         |                                                                                                    |                                   |                           |                      |  |
|                                                                        |                           | ▶ Poročevalec ▷ Pošiljatelj 5595134 - Infrax d.o.o.         |                                         |                                                                                                    |                                   |                           |                      |  |
|                                                                        | Pripravi predlog poročila | ※ Kontrola poročila                                         |                                         | Podpiši in oddaj poročilo na BS                                                                                                    |                                   | BS Prejmi sporočila iz BS | <b>D</b> Uvozi porod |  |
| ١v<br>                                                                 | <b>BS</b><br>Obdobje      | lod                                                         | Do <                                    | Poročevalec $\gg$                                                                                                    |                                   |                           |                      |  |
| ×                                                                      |                           | november 2015                                               |                                         | 1.11.2015 30.11.2015 Infrax d.o.o.                                                                                                    |                                   |                           |                      |  |
| $\bullet$                                                              | oktober 2015              |                                                             |                                         | 1.10.2015 31.10.2015 Infrax d.o.o.                                                                                                    |                                   |                           |                      |  |
|                                                                        |                           |                                                             |                                         |                                                                                                    |                                   |                           |                      |  |
|                                                                        |                           |                                                             |                                         |                                                                                                    |                                   |                           |                      |  |
|                                                                        |                           |                                                             |                                         |                                                                                                    |                                   |                           |                      |  |
| 2/2                                                                    | м                         |                                                             | ►                                       | ы                                                                                                    |                                   | ٠                         |                      |  |
|                                                                        |                           |                                                             |                                         |                                                                                                    |                                   |                           |                      |  |
| Specifikacije                                                          |                           | Agregati   Izmenjava z BS                                   | Pregled dogodkov                        |                                                                                                    |                                   |                           |                      |  |
|                                                                        | Specifikacije -<br>#      | ▼                                                           | ▼                                       | #<br>P                                                                                                    |                                   | -3<br>.I.<br>▼            |                      |  |
|                                                                        |                           |                                                             |                                         |                                                                                                    |                                   |                           |                      |  |
|                                                                        |                           |                                                             |                                         | ▶ 1.3. Vrsta poročila ▶ 1.4. Oblika posla ▶ 1.5. Država / Institucija stranke ▶ 1.8. Sektor stranke ▶ 2.1. Država izdajatelja / Institucija |                                   |                           |                      |  |
|                                                                        |                           | ▶ 2.4. Sektor izdajatelja ▶ 2.5. ISIN koda ▶ 2.7. Vrsta VRP |                                         |                                                                                                    |                                   |                           |                      |  |
|                                                                        |                           | Kontrola specifikacije DVozi specifikacije                  |                                         | Izvozi specifikacije                                                                                                    |                                   |                           |                      |  |
| <b>BS</b><br>                                                          | # >                       | Oblika posla<br>Vrsta por.                                  |                                         | Drž. stranke Naziv stranke                                                                                                    |                                   | Sektor stranke            | Drž. izdajat.        |  |
| √                                                                      |                           | $2$ TRR                                                     | <b>SVN</b>                              | <b>KRITNI SKLAD MODRA RENTA</b>                                                                                                    |                                   | S.129                     | <b>SVN</b>           |  |
| ٧                                                                      | $\overline{2}$            | 2 TRR                                                       | <b>SVN</b>                              | <b>KRITNI SKLAD MODRA RENTA</b>                                                                                                    |                                   | S.129                     | <b>SVN</b>           |  |
| ✔                                                                      | 3                         | 2 TRR                                                       | <b>SVN</b>                              | <b>KRITNI SKLAD MODRA RENTA</b>                                                                                                    |                                   | S.129                     | <b>SVN</b>           |  |
| ✔                                                                      | 4                         | 2 TNR                                                       | <b>SVN</b>                              | <b>KRITNI SKLAD MODRA RENTA</b>                                                                                                    |                                   | S.129                     | <b>BEL</b>           |  |
|                                                                        |                           |                                                             |                                         |                                                                                                    | <b>VDITNII CVI AD MODDA DENTA</b> | $C$ 1.70                  | TD1                  |  |

slika 4.4: Uvoz specifikacij v obstoječe poročilo iz predpripravljene excel datoteke

Najbolj elegantna možnost dodajanja poročila je uvoz podatkov iz XMLa, ki se pripravi v zalednih aplikacijah poročevalca. XML mora biti pripravljen po shemi, ki jo je na spletnih straneh objavila Banka Slovenije in se uporablja tudi pri B2B načinu oddaje poročila (neposredno preko spletne storitve, brez uporabe te aplikacije). Klik na gumb »Uvozi poročilo« odpre pogovorno okno, v katerem se pokaže na datoteko z XMLom, ki vsebuje poročilo z enim ali več obrazci. Po izvršitvi določenih kontrol, ki morda lahko zavrnejo uvoz (npr. nepravilnost XMLa po shemi, uvoz poročila za obdobje, za katero je poročilo že oddano na Banko Slovenije, napačna matična številka poročevalca,…), je uporabnik obveščen, za katero obdobje in katerega poročevalca se bo poročilo uvozilo. Ob zaključku uvoza se vedno izvedejo logične kontrole, ki bi se izvedle tudi pri ročnem načinu vnosa. Zapisnik kontrol se po zaključku uvoza prikaže na ekranu. Četudi so morda naštete določene napake, je poročilo kljub temu uvoženo v sistem. Napake je potrebno v nadaljevanju ročno odpraviti, ali pa ponovno uvoziti dopolnjen XML.

Ob shranjevanju poročila ali posamezne specifikacije (ali pa ob stisku gumba »Kontrola poročila«) se poročilo vedno kontrolira kot celota. Če na njem ni napak, potem se v vrstici na seznamu obrazcev pred poročilom pojavi modra kljukica, če poročilo vsebuje opozorila, se pojavi klicaj, v primeru napak pa rdeč križec. Če se z miško pokaže na vrstico v seznamu, se v namigu (hint) vidi rezultat kontrole poročila, isto vsebino se vidi tudi v samem poročilu v zavihku »Opis napak«.
|                                                                                                    |           | Poročila v pripravi   Oddano na BS   Zavrnjena   Sprejeta - zaključena                         |                          |              |                  |                                    |                 |  |             |  |
|----------------------------------------------------------------------------------------------------|-----------|------------------------------------------------------------------------------------------------|--------------------------|--------------|------------------|------------------------------------|-----------------|--|-------------|--|
|                                                                                                    |           | Poročila VRP v pripravi v                                                                      | 6                        | Poročevalec  |                  |                                    |                 |  | Poročevalec |  |
| Poročevalec > Pošiljatelj 5595134 - Infrax d.o.o.                                                                              |           |                                                                                                |                          |              |                  |                                    |                 |  |             |  |
| ■ Pripravi predlog poročila → 米 Kontrola poročila → Podpiši in oddaj poročilo na BS<br><b>BS</b> Prej<br><b>XHL IZVOZI XML</b> |           |                                                                                                |                          |              |                  |                                    |                 |  |             |  |
|                                                                                                    |           |                                                                                                |                          |              |                  |                                    |                 |  |             |  |
| v<br>                                                                                                    | <b>BS</b> | Obdobje                                                                                        |                          | $_{\rm{od}}$ |                  | Do <                               | Poročevalec >>  |  |             |  |
| ۰<br>×                                                                                                    |           | november 2015                                                                                  |                          |              |                  | 1.11.2015 30.11.2015 Infrax d.o.o. |                 |  |             |  |
|                                                                                                    |           | oktober 2015                                                                                   |                          |              |                  | 1.10.2015 31.10.2015 Infrax d.o.o. |                 |  |             |  |
|                                                                                                    |           |                                                                                                |                          |              |                  |                                    |                 |  |             |  |
| 1/2                                                                                                    | к         |                                                                                                | ۰                        |              | ►                |                                    | ы               |  | ٠           |  |
|                                                                                                    |           |                                                                                                |                          |              |                  |                                    |                 |  |             |  |
| Specifikacije                                                                                                    |           | Agregati   Izmenjava z BS                                                                      |                          |              | Pregled dogodkov |                                    |                 |  |             |  |
| Specifikacije -                                                                                                    |           | #                                                                                              | $\overline{\phantom{a}}$ |              |                  | #                                  |                 |  |             |  |
|                                                                                                    |           | 1.3. Vrsta poročila 1.4. Oblika posla 1.5. Država / Institucija stranke 1.8. Sektor stranke 12 |                          |              |                  |                                    |                 |  |             |  |
|                                                                                                    |           | ▶ 2.4. Sektor izdajatelja ▶ 2.5. ISIN koda ▶ 2.7. Vrsta VRP                                    |                          |              |                  |                                    |                 |  |             |  |
|                                                                                                    |           | Kontrola specifikacije DVozi specifikacije DIzvozi specifikacije                               |                          |              |                  |                                    |                 |  |             |  |
| <b>BS</b><br>                                                                                                    | # >       | Vrsta por.                                                                                     | Oblika posla             |              |                  | Drž. stranke Naziv stranke         |                 |  |             |  |
| ×                                                                                                    |           |                                                                                                | $1$ TNR                  |              | <b>SVN</b>       |                                    | Banka Slovenije |  |             |  |
|                                                                                                    |           | 2                                                                                              | 2 SRN                    |              | <b>HRV</b>       | S.24                               |                 |  |             |  |
|                                                                                                    |           | 3                                                                                              | 2 SRN                    |              | <b>BIH</b>       | S.24                               |                 |  |             |  |
|                                                                                                    |           |                                                                                                | 2 SRN                    |              | <b>BIH</b>       | S.24                               |                 |  |             |  |
|                                                                                                    |           | -                                                                                              | <b>DICDNE</b>            |              | CULT.            | C <sub>2</sub>                     |                 |  |             |  |

slika 4.5: Prikaz informacije o tem ali poročilo/specifikacija vsebuje napake ali opozorila

### **4.2.3 Delo na poročilu**

Poročilo se ureja v dveh delih – glava poročila in specifikacije. Glavo poročila odprete s dvoklikom na glavnem seznamu poročil. Glava poročila vsebuje več zavihkov: Osnovni (podatki o poročevalcu, obdobju poročanja in sestavljavcu poročil), Opomba (dodaten tekst, če se želi kaj sporočiti Banki Slovenije), Opis napak (Napake ali opozorila, ki jih poročilo vsebuje) in Sporočila iz Banke Slovenije (ob prejemu potrditve ali zavrnitve s strani Banke Slovenije).

Poročilo je možno s pomočjo gumbov **D**enatisniti ali narediti predogled v pdf. Akcija je možna tudi na glavnem seznamu poročil.

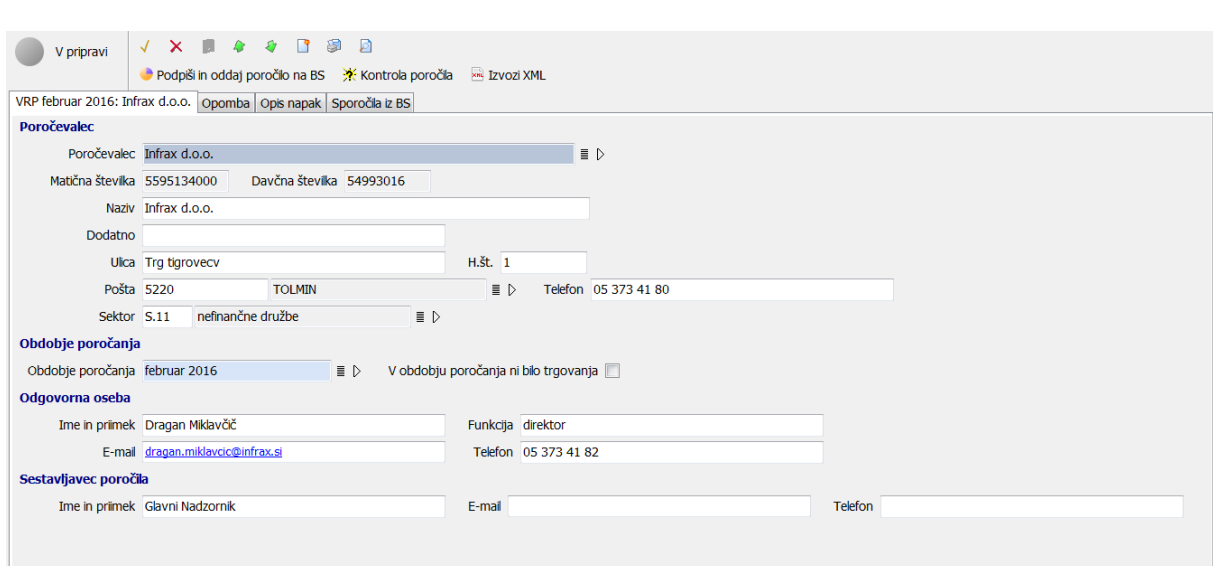

Slika 4.6: Vnosna maska glave poročila

Glavo poročila zaprete s pomočjo gumbov  $\sqrt{x}$  v levem zgornjem delu vnosne maske. Pod glavnim seznamom poročil se nahaja seznam specifikacij. Tukaj je možno specifikacije dodajati, brisati ali spreminjati, s pomočjo gumbov za uvoz ali izvoz pa tudi seznam uvažati v ali izvažati iz Excel datoteke.

Gumb »Briši vse specifikacije« briše vse specifikacije poročila ne glede na število ali označitev le teh.

Posamezne specifikacije pa je možno brisati tako, da jih s pomočjo prvih treh gumbov na navigatorju najprej označite in potem brišete s pomočjo gumba »minus« pod seznamom. Na tak način je možno pobrisati največ 1000 zapisov hkrati.

|                                        | Specifikacije   Agregati   Izmenjava z BS   Pregled dogodkov<br>$\lbrack - \rbrack$                                                                                                    |   |                                |            |                                                                |                                                      |                |            |                                 |          |  |  |
|----------------------------------------|----------------------------------------------------------------------------------------------------|---|--------------------------------|------------|----------------------------------------------------------------|------------------------------------------------------|----------------|------------|---------------------------------|----------|--|--|
| Specifikacije ▼                        |                                                                                                    | # | $\overline{\phantom{a}}$       |            | #<br>$\blacktriangleright$ $\rightharpoonup$ $\rightharpoonup$ | $\overline{\phantom{a}}$                             | $-1.3$         |            |                                 |          |  |  |
|                                        |                                                                                                    |   |                                |            |                                                                |                                                      |                |            |                                 |          |  |  |
|                                        | ▶ 1.3. Vrsta poročila ▶ 1.4. Oblika posla ▶ 1.5. Država / Institucija stranke ▶ 1.8. Sektor stranke ▶ 2.1. Država izdajatelja / Institucija ▶ 2.4. Sektor izdajatelja ▶ 2.5. ISIN koda ▶ 2.7. Vrsta VRP |   |                                |            |                                                                |                                                      |                |            |                                 |          |  |  |
|                                        | Ezvozi specifikacije vse specifikacije<br>Uvozi specifikacije (Excel)<br>Kontrola specifikacije                                                                                                    |   |                                |            |                                                                |                                                      |                |            |                                 |          |  |  |
| $\ddotsc$                              | $BS \neq >$                                                                                                    |   | Vrsta por. <b>Oblika posla</b> |            | Drž. stranke Naziv stranke                                     |                                                      | Sektor stranke |            | Drž. izdajat. Naziv izdajatelja | Sektor 4 |  |  |
|                                        |                                                                                                    |   | $2$ TNR                        | <b>SVN</b> |                                                                | PSP MODRA LINIJA - delniški sklad razvitih tr S.124  |                | <b>GBR</b> | Anglo American PLC              | S.21     |  |  |
| ✓                                      | $\overline{2}$                                                                                                    |   | 2 TNR                          | <b>SVN</b> |                                                                | PSP MODRA LINIJA - delniški sklad razvitih tr S.124  |                | <b>CHE</b> | THE ABB GROUP                   | S.21     |  |  |
|                                        | $\overline{3}$                                                                                                    |   | 2 TNR                          | <b>SVN</b> |                                                                | PSP MODRA LINIJA - delniški sklad razvitih tr S.124  |                | <b>DEU</b> | ADVA AG OPTICAL NETWORKING      | S.21     |  |  |
| $\sqrt{2}$                             | $\overline{4}$                                                                                                    |   | 2 TNR                          | <b>SVN</b> |                                                                | PSP MODRA LINIJA - delniški sklad razvitih tr S.124  |                | <b>FRA</b> | <b>AIR LIQUIDE</b>              | S.21     |  |  |
|                                        | 5                                                                                                    |   | 2 TNR                          | <b>SVN</b> |                                                                | PSP MODRA LINIJA - delniški sklad razvitih tr S.124  |                | <b>NLD</b> | <b>AIRBUS GROUP SE</b>          | S.21     |  |  |
| √                                      | 6                                                                                                    |   | 2 TNR                          | <b>SVN</b> |                                                                | PSP MODRA LINIJA - delniški sklad razvitih tr S.124  |                | <b>DFU</b> | ALLTANZ SE VNA O.N.             | S.21     |  |  |
|                                        | $\overline{7}$                                                                                                    |   | 2 TNR                          | <b>SVN</b> |                                                                | PSP MODRA LINIJA - delniški sklad razvitih tr S.124  |                | <b>AUT</b> | <b>Andritz AG</b>               | S.21     |  |  |
| ✓                                      | 8                                                                                                    |   | $2$ TNR                        | <b>SVN</b> |                                                                | PSP MODRA LINIJA - delniški sklad razvitih tr S.124  |                | <b>USA</b> | <b>ANADARKO PETROLEUM CORP</b>  | S.21     |  |  |
| ✔                                      | 9                                                                                                    |   | 2 TNR                          | <b>SVN</b> |                                                                | PSP MODRA I INIJA - delniški sklad razvitih tr S.124 |                | <b>USA</b> | Allegheny Technologies Inc      | S.21     |  |  |
| $\sqrt{2}$                             | 10                                                                                                    |   | 2 TNR                          | <b>SVN</b> |                                                                | PSP MODRA LINIJA - delniški sklad razvitih tr S.124  |                | <b>DEU</b> | <b>BAYER AG</b>                 | S.21     |  |  |
|                                        | 11                                                                                                    |   | 2 TNR                          | <b>SVN</b> |                                                                | PSP MODRA LINIJA - delniški sklad razvitih tr S.124  |                | <b>GBR</b> | <b>BG GROUP PLC.</b>            | S.21     |  |  |
| √                                      | 12                                                                                                    |   | 2 TNR                          | <b>SVN</b> |                                                                | PSP MODRA LINIJA - delniški sklad razvitih tr S.124  |                | <b>NLD</b> | <b>BOSKALIS WESTMINSTER</b>     | S.21     |  |  |
| $\leftarrow$ $\left \mathbf{H}\right $ |                                                                                                    |   |                                |            |                                                                |                                                      |                |            |                                 |          |  |  |
|                                        |                                                                                                    |   |                                |            |                                                                |                                                      |                |            |                                 |          |  |  |
| 8/151(3)                               |                                                                                                    |   | ⊠                              | $\Box$     | м                                                              |                                                      | ы              |            |                                 | e        |  |  |

Slika 4.7: Označevanje in brisanje posameznih specifikacij

S pomočjo dvoklika se odpre vnosna maska posamezne specifikacije. Tudi ta vsebuje več zavihkov: Glava (vsebuje podatke o poročilu in morebitne napake/opozorila posamezne specifikacije), Sporočila iz BS (v primeru, da vam Banka Slovenije s pomočjo potrditve/zavrnitve sporoči kaj, kar se nanaša direktno na to specifikacijo) ter podrejene zavihke: Splošno (podatki o vrsti specifikacije in stranki), Vrednostni papir (podatki o VRP) in Portfelj (Stanje VRP).

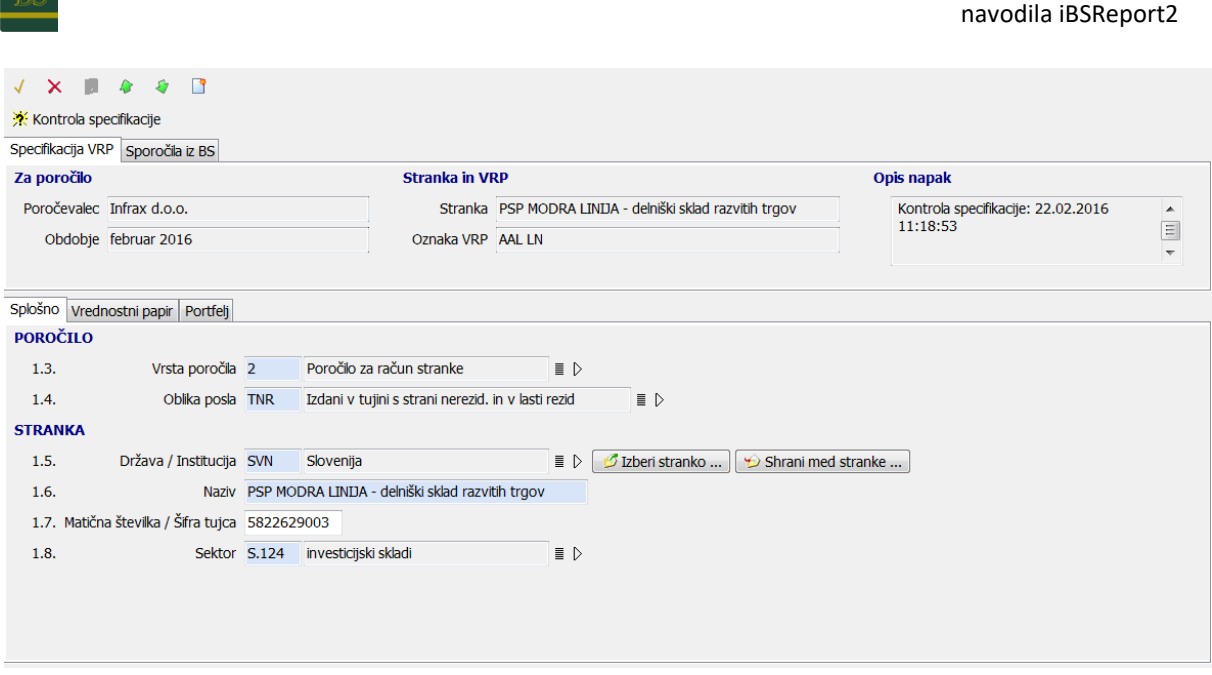

## Slika 4.8: Vnosna maska specifikacije

Vnos posamezne vnosne maske (poročila ali posamezne specifikacije) se zaključi s kljukico; če pa se ne želi shraniti sprememb, se uporabi križec. Klik na disketo shrani podatke v bazo ne da bi bilo potrebno zapustiti obrazec  $\mathsf{X}$   $\mathsf{H}$ .

že med samim vnosom je možno klikniti na gumb za kontrolo specifikacije **》 Kontrola specifikacije** Kontrola podatkov se izvede tudi ob vsakem shranjevanju oziroma uvozu specifikacij. Če specifikacija ne vsebuje napak, potem je na seznamu označena z modro kljukico, če vsebuje opozorila je označena s klicajem, sicer pa ima rdeč križec. Premik z miško na določeno vrstico v namigu (hintu) prikaže rezultat kontrole. Rezultat kontrole si lahko ogledate tudi v vnosni maski specifikacije v polju »Opis napak«.

## **4.2.4 Oddaja poročila na Banko Slovenije**

V prejšnjem razdelku pripravljeno poročilo se po vnosu nahaja v sivem statusu, kar pomeni »V pripravi«. V kolikor poročilo nima napak, tj. da imajo vse specifikacije modro kljukico (ali klicaj) in enako tudi samo poročilo, potem se poročilo lahko odda Banki Slovenije. To se stori s klikom na gumb »Oddaj poročilo na BS«. Pred samim pošiljanjem se znova izvedejo vse kontrole. Če poročilo vsebuje napake ali opozorila, se najprej pokaže vsebina teh. V primeru napak je pošiljanje prekinjeno, v primeru opozoril pa je možno nadaljevati s potrditvenim oknom, s katerim uporabnik potrdi, da želi oddati poročilo.

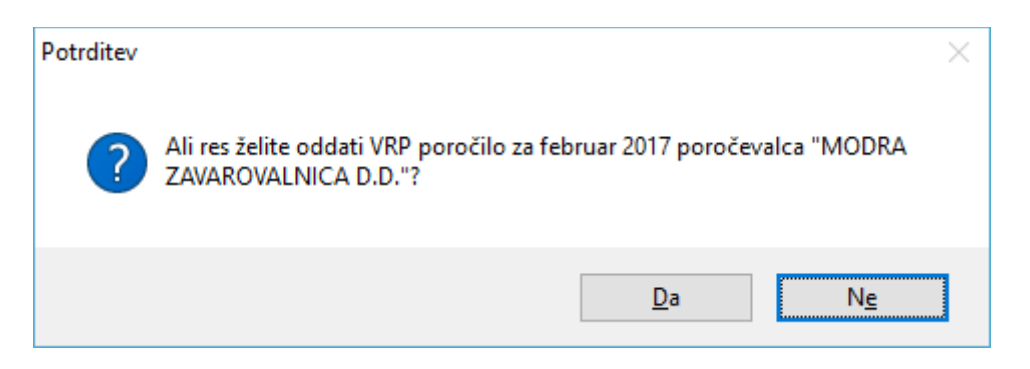

### 4.9: Potrditveno okno za oddajo poročila

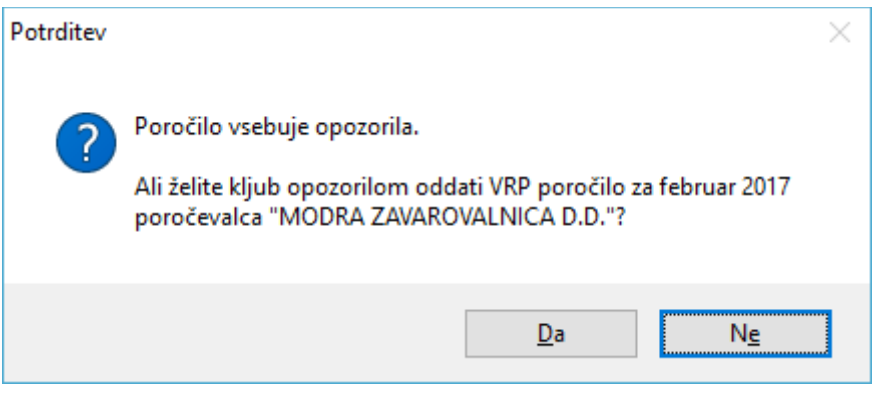

4.10: Potrditveno okno za oddajo poročila, ki vsebuje opozorila

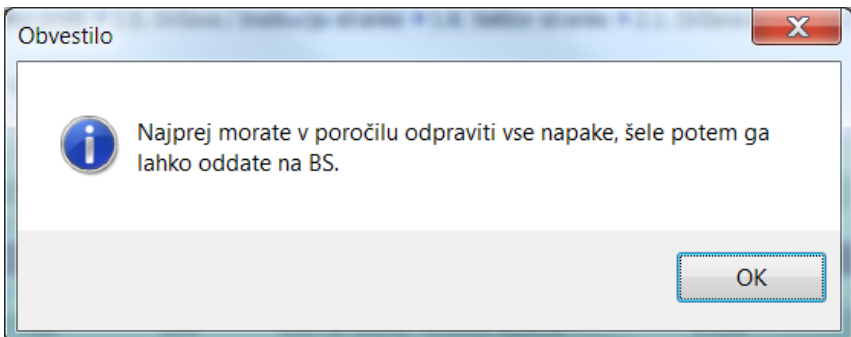

4.11: Zavrnitev pošiljanja v primeru, ko poročila vsebuje napake

Če je poročilo uspešno oddano, se prestavi v status »Oddano na BS« in pojavi se na seznamu na drugem zavihku delovišča za oddajo poročil. Sedaj je potrebno le še počakati na odgovor iz Banke Slovenije.

## **4.2.5 Sprejem in obravnava odgovorov**

O tem, da je odgovor pripravljen na Banki Slovenije, je navadno uporabnik obveščen po elektronski pošti. Po navadi je to zelo hitro. Po prejetem obvestilu oziroma čez čas po oddaji je potrebno klikniti na gumb »Prejmi sporočila iz BS«. Gumb se nahaja nad seznamom poročil v pripravi oziroma oddanih poročil ali nad seznamom v opciji »Izmenjava z Banko Slovenije«. Prejemanje sporočil se vedno izvede tudi samodejno po vsakem pošiljanju na BS (po izteku časovnega intervala 30sek) in ob vstopu v program.

V kolikor na Banki Slovenije obstaja kakšen odgovor, za katerega je za prevzem pooblaščen prijavljeni uporabnik, se ta 'poknjiži' v sistem. Pri tem nastopijo tri možnosti.

Poročilo je lahko v celoti zavrnjeno. V tem primeru se preseli na zavihek »Zavrnjena«. Na zavihku vnosne maske poročila »Sporočila iz BS« se najde opis napak, ki se nanašajo na celotno poročilo, na posameznih specifikacijah pa napake/opozorila namenjena posameznemu zapisu. Tako zavrnjeno poročilo je potrebno dati nazaj v pripravo z akcijo »Ponovno urejanje in oddaja poročila«, odpraviti vsebinske napake in ponovno oddati na Banko Slovenije.

Stolpec »BS« na seznamu poročil/specifikacij nosi informacijo o tem, ali poročilo/specifikacija vsebuje sporočilo posredovano z odgovorom iz BS. Na ta način enostavno vidimo, kateri zapisi vsebujejo dodatne informacije s strani BS.

| Poročila v pripravi   Oddano na BS   Zavrnjena   Sprejeta - zaključena                                        |              |                  |                                    |                  |  |  |  |  |  |
|----------------------------------------------------------------------------------------------------|--------------|------------------|------------------------------------|------------------|--|--|--|--|--|
| Poročila VRP v pripravi ~                                                                                     | O.           | Poročevalec      |                                    | Por              |  |  |  |  |  |
| ▶ Poročevalec ▷ Pošiljatelj 5595134 - Infrax d.o.o.                                                           |              |                  |                                    |                  |  |  |  |  |  |
| em Pripravi predlog poročila → Kontrola poročila → Podpiši in oddaj poročilo na B                             |              |                  |                                    |                  |  |  |  |  |  |
| Obdobje<br>v<br><b>BS</b>                                                                                     | Od           | Do <             |                                    | Poročevalec $>>$ |  |  |  |  |  |
| november 2015                                                                                                 |              |                  | 1.11.2015 30.11.2015 Infrax d.o.o. |                  |  |  |  |  |  |
| $\approx$ oktober 2015                                                                                        |              |                  | 1.10.2015 31.10.2015 Infrax d.o.o. |                  |  |  |  |  |  |
|                                                                                                    |              |                  |                                    |                  |  |  |  |  |  |
| 1/2<br>M                                                                                                    |              |                  |                                    | ы                |  |  |  |  |  |
| Specifikacije<br>Agregati   Izmenjava z BS                                                                    |              | Pregled dogodkov |                                    |                  |  |  |  |  |  |
| #<br>Specifikacije v                                                                                          |              |                  | #                                  |                  |  |  |  |  |  |
|                                                                                                    |              |                  |                                    |                  |  |  |  |  |  |
| ▶ 1.3. Vrsta poročila ▶ 1.4. Oblika posla ▶ 1.5. Država / Institucija stranke ▶ 1.8. Sektor<br>2.7. Vrsta VRP |              |                  |                                    |                  |  |  |  |  |  |
| Kontrola specifikacije D Uvozi specifikacije D Izvozi specifikacije                                           |              |                  |                                    |                  |  |  |  |  |  |
| <b>BS</b><br># ><br>Vrsta por.<br>                                                                            | Oblika posla |                  | Drž. stranke Naziv stranke         |                  |  |  |  |  |  |
| ţ<br>F,<br>1                                                                                                  | $2$ TRR      | <b>SVN</b>       | <b>KRITNI SKLAD MODRA RENT</b>     |                  |  |  |  |  |  |
| ţ<br>2                                                                                                    | 2 TRR        | <b>SVN</b>       | <b>KRITNI SKLAD MODRA RENT</b>     |                  |  |  |  |  |  |
| 3<br>✔                                                                                                    | 2 TRR        | <b>SVN</b>       | <b>KRITNI SKLAD MODRA REN'</b>     |                  |  |  |  |  |  |
| 4<br>✔                                                                                                    | 2 TNR        | <b>SVN</b>       | <b>KRITNI SKLAD MODRA REN'</b>     |                  |  |  |  |  |  |
| J<br>5                                                                                                    | 2 TNR        | <b>SVN</b>       | <b>KRITNI SKLAD MODRA REN'</b>     |                  |  |  |  |  |  |
| E<br>6                                                                                                    | 2 TNR        | <b>SVN</b>       | <b>KRITNI SKLAD MODRA RENT</b>     |                  |  |  |  |  |  |

4.12: Informacija o tem ali vrstica vsebuje sporočilo posredovano iz BS

Poročilo je lahko sprejeto z opozorili ali pa v celoti odobreno. V obeh primerih je postopek zaključen in poročilo se preseli v zadnji zavihek (odobren). Tu ga je možno kasneje, če nastane potreba, dati ponovno v pripravo, spremeniti določene podatke in ponovno oddati. To je možno narediti za poročila zadnjih šestih mesecev.

Sporočila, ki so oddana na Banko Slovenije ali iz nje prejeta, je možno videti na zavihku »Izmenjava z BS«, ki se nahaja pod poročilom na glavnem seznamu. Na tem seznamu je možno videti tudi sporočila za nazaj, ki se v samem poročilu morda prekrijejo z naslednjimi odgovori. Na seznamu se vidi samo

kratek opis, ki ga navede obdelava, z vstopom v posamezno vrstico pa se na zavihku »Sporočila iz BS« lahko pogleda vse, kar je sporočila Banka Slovenije in je sicer vidno, dokler ne pride naslednji odgovor, tudi na poročilu samem.

Celotno zgodovino izmenjave za Banko Slovenije je moč kadarkoli pogledati tudi v opciji »Izmenjava z Banko Slovenije«, ki na zavihkih »Prejeto« in »Oddano« prikazuje kadarkoli oddana ali prejeta sporočila. Med drugim je s statusom prikazana tudi uspešnost obdelave v sistemu. Če sporočilo nima zelene kljukice, pomeni, da je pri izmenjavi podatkov prišlo do nepredvidenega dogodka in odgovor iz Banke Slovenije se v takem primeru ne poknjiži k ustreznemu poročilu. Te primere, v kolikor bodo nastopili, bodo pristojni obravnavali, uporabniku pa ni potrebno zaradi tega kakorkoli ukrepati.

## **4.3 Pooblaščanje pošiljatelja za poročanje (pregled poročevalcev)**

### **4.3.1 Uvod**

Delovišče »Pooblastila za poročanje« je bolj enostavno, saj se redkeje uporablja. Ni razdeljeno na več zavihkov, temveč se vse prijave in odjave nahajajo v enem seznamu, so pa, seveda, v različnih statusih. V tej opciji je možno vršiti prijave/odjave poročevalcev – podjetja, za katere je pošiljatelj pooblaščen poročati poročila VRP.

| i4 - Banka Slovenije                                                                                                    |                                        |                                                             |       |                                                                              |                   |            |                                |                                                                                                    | $-$ a<br>$\mathbf{x}$         |
|----------------------------------------------------------------------------------------------------|----------------------------------------|-------------------------------------------------------------|-------|------------------------------------------------------------------------------|-------------------|------------|--------------------------------|----------------------------------------------------------------------------------------------------|-------------------------------|
| o.<br>d.<br>œ                                                                                                    | $\bullet$                              | Pooblastila za poročanje X<br>A                             |       | <b>41 Nov</b>                                                                |                   |            |                                |                                                                                                    |                               |
| 4 Banka Slovenije<br>$\lbrack \cdot \rbrack$<br>Sporočila uporabniku<br>Sodobni plačilni inštrumenti<br>▲ Vrednostni papirji VRP |                                        | Poročevalci VRP + 2 3<br>Pošijatelj 5595134 - Infrax d.o.o. | Naziv | $\blacktriangledown$                                                         | ▼                 | Naziv<br>م | $\blacktriangledown$           | $-1.3$                                                                                                    | 0                             |
| e Pooblastila za poročanje                                                                                                    |                                        | Ezvozi XML BS Prejmi sporočila iz BS                        |       |                                                                              |                   |            |                                |                                                                                                    |                               |
| <b>Rui</b> Poročila                                                                                                    |                                        | Matična številka Davčna številka                            |       | Naziv >                                                                      |                   |            | Naslov                         |                                                                                                    | $\blacktriangle$              |
| Exmenjava z Banko Slovenije                                                                                                    |                                        | ◎ 5595134000                                                |       | Infrax d.o.o.                                                                |                   |            | Tra tigrovcev 1 SI-5220 TOLMIN |                                                                                                    |                               |
| <b>B</b> Šifranti VRP<br>⊳- <del>P</del> Centralni nadzor                                                                        |                                        | 5499301000                                                  |       | Testna firma                                                                 |                   |            | Testna ulicA 5 SI-5220 TOLMIN  |                                                                                                    | Ξ                             |
| <b>Obveščanje</b>                                                                                                    |                                        |                                                             |       |                                                                              |                   |            |                                |                                                                                                    |                               |
| Splošni šifranti                                                                                                    |                                        |                                                             |       |                                                                              |                   |            |                                |                                                                                                    |                               |
| <b>B</b> Sistem                                                                                                    |                                        |                                                             |       |                                                                              |                   |            |                                |                                                                                                    |                               |
| <b>IL i4 Sistem</b>                                                                                                    |                                        |                                                             |       |                                                                              |                   |            |                                |                                                                                                    |                               |
| <b>BS</b> Portal poročanje                                                                                                    | $\leftarrow$ $\left \text{III}\right $ |                                                             |       |                                                                              |                   |            |                                |                                                                                                    |                               |
|                                                                                                    | 1/2                                    | M                                                           |       |                                                                              | ы                 |            | ٠                              |                                                                                                    | G                             |
|                                                                                                    |                                        |                                                             |       |                                                                              |                   |            |                                |                                                                                                    |                               |
|                                                                                                    | Izmenjava z BS                         |                                                             |       |                                                                              |                   |            |                                |                                                                                                    | F <sub>1</sub>                |
|                                                                                                    |                                        | Izmenjevalna tabela (poročilo) -                            |       | Id paketa<br>23                                                              | ۰                 |            | Id paketa<br>م<br>▼            | ۰                                                                                                    | $\mathbf{v}$ in $\mathcal{Q}$ |
|                                                                                                    |                                        | Id paketa < $ $ Smer                                        |       | Čas sprejema/oddaje                                                          | Rezultat obdelave |            |                                |                                                                                                    | ۸                             |
|                                                                                                    |                                        | 1245 Oddaja                                                 |       | 11.2.2016 14:59:28                                                           |                   |            |                                |                                                                                                    |                               |
|                                                                                                    | $\checkmark$                           | 1244 Sprejem<br>1242 Oddaja                                 |       | 11.2.2016 12:55:30 Sporočilo v celoti zavrnjeno na BS.<br>11.2.2016 12:52:37 |                   |            |                                |                                                                                                    |                               |
|                                                                                                    |                                        | 1238 Oddaja                                                 |       | 11.2.2016 12:06:26                                                           |                   |            |                                |                                                                                                    |                               |
|                                                                                                    | 0                                      | 1237 Oddaja                                                 |       |                                                                              |                   |            |                                | 11.2.2016 12:01:55 Encryption failed. Error: Valid certificate '(43D0242C33556B3D77B9576C6BC64EF94E3752E            |                               |
|                                                                                                    | ∍                                      | 1236 Oddaja                                                 |       |                                                                              |                   |            |                                | 11.2.2016 12:01:03 Encryption failed. Error: Valid certificate '(43D0242C33556B3D77B9576C6BC64EF94E3752E            |                               |
|                                                                                                    | 0                                      | 1229 Oddaja                                                 |       |                                                                              |                   |            |                                | 11.2.2016 11:25:24 Napaka (resp): SignErr: Napaka pri preverjanju podpisa: Podpis vsebine paketa ni veljaven.       |                               |
|                                                                                                    | ∍                                      | 1228 Oddaja                                                 |       |                                                                              |                   |            |                                | 11.2.2016 11:18:49 Napaka (resp): SignErr: Napaka pri preverjanju podpisa: Verification of XML data failed: No Sig  |                               |
|                                                                                                    | 0                                      | 1227 Oddaja                                                 |       |                                                                              |                   |            |                                | 11.2.2016 11:17:31 Napaka (resp): SignErr: Napaka pri preverjanju podpisa: Podpis vsebine paketa ni veljaven.       |                               |
|                                                                                                    | ∍                                      | 1225 Oddaja                                                 |       |                                                                              |                   |            |                                | 11.2.2016 11:12:32 Napaka (snd): The request channel timed out while waiting for a reply after 00:01:00. Increas    |                               |
|                                                                                                    | -                                      | 1224 Oddaja                                                 |       |                                                                              |                   |            |                                | 11.2.2016 11:11:08 Napaka (resp): DecryptErr: Pri dešifriranju paketa je prišlo do napake: Decryption failed. Error |                               |
|                                                                                                    | ✓                                      | 978 Oddaja                                                  |       | 19.1.2016 15:16:23                                                           |                   |            |                                |                                                                                                    |                               |
|                                                                                                    | Ø                                      | 968 Oddaja                                                  |       | 19.1.2016 15:14:31                                                           |                   |            |                                |                                                                                                    |                               |
|                                                                                                    | V)                                     | 966 Oddaja                                                  |       | 19.1.2016 15:13:36                                                           |                   |            |                                |                                                                                                    |                               |
|                                                                                                    | Ø                                      | 952 Oddaja<br>950 Oddaja                                    |       | 19.1.2016 12:56:59<br>19.1.2016 12:31:01                                     |                   |            |                                |                                                                                                    |                               |
|                                                                                                    | $\bullet$                              | 946 Oddaja                                                  |       | 19.1.2016 12:11:03                                                           |                   |            |                                |                                                                                                    |                               |
|                                                                                                    |                                        | 945 Oddaja                                                  |       |                                                                              |                   |            |                                | 19.1.2016 11:39:07 Napaka (resp): BS-90008: Uporabnik ni avtoriziran za vsebinsko področje.                         |                               |
|                                                                                                    | $\bullet$                              | 884 Oddaja                                                  |       | 12.1.2016 12:44:37                                                           |                   |            |                                |                                                                                                    |                               |
|                                                                                                    | ٠                                      | 883 Oddaja                                                  |       |                                                                              |                   |            |                                | 11.1.2016 14:09:45 Napaka (resp): BS-90351: V podatkovni bazi ni podatkov o certifikatu.                            |                               |
|                                                                                                    | $\leftarrow$ $\left \text{III}\right $ |                                                             |       |                                                                              |                   |            |                                |                                                                                                    |                               |
|                                                                                                    | 1/22                                   | M                                                           |       | ×                                                                            |                   |            | <b>H</b>                       |                                                                                                    | G                             |
| <b>Matej Rutar</b><br>iBSReport2BSRazvoi                                                                                         | ver 2.0.1.443                          |                                                             |       |                                                                              |                   |            |                                |                                                                                                    |                               |

Slika 4.13: Delovišče »Pooblastila za poročanje«

### **4.3.2 Prijava novega poročevalca**

Novega poročevalca se doda s pomočjo gumba + na navigatorju pod seznamom. Pri tem je potrebno izpolniti podatke, ki jih zahteva vnosna maska. Če vnosna maska ob shranjevanju ne javi nobene napake, potem v prijavi ni logičnih napak in jo je možno oddati na Banko Slovenije.

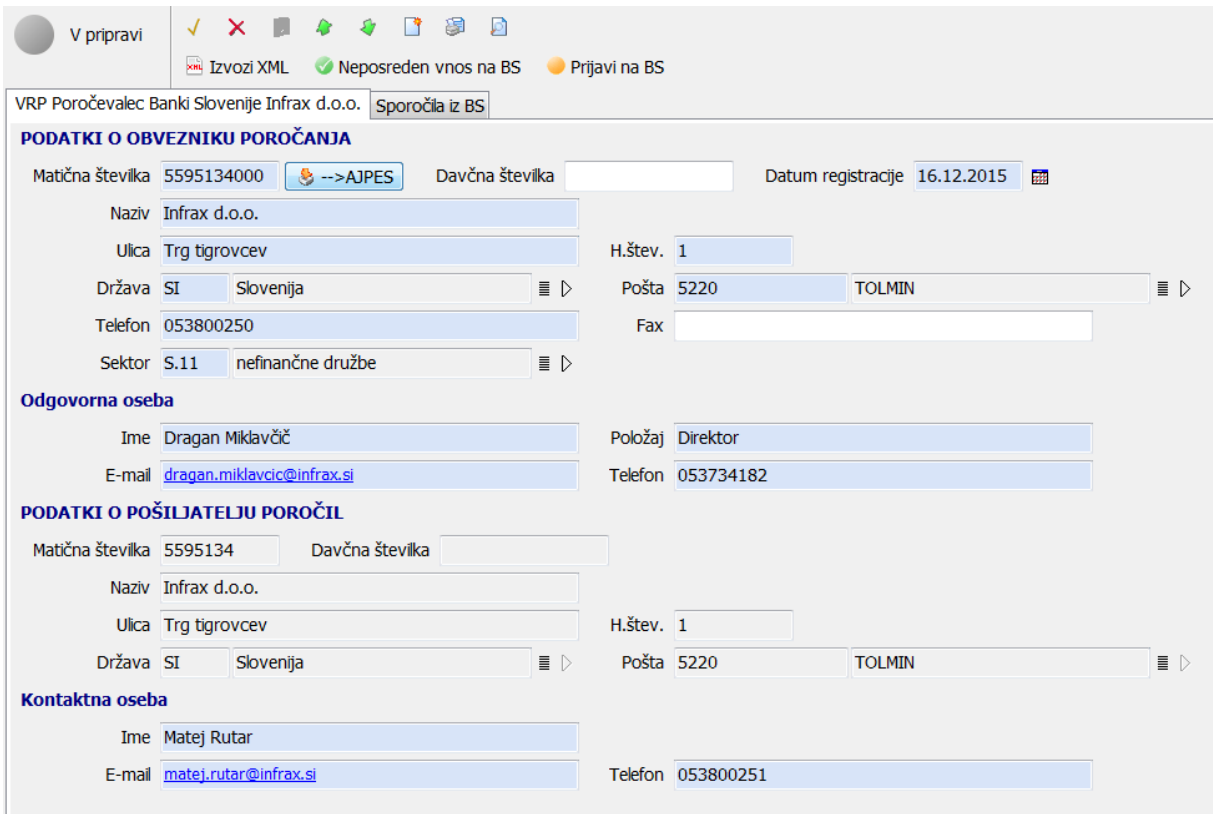

Slika 4.14.: Vnosna maska prijave poročevalca

## **4.3.3 Oddaja prijave poročevalca**

Oddajo prijave poročevalca se sprožis pomočjo gumba . Sama prijava pa lahko poteka na dva načina:

V primeru, ko pošiljatelj prijavlja poročanje za svoje podjetje (ali podenoto), se po oddaji na Bansko Slovenije poročevalec avtomatsko prestavi v status »odobren«. Postopek prijave je s tem končan, pošiljatelj lahko nadaljuje s pripravo in oddajo poročil.

V primeru, ko pošiljatelj prijavlja poročanje za drugo podjetje, se poročevalec prestavi samo v status

»oddano«. Pošiljatelj mora s pomočjo gumba za tiskanje na vnosni maski natisniti vlogo za prijavo pooblastila in jo podpisano s strani poročevalca posredovati referentom na Banko Slovenije. Ta s pomočjo odgovora nato odobri ali zavrne prijavo poročevalca. Odgovor Banke Slovenije se pridobi enako kot pri poročilih – s pomočjo gumba »Prejmi sporočila iz BS« nad seznamom vseh poročevalcev.

Ko je poročevalec odobren, je možno spreminjati vse njegove podatke, razen matične številke in datuma registracije. Spremenjeni podatki poročevalca se posredujejo na Banko Slovenije s prvim naslednjim poročilom.

### **4.3.4 Odjava poročevalca**

Postopek odjave poročevalca se sproži s pomočjo gumba »Odjava« v vnosni maski poročevalca. Podobno kot prijava tudi odjava poteka na dva načina. V primeru odjave poročanja svojega podjetja (ali podenote), se odjava zgodi avtomatsko, sicer pa je treba natisniti pooblastilo za odjavo in jo podpisano s strani poročevalskega podjetja posredovati na Banko Slovenije. Postopek odjave je v tem primeru končan, ko iz Banke Slovenije prejmete pozitiven odgovor na odjavo.

Odjavljenega poročevalca je možno v kasnejši fazi tudi ponovno odobriti. Postopek sprožite s pomočjo nekoliko bolj skrite opcije »Ponovno v pripravo« na vnosni maski poročevalca.

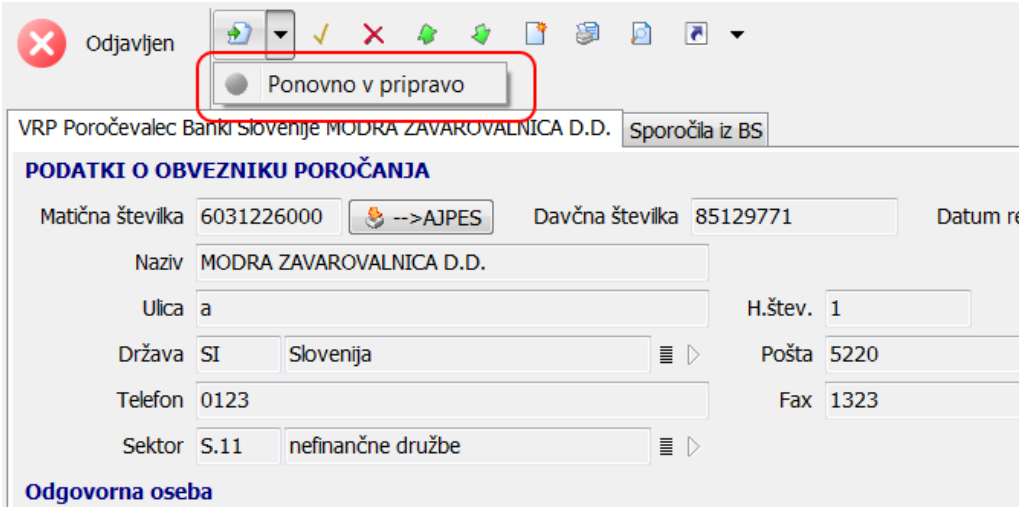

Slika 4.15.: Ponovna prijava že odjavljenega poročevalca

## **4.3.5 Podatki o pošiljatelju**

V opciji »Podatki o pošiljatelju« je možno videti in spremeniti podatke vašega podjetja (pošiljatelj). Opcija prikazuje tudi vse na BS registrirane uporabnike (sestavljavce poročil) vašega podjetja. Seznam je samo vpogleden. Nove uporabnike registrirate tako, da njihova digitalna potrdila prijavite preko spletnih strani Banke Slovenije na naslovu [https://www.bsi.si/porocanje/pogoji-za-elektronsko](https://www.bsi.si/porocanje/pogoji-za-elektronsko-poslovanje-z-banko-slovenije/izmenjava-digitalnih-potrdil)[poslovanje-z-banko-slovenije/izmenjava-digitalnih-potrdil.](https://www.bsi.si/porocanje/pogoji-za-elektronsko-poslovanje-z-banko-slovenije/izmenjava-digitalnih-potrdil)

| $\Box$<br>4.1<br>Banka Slovenije<br>Fa Sporočila uporabniku | <b>D</b> & <b>Maziv</b><br>Pošiljatelji poročil v | $\mathbf{v}$<br>$\mathcal{P}$           | Naziv<br>۰                       | $ 1.3$                                                  | $\lbrack \cdot \rbrack$ |
|-------------------------------------------------------------|---------------------------------------------------|-----------------------------------------|----------------------------------|---------------------------------------------------------|-------------------------|
| ▲ · Urednostni papirji VRP                                  | Mat. številka<br>Naziv ><br>                      | Naslov                                  |                                  | Velja od<br>Velja do                                    | $\blacktriangle$        |
| el Pooblastila za poročanje                                 | 5595134                                           | INFRAX informacijske tehnologije d.o.o. | Trg tigrovcev 001 SI-5220 TOLMIN | 1.10.2014                                               | 国                       |
| <b>RE</b> Poročila                                          |                                                   |                                         |                                  |                                                         |                         |
| Ezmenjava z Banko Slovenije                                 |                                                   |                                         |                                  |                                                         |                         |
| <b>B</b> Šifranti VRP                                       | 1/1<br>TZ.                                        | ╱<br>٠                                  | ы                                | c<br>▲                                                  |                         |
| Podatki pošiljatelja                                        | Uporabniki pri pošiljatelju                       |                                         |                                  |                                                         | $\lbrack - \rbrack$     |
| Splošní šífranti<br><b>BS</b> Portal poročanje              | Uporabniki pri pošiljatelju poročil BS +          | Uporabniško ime<br><b>PT</b><br>÷       | Uporabniško ime<br>$\cdot$       | $\mathbf{I}$ , $\mathbf{C}$<br>$\overline{\phantom{0}}$ |                         |
|                                                             |                                                   |                                         |                                  |                                                         |                         |
|                                                             | Uporabniško ime ><br>                             | Primek<br>Ime                           | e-Mail                           | Telefon                                                 | $\blacktriangle$        |
|                                                             | Infr DMiklavcic                                   | Miklavčič<br>Dragan                     | dragan.miklavcic@infrax.si       | 041651728                                               | Ξ                       |
|                                                             | G<br>Infr MRutar                                  | Rutar<br>Matej                          | matej.rutat@infrax.si            | 041335662                                               |                         |
|                                                             | 圓<br>katja.leban@infrax.si                        | Katja Leban                             | katja.leban@infrax.si            |                                                         |                         |
|                                                             |                                                   |                                         |                                  |                                                         |                         |
|                                                             |                                                   |                                         |                                  |                                                         |                         |
|                                                             |                                                   |                                         |                                  |                                                         |                         |

Slika 4.16.: Podatki o pošiljatelju

# **5. Poročanje o ekonomskih odnosih s tujino (BST, KRD, SN)**

## **5.1 Uvod**

Poročanje o ekonomskih odnosih s tujino je omogočeno v posebni opciji v drevesu »Poročila SMO (BST, KRD, SN). Vsebinsko se deli na dve možnosti. V opciji »Poročevalci« se urejajo podatki po poročevalcih in pošiljateljih poročil. Pred prvim poročanjem poročil (KRD, BST, SN) mora biti poročevalec prijavljen. V tej opciji je omogočeno pooblaščanje pravne osebe – pošiljatelja za pošiljanje poročil v imenu obveznika – poročevalca. Prijava poročevalcev je podrobneje opisana v razdelku [5.3.2 Prijava novega](#page-74-0)  [poročevalca](#page-74-0)

V opcijah »Poročila KRD«, »Poročila BST« in »Poročila SN« pa je možno sestaviti in oddati posamezna poročila SMO.

## **5.2 Priprava mesečnih in letnih poročil**

## **5.2.1 Splošno o opciji poročila**

Za vse vrste SMO poročil je delovišče za izdelavo in oddajo poročil precej podobno. Implementirano je s pomočjo štirih glavnih zavihkov, v katerih so prikazana poročila v pripravi, poročila oddana na BS, zavrnjena in sprejeta (zaključena) poročila.

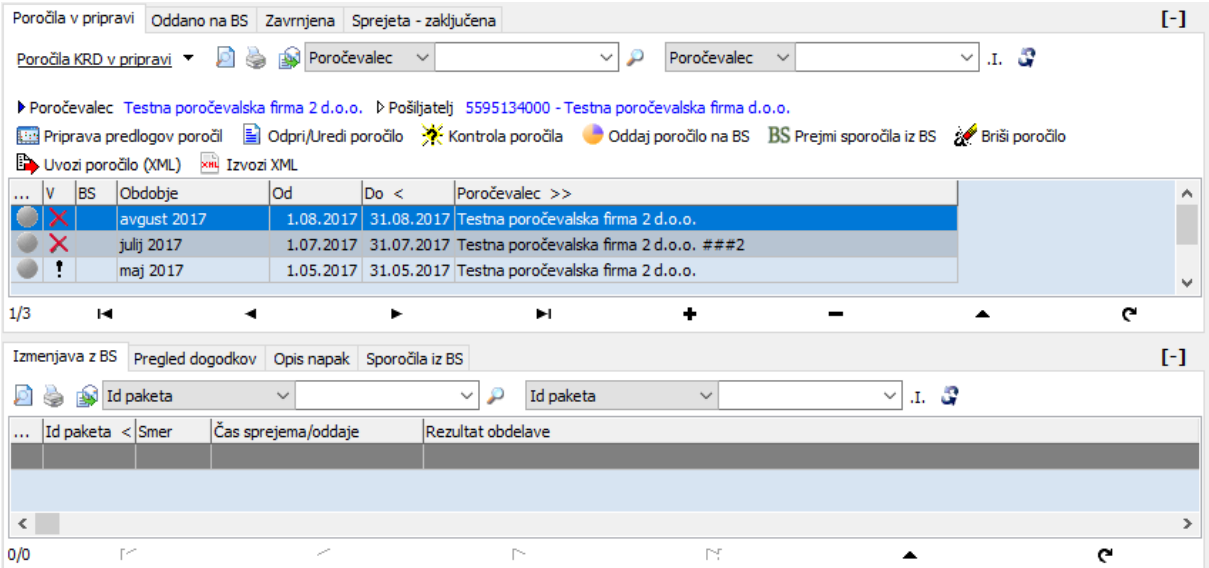

### slika 5.1: Delovišče »Poročila«

Za pripravo in oddajo poročil so pomembni prvi trije zavihki, zadnji zavihek pa omogoča zgodovinski pregled vseh oddanih poročil za določeno obdobje. Poudariti je treba, da prvi zavihek »Poročila v pripravi« ne prikazuje vseh poročil, temveč samo tista, ki so trenutno »v delu«. Ko je poročilo enkrat oddano, se v tem zavihku ne prikazuje več, pač pa se prikaže na naslednjem zavihku »Oddano na BS«. Ko je poročilo enkrat potrjeno/zavrnjeno, se ustrezno pokaže na zadnjih dveh zavihkih. Poročilo je torej prikazano glede na njegov status samo na enem izmed zavihkov.

V drugem nivoju seznama je za vsako poročilo prikazanih več podzavihkov in sicer: »Izmenjava z BS« (vsebuje seznam XML sporočil, ki so se oddala ali sprejela iz Banke Slovenije), »Pregled dogodkov« (vsebuje pregled aktivnosti, ki so se izvedle na poročilu), »Opis napak« (vsebuje napake ali opozorila poročila) in »Sporočila iz BS« (vsebuje seznam vseh odgovorov iz Banke Slovenije za to poročilo).

Nad seznamom so prikazani gumbi z aktivnostmi, ki jih je možno izvesti na trenutno označenem poročilu. Gumb »Izvozi XML« omogoča izvoz celotnega poročila po predpisani XML shemi. Natančno tak XML se tudi odda kot poročilo na Banko Slovenije. Funkcije ostalih gumbov so opisane v nadaljevanju.

## **5.2.2 Dodajanje novega poročila (splošno)**

Novo poročilo je možno dodati na tri načine in sicer s pomočjo gumba »+« na navigatorju, z uporabo gumba »Priprava predlogov poročil« in s pomočjo gumba »Uvozi poročilo (XML)« iz datoteke pripravljene po predpisani shemi XML za poročila Banki Slovenije.

Prvi dve možnosti dodajanja poročil sta popolnoma enakovredni. V tem primeru se najprej pojavi pogovorno okno v kjer izberete način priprave poročila. Prvi način izberete, ko že imate predhodna poročila in specifikacije vnašate ročno, drugi način pa v primeru, ko poročil še nimate ali pa specifikacije uvažate s pomočjo uvozne (TXT) datoteke (starejši format). Pri KRD poročilih je možen še tretji način izdelave poročil in sicer na podlagi zadnjih stanj na BS. Ta možnost doda poročila za vse prijavljene poročevalce in sicer na podlagi zadnjega oddanega poročila (ne glede na to, kdo jo je poslal).

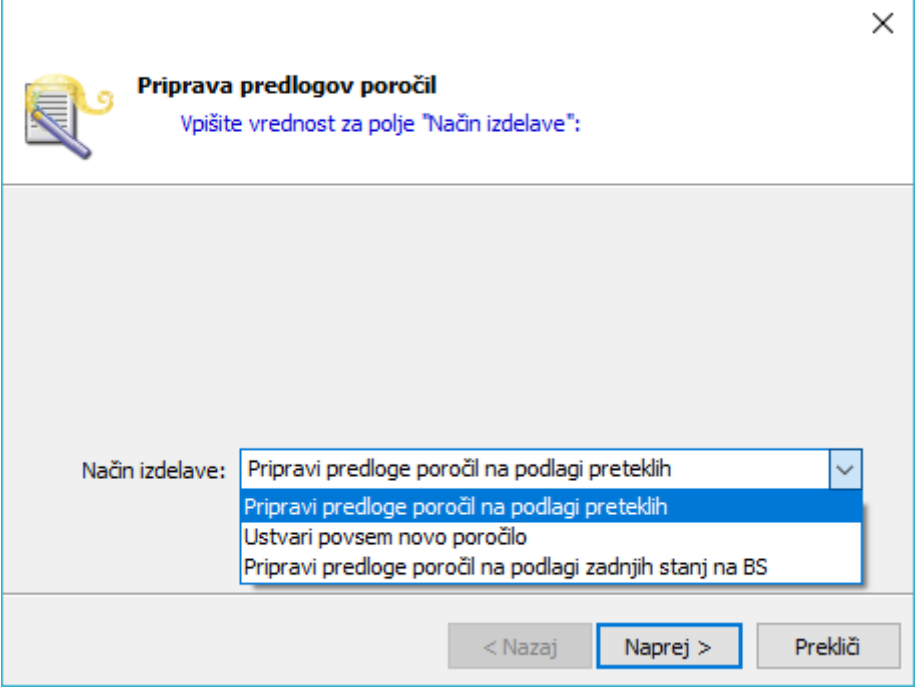

slika 5.2: Izbor načina izdelave predloga poročil

Izdelava praznega poročila je možna samo za enega poročevalca hkrati. Če je pošiljatelj pooblaščen za poročanje več obveznikom, mora v naslednjem koraku izbrati ustreznega poročevalca.

| <b>B</b> Poročevalec:                   |                                                                                 |                                      |   |  | $\times$     |  |  |  |  |  |  |
|-----------------------------------------|---------------------------------------------------------------------------------|--------------------------------------|---|--|--------------|--|--|--|--|--|--|
| $\sqrt{Izbor}$                          |                                                                                 |                                      |   |  |              |  |  |  |  |  |  |
| Naziv<br>₽<br>6<br>Poročevalci v        | P<br>Naziv<br>$\checkmark$<br>$\checkmark$                                      | л. З<br>$\checkmark$<br>$\checkmark$ |   |  |              |  |  |  |  |  |  |
|                                         | ▷ Sklop poročil SMO ▷ Pošiljatelj 5595134000 - Testna poročevalska firma d.o.o. |                                      |   |  |              |  |  |  |  |  |  |
| xm Izvozi XML BS Prejmi sporočila iz BS |                                                                                 |                                      |   |  |              |  |  |  |  |  |  |
| Matična številka Davčna številka<br>    | Naziv >                                                                         | Naslov                               |   |  | $\wedge$     |  |  |  |  |  |  |
| 5595134000<br>54993016                  | Testna poročevalska firma 1 d.o.o.                                              | Ulica 1 SI-1000 LJUBLJANA            |   |  |              |  |  |  |  |  |  |
| 5499301000<br>98026305                  | Testna poročevalska firma 2 d.o.o.                                              | Ulica 2 SI-1000 LJUBLJANA            |   |  |              |  |  |  |  |  |  |
| 45884595<br>5300231948                  | Testna poročevalska firma 3 d.o.o.                                              | Ulica 3 SI-1000 LJUBLJANA            |   |  |              |  |  |  |  |  |  |
|                                         |                                                                                 |                                      |   |  |              |  |  |  |  |  |  |
|                                         |                                                                                 |                                      |   |  |              |  |  |  |  |  |  |
|                                         |                                                                                 |                                      |   |  |              |  |  |  |  |  |  |
|                                         |                                                                                 |                                      |   |  |              |  |  |  |  |  |  |
|                                         |                                                                                 |                                      |   |  | $\checkmark$ |  |  |  |  |  |  |
| 1/3<br>F-C                              | ╱                                                                               | ы                                    | c |  |              |  |  |  |  |  |  |

slika 5.3: Izbor poročevalca

Sledi izbor obdobja, za katero se poroča. Pri vnosu obdobja so privzeto prikazana samo tista obdobja, za katerega je možno poročati. Če želimo pokazati tudi druga, je potrebno v filtru nad seznamom razširiti obdobje (datum od oziroma datum do).

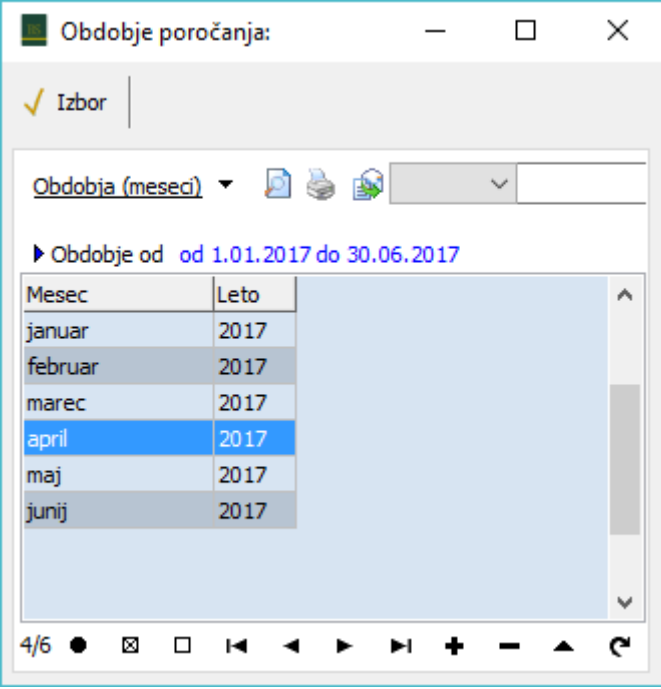

slika 5.4: Izbor obdobja

S tem je priprava predlogov poročil zaključena. V naslednjem koraku se pokaže še povzetek, nova poročila pa se dodajo na seznam poročil.

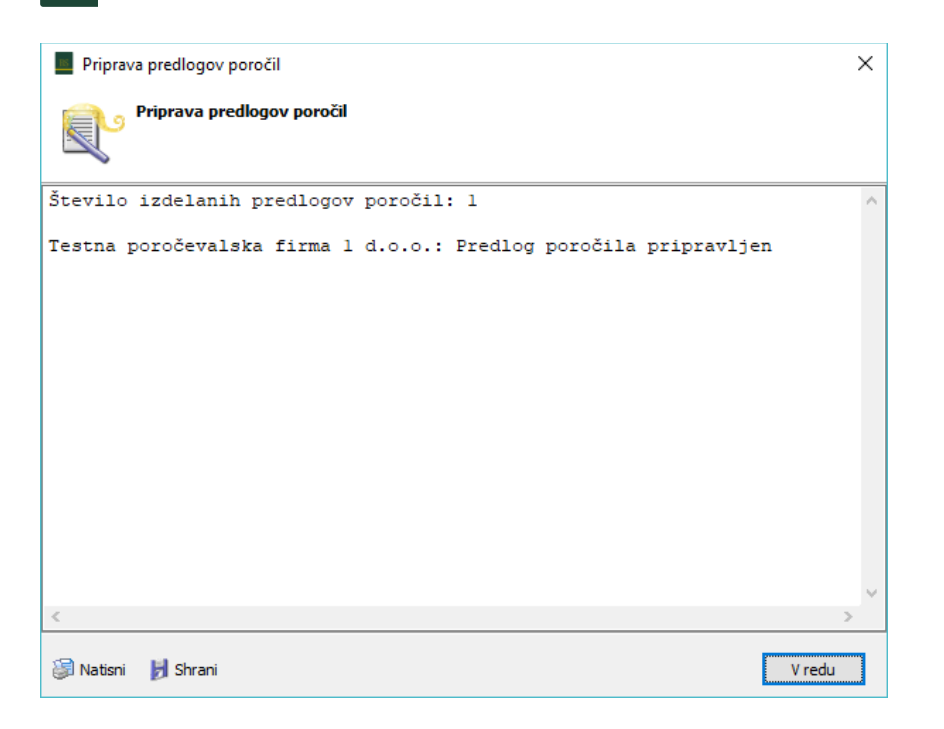

## slika 5.5: Povzetek priprave predloga poročil

Tretja način dodajanja poročila pa je uvoz podatkov iz XML datoteke, ki se pripravi v zalednih aplikacijah poročevalca. XML mora biti pripravljen [po shemi](https://www.bsi.si/porocanje/za-razvijalce/tehnicna-navodila-in-xml-sheme/krd-bst-sn-porocila-ekonomskih-odnosov-s-tujino) objavljeni na spletnih straneh Banke Slovenije in se uporablja tudi pri B2B načinu oddaje poročila (neposredno preko spletne storitve, brez uporabe te aplikacije). Klik na gumb »Uvozi poročilo (XML)« odpre pogovorno okno, v katerem izberemo XML datoteko. V kolikor je datoteka veljavna glede na objavljeno shemo, sledi potrditev pogovornega okna s podatki o obdobju in poročevalcu, za katerega se izvaja uvoz.

Ob zaključku uvoza se izvedejo vse logične kontrole - enako, kot se izvajajo tudi pri ročnem načinu vnosa. Zapisnik kontrol se po zaključku uvoza prikaže na ekranu. Četudi so morda naštete določene napake, je poročilo kljub temu uvoženo v sistem. Napake je potrebno v nadaljevanju ročno odpraviti, ali pa ponovno uvoziti dopolnjeni XML.

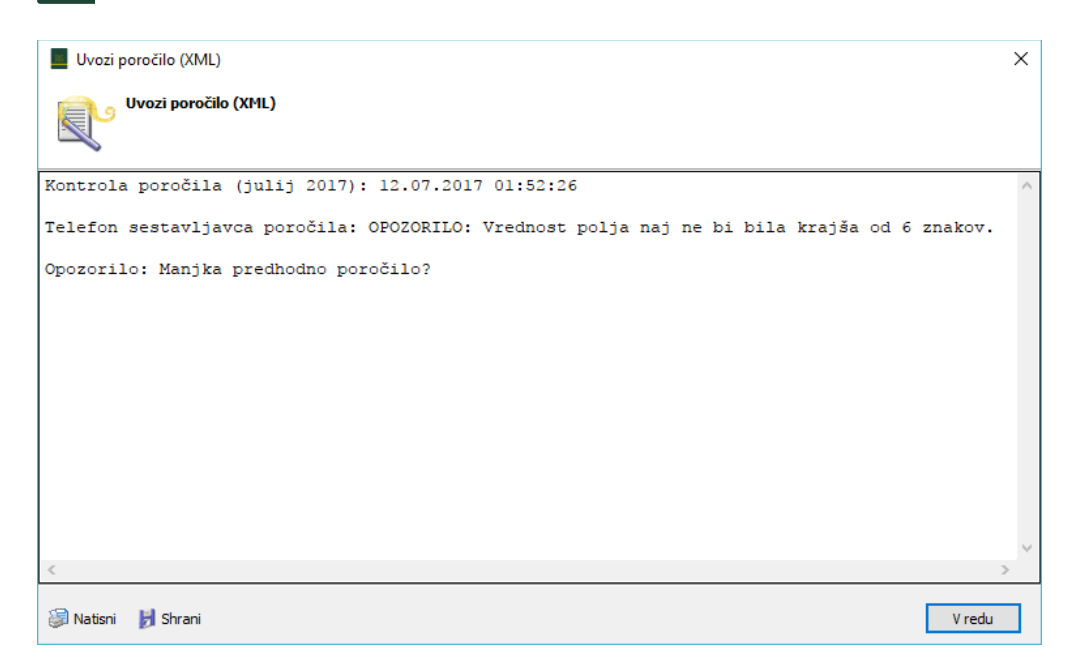

slika 5.6: Povzetek uvoza poročila iz XML datoteke

Ob shranjevanju poročila ali posamezne specifikacije (ali pa ob stisku gumba »Kontrola poročila«) se poročilo vedno kontrolira kot celota. Če na njem ni napak, potem se v vrstici na seznamu poročil pojavi modra kljukica, klicaj v primeru opozoril in rdeč križec, če poročilo vsebuje napake. Če z miško postojimo nad vrstico v seznamu, se v namigu (hint) pokaže rezultat kontrole poročila. Isto vsebino vidimo tudi na zavihku »Opis napak«.

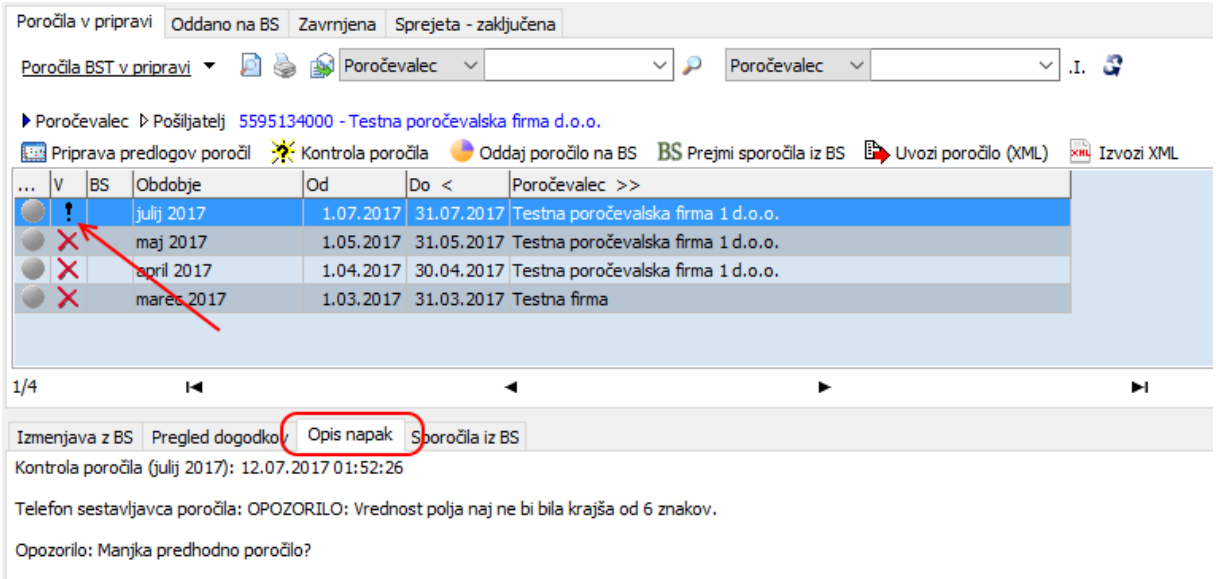

slika 5.7: Prikaz informacije o tem poročilo vsebuje napake oziroma opozorila

### **5.2.3 Dodajanje novega poročila (poročila SN)**

### **Priprava predlogov poročil**

Priprava predlogov poročil se nekoliko razlikuje za SN poročila. Tukaj so možni trije načini priprave predlogov poročil in sicer:

• »Na podlagi preteklih«

Pripravijo se predlogi poročil glede na poročila, ki obstajajo v prejšnjem obdobju (v okviru istega pošiljatelja). Pri tem se ne pripravijo poročila za naložbe, ki imajo delež kapitala v % enak 0. Pripraviti je možno letno poročilo na podlagi prejšnjega letnega in/ali na podlagi mesečnih za tekoče leto.

Mesečno poročilo SN se vedno pripravi samo za izbrano(e) registrsko(e) številko(e) v okviru enega poročevalca. Možno je izdelati predlog na podlagi drugega mesečnega poročila za isto leto, ali pa na podlagi letnega poročila za prejšnje leto. V kolikor gre za prvo mesečno poročilo v novem letu, pri tem pa letno poročilo za prejšnje leto še ni bilo izdelano, procedura ne bo pripravila predlogov poročil. Pomagamo si tako, da najprej naredimo predlog letnega poročila (ki ga ne oddamo) in šele nato predlog mesečnega.

- »Dodaj povsem novo naložbo« Izberemo v primeru, ko gre za naložbo, ki se poroča prvič (nima še registrske številke). V nadaljevanju bo naložbi dodeljena nova registrska številka.
- »Na podlagi poslanih poročil v preteklosti«

Izberemo izjemoma, ko je potrebno znova poročati za naložbo, ki je že bila poročana v preteklosti. Sem spadajo primeri, ko poročevalec določeno obdobje ni obveznik poročanja. S pomočjo te opcije je možno dodati tudi poročilo za naložbo, ki je imela v preteklosti delež kapitala v % enak 0, možno je tudi dodati naložbo, ki je bila poročana preko drugega pošiljatelja.

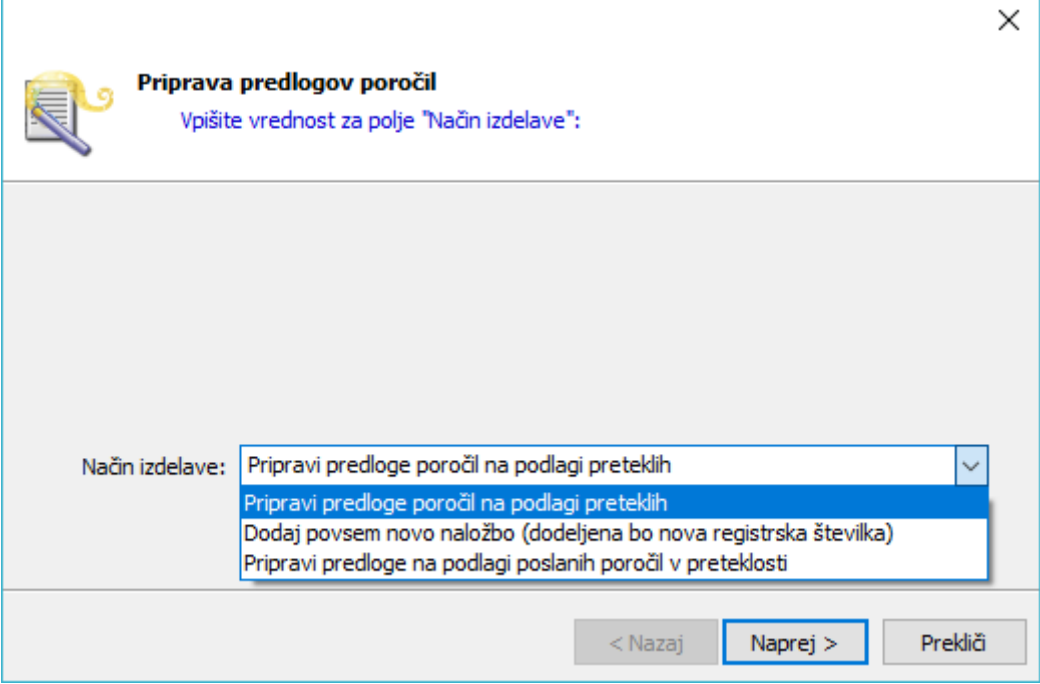

slika 5.8: Izbor načina izdelave predloga pri SN poročilih

## **Uskladitev poročil z BS**

V primeru SN poročil je možno poročila dodati tudi s pomočjo gumba »Uskladitev poročil z BS«. Gumb se nahaja na zavihku »Sprejeta - zaključena«, namenjen pa je začetni uskladitvi poročil ob menjavi pošiljatelja (ko začne nov pooblaščenec (pošiljatelj) poročati za obveznika (poročevalca)).

| Poročila v pripravi   Oddano na BS   Zavrnjena (Sprejeta - zaključena)                                                                                                    |                                                 |         |              |              |  |                                                                        |              |  |  |
|----------------------------------------------------------------------------------------------------|-------------------------------------------------|---------|--------------|--------------|--|------------------------------------------------------------------------|--------------|--|--|
|                                                                                                    | Registrska številka<br>Poročila SN11 zaključena |         | $\checkmark$ | $\checkmark$ |  | Registrska številka                                                    | $\checkmark$ |  |  |
| ▶ Poročevalec D Pošiljatelj 5595134000 - Testna poročevalska firma d.o.o. → Registrska številka naložbe<br>XHL Izvozi XML<br>PONOVNO UREJANJE POROČILA (Preklic oddaje) BS Prejmi sporočila iz BS<br>Uskladitev poročil z BS! |                                                 |         |              |              |  |                                                                        |              |  |  |
| <b>BS</b><br>$\cdots$                                                                                                    | Poročevalec                                     | Obdobje |              |              |  | Vrsta naložbe Org. obl. por. Org. obl. nal. Registrska številka >> Fir |              |  |  |
| 圖                                                                                                    | Testna poročevalska firma 1 d.o.o.              | 2017    | 11/1         |              |  | BS-000022                                                              |              |  |  |
|                                                                                                    | Testna poročevalska firma 1 d.o.o.              | 2016    | 11/1         |              |  | BS-000022                                                              |              |  |  |
| E                                                                                                    | Testna poročevalska firma 2 d.o.o.              | 2015    | 11/1         |              |  | BS-200071                                                              | m            |  |  |

slika 5.9: Uskladitev poročil za SN poročila

Pri tem se najprej izbere vrsto uskladitve (vsa poročila ali pa samo poročila SN11/SN22)

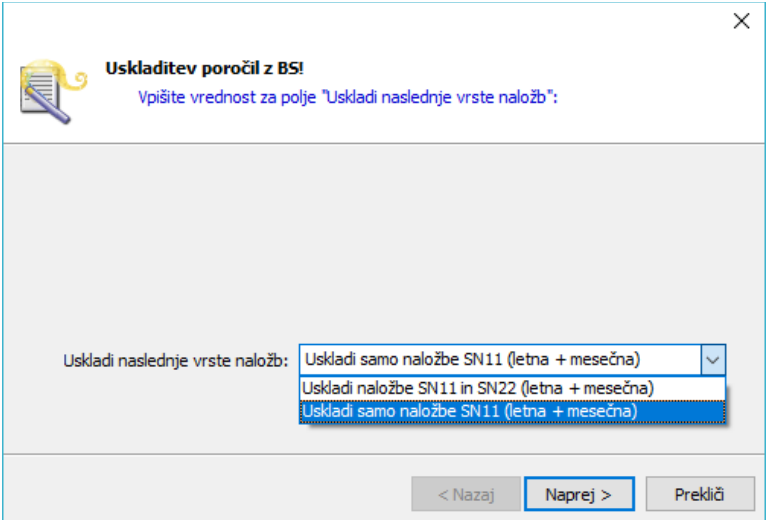

slika 5.10: Izbor vrste uskladitve

V naslednjem koraku se izbere obveznika poročanja (v primeru, da se poroča za več poročevalcev) in registrske številke, ki se jih želi uskladiti.

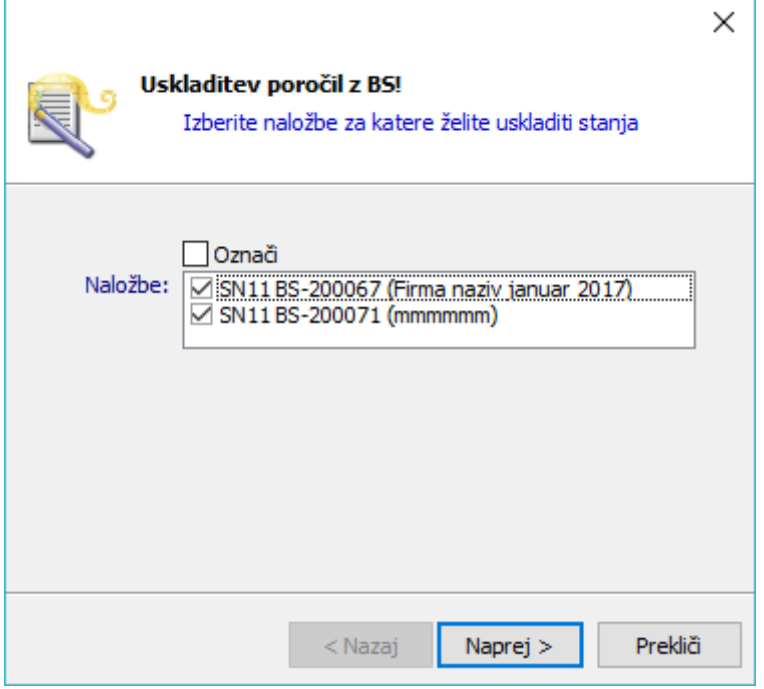

slika 5.11: Izbor registrskih naložb za uskladitev

Po uskladitvi se pokaže obvestilo o številu na novo dodanih ali spremenjenih poročil.

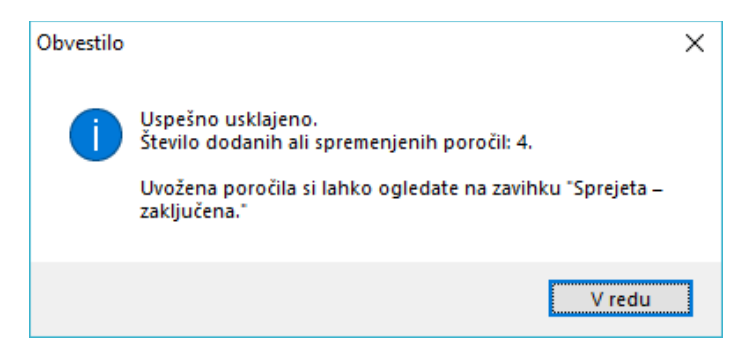

slika 5.12: Obvestilo po uspešni uskladitvi poročil

Pri tem se uskladijo vsa poročila v obdobju, za katerega se lahko poroča (običajno zadnji 2 leti). V slučaju, da je BS prejela več poročil za isto obdobje (za isto registrsko številko), uskladitev poročil doda oziroma ohrani poročilo, ki je bilo na BS oddano zadnje.

## **5.2.4 Delo na poročilu**

Ustrezno poročilo odprete s klikom na gumb »Odpri/Uredi poročilo« ali pa z dvoklikom vrstice glavnega seznama poročil. Vnosna maska poročila se odpre preko celotne desne strani programa. Na tak način je možno imeti odprtih več poročil hkrati. Med posameznimi odprtimi poročili je možno prehajati s pomočjo »glavnih« zavihkov programa, ki se nahajajo na vrhu programa.

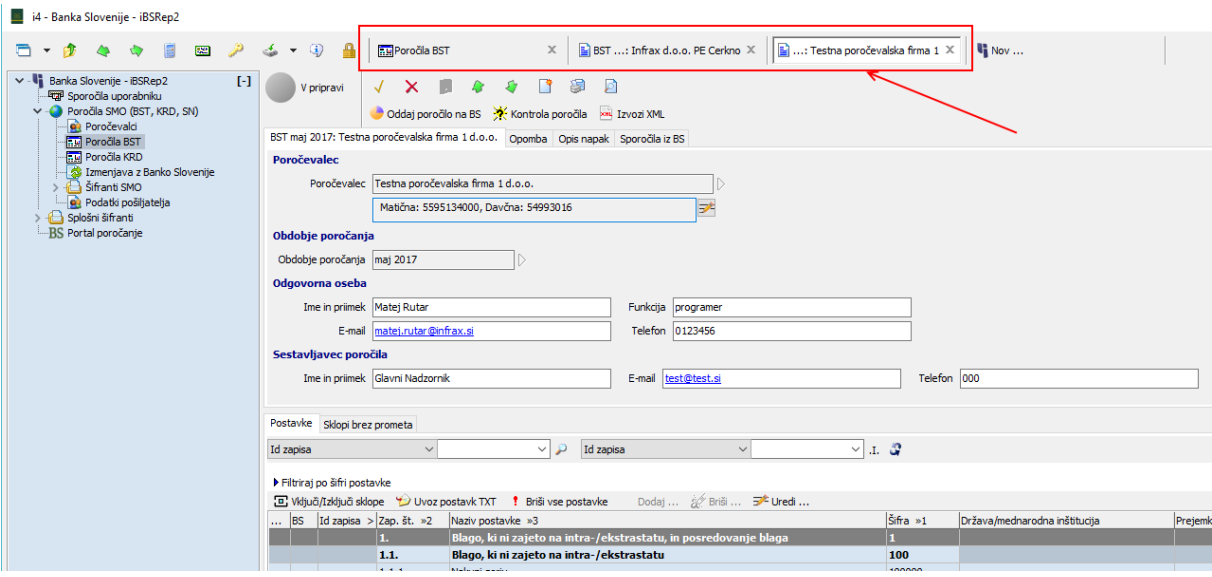

Slika 5.13: Prehajanje med odprtimi poročili v programu

Glava poročila je praktično enaka za vse vrste poročil in vsebuje več glavnih zavihkov: Osnovni (podatki o poročevalcu, obdobju poročanja in sestavljavcu poročil), Opomba (dodaten tekst, če želimo kaj sporočiti Banki Slovenije), Opis napak (napake ali opozorila, ki jih poročilo vsebuje) in Sporočila iz Banke Slovenije (odgovori - potrditve ali zavrnitve - Banke Slovenije).

Poročilo je možno s pomočio gumbov  $\Box$  natisniti ali narediti predogled v pdf. Akcija je možna tudi na glavnem seznamu poročil.

V glavi poročila najdemo tudi gumbe za oddajo, kontrolo ter izvoz podatkov v XML obliki. Kontrola poročila se izvede samodejno ob vsaki spremembi njegovih podatkov vendar je sprožitev s pomočjo gumba včasih še vedno potrebna (v kolikor se spremenijo druge okoliščine, ki vplivajo na veljavnost poročila, npr. vpliv drugih poročil v verigi, časovne omejitve, ipd.).

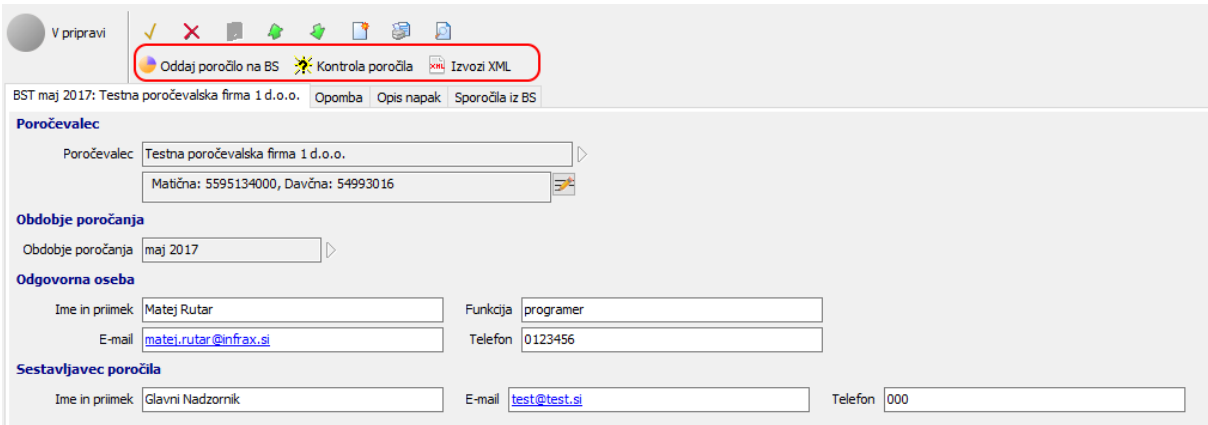

Slika 5.14: Gumbi za oddajo, kontrolo in izvoz poročila

V spodnjem delu poročila se nahajajo podzavihki s postavkami/specifikacijami, ki pa so specifični za vsako poročilo posebej in so opisani v nadaljevanju.

Poročilo zaprete s pomočjo gumbov  $\overline{v}$   $\overline{v}$  v levem zgornjem delu vnosne maske.

### **5.2.5 Mesečno poročilo BST**

Poročilo BST poleg glave vsebuje še dva podzavihka in sicer zavihek s postavkami in zavihek s sklopi brez prometa.

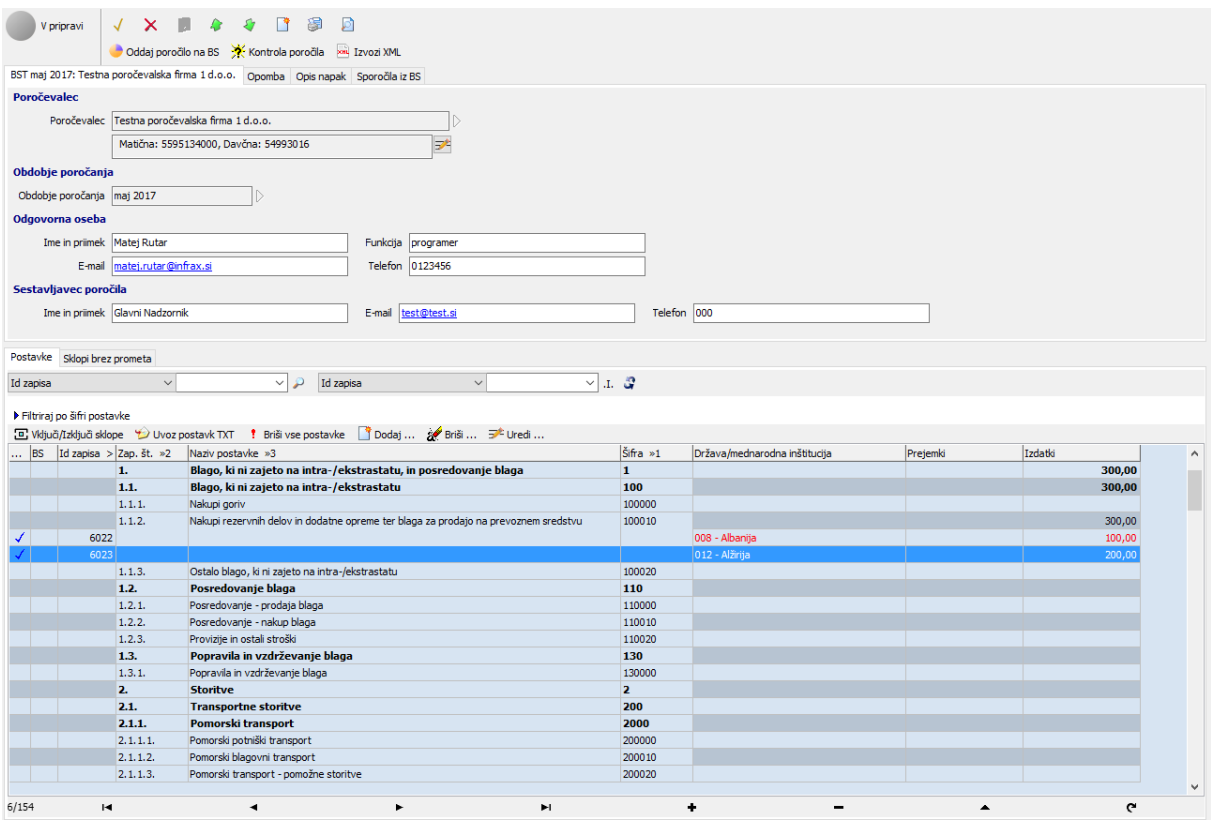

Slika 5.15: Poročilo BST

Delo poteka v glavnem na prvem zavihku, kjer lahko:

- Posamezne postavke vnašamo, spreminjamo ali brišemo tako, da se postavimo na ustrezen zapis in s pomočjo gumbov »Dodaj…«, »Uredi…« ali »Briši« nad seznamom izvedemo ustrezno operacijo.
- S pomočjo gumba »Vključi/izključi sklope« vključujemo ali izključujemo posamezne sklope. Izključitev posameznega sklopa pomeni, da ta sklop v obdobju poročanja ni imel prometa. Vključitev sklopa pa pomeni, da bo program za ta sklop zahteval vsaj eno vpisano postavko. Vključitve/izključitve sklopov se enakovredno odrazijo tudi na zavihku »Sklopi brez prometa«.
- S pomočjo gumba »Uvoz postavk (TXT) uvažamo postavke iz predpripravljene TXT datoteke s predpisano strukturo.
- S pomočjo gumba »Briši vse postavke« z eno potezo pobrišemo vse vpisane postavke poročila.
- S pomočjo gumbov za izbor postavk lahko označimo in izbrišemo več postavk hkrati.

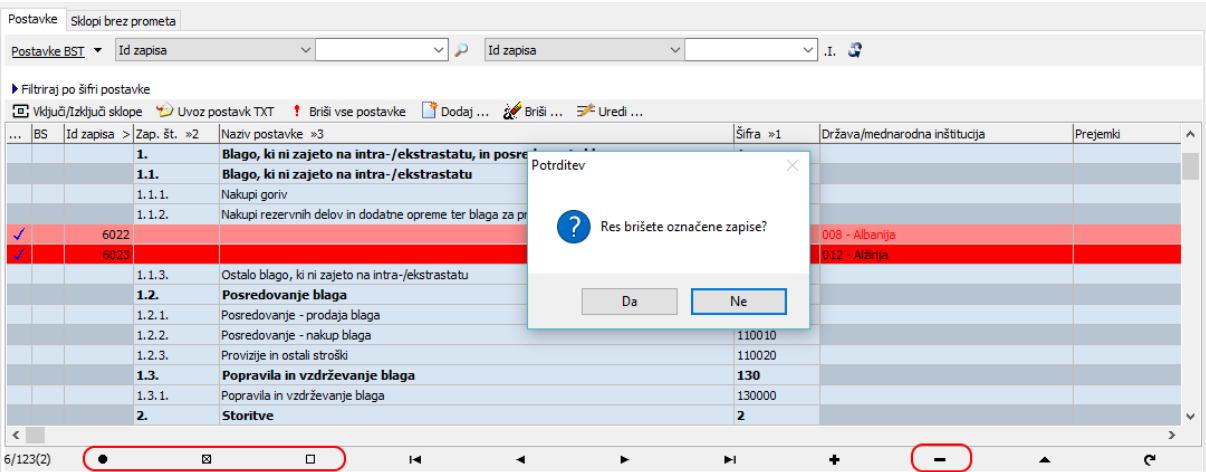

Slika 5.16: Gumbi za označevanje postavk omogočajo brisanje več zapisov hkrati

Dvoklik na posamezno postavko odpre vnosno masko, v kateri je možno opredeliti prejemke in izdatke za posamezno državo.

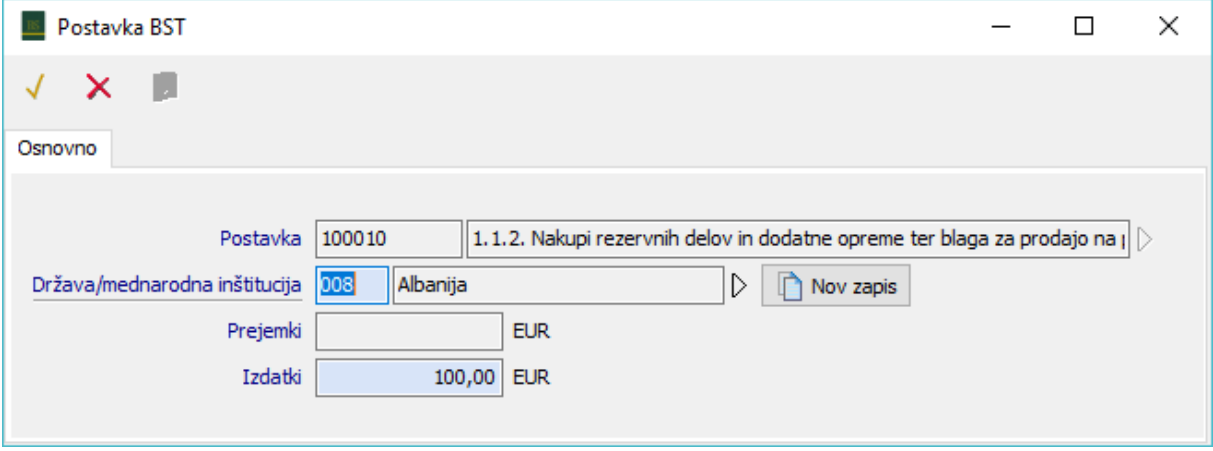

Slika 5.17: Vnosna maska BST postavke

S pomočjo gumba »Nov zapis« lahko za izbrano postavko dodamo novo državo, ne da bi zapustili vnosno masko.

Vnos postavke zaključimo s pomočjo gumbov  $\checkmark\quad\checkmark$  v zgornjem delu vnosne maske. S kljukico potrdimo spremembe in zapremo postavko, križec zapre okno brez shranjevanja, klik na disketo pa shrani podatke v bazo ne da bi ob tem zapustili vnosno masko.

Seznam postavk v svojem levem delu vsebuje tudi podatek o pravilnosti postavke, podatek o tem ali postavka vsebuje odgovor BS in »Id zapisa«, ki je namenjen za lažjo komunikacijo z BS pri ugotavljanju napak.

| Postavke                  | Sklopi brez prometa                                                                            |                   |                                                                                     |        |              |              |             |                               |   |         |  |
|---------------------------|------------------------------------------------------------------------------------------------|-------------------|-------------------------------------------------------------------------------------|--------|--------------|--------------|-------------|-------------------------------|---|---------|--|
| Id zapisa                 | $\checkmark$                                                                                   |                   | ₽<br>Id zapisa<br>$\checkmark$                                                      |        | $\checkmark$ | $\checkmark$ | ା. <i>ଓ</i> |                               |   |         |  |
|                           | Filtriraj po šifri postavke                                                                    |                   |                                                                                     |        |              |              |             |                               |   |         |  |
|                           | [B] Vključi/Izključi sklope (Divoz postavk TXT   Briši vse postavke   Dodaj  ※ Briši  ラ* Uredi |                   |                                                                                     |        |              |              |             |                               |   |         |  |
| <b>BS</b><br>$\mathbf{r}$ | Id zapisa > Zap. št. »2                                                                        | Naziv postavke »3 |                                                                                     |        |              |              | Šifra »1    | Država/mednarodna inštitucija |   | $\land$ |  |
|                           | 1.                                                                                             |                   | Blago, ki ni zajeto na intra-/ekstrastatu, in posredovanje blaga                    |        |              |              |             |                               |   |         |  |
|                           | 1.1.                                                                                           |                   | Blago, ki ni zajeto na intra-/ekstrastatu                                           |        |              |              | 100         |                               |   |         |  |
|                           | 1, 1, 1,                                                                                       | Nakupi goriv      |                                                                                     |        |              |              | 100000      |                               |   |         |  |
|                           | 6021                                                                                           |                   |                                                                                     |        |              |              |             | 064 - Butan                   |   |         |  |
|                           | 6025                                                                                           |                   |                                                                                     |        |              |              |             | 032 - Argentina               |   |         |  |
|                           | 1.1.2.                                                                                         |                   | Nakupi rezervnih delov in dodatne opreme ter blaga za prodajo na prevoznem sredstvu |        |              |              | 100010      |                               |   |         |  |
|                           | 1.1.3.                                                                                         |                   | Ostalo blago, ki ni zajeto na intra-/ekstrastatu                                    | 100020 |              |              |             |                               |   |         |  |
|                           |                                                                                                |                   |                                                                                     |        |              |              |             |                               |   |         |  |
| ≺                         |                                                                                                |                   |                                                                                     |        |              |              |             |                               |   |         |  |
| 5/13                      | 図                                                                                              | $\Box$            | н                                                                                   |        |              | E            |             |                               | ە |         |  |

Slika 5.18 Dodatni stolpci BST postavk

V kolikor postavka BST vsebuje napake ali sporočila iz BS, se vnosna maska ustrezno razširi z novimi podatki.

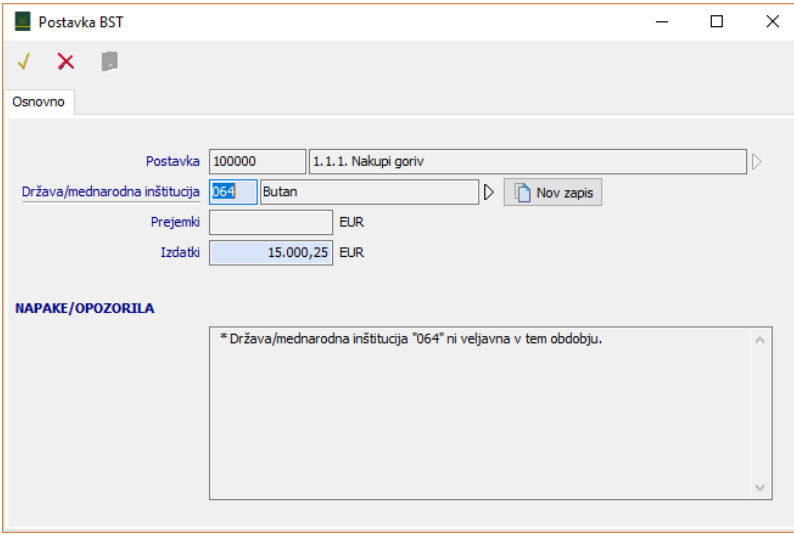

Slika 5.19: Primer vnosne maske BST postavke, ki vsebuje napake

Zavihek »Sklopi brez prometa« prikazuje seznam vseh sklopov postavk BST poročila, ki v obdobju poročanja ne vsebujejo prometa. Vrednost lahko spremenimo s pomočjo klika v stolpec. Rezultat je popolnoma enak kot vključevanje ali izključevanje sklopa preko gumba na prvem zavihku.

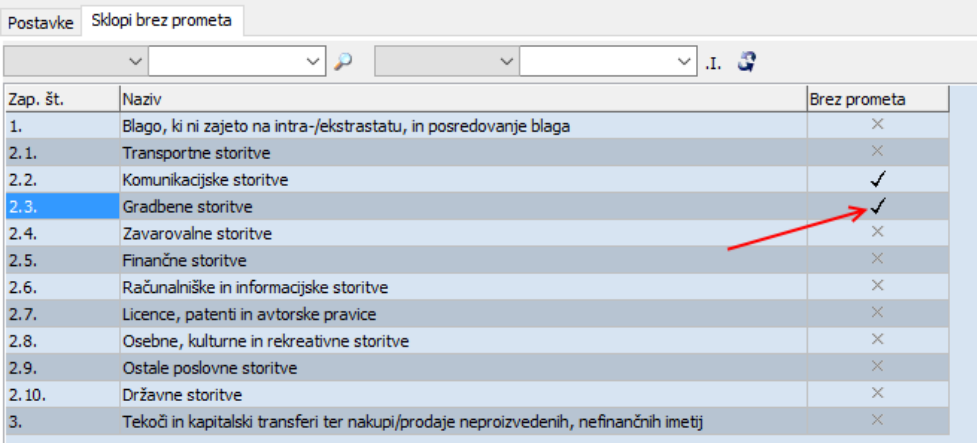

Slika 5.20: Nastavljanje sklopov brez prometa

### **5.2.6 Mesečno poročilo KRD**

Poročilo KRD poleg glave vsebuje še tri glavne podzavihke in sicer zavihek z vrstami instrumentov brez prometa, zavihek s terjatvami in zavihek z obveznostmi. Zadnja dva zavihka (»Skupaj TERJATVE« in »Skupaj OBVEZNOSTI«) sta namenjena zgolj rekapitulaciji vpisanih podatkov (pregled terjatev in obveznosti združenih po valutah).

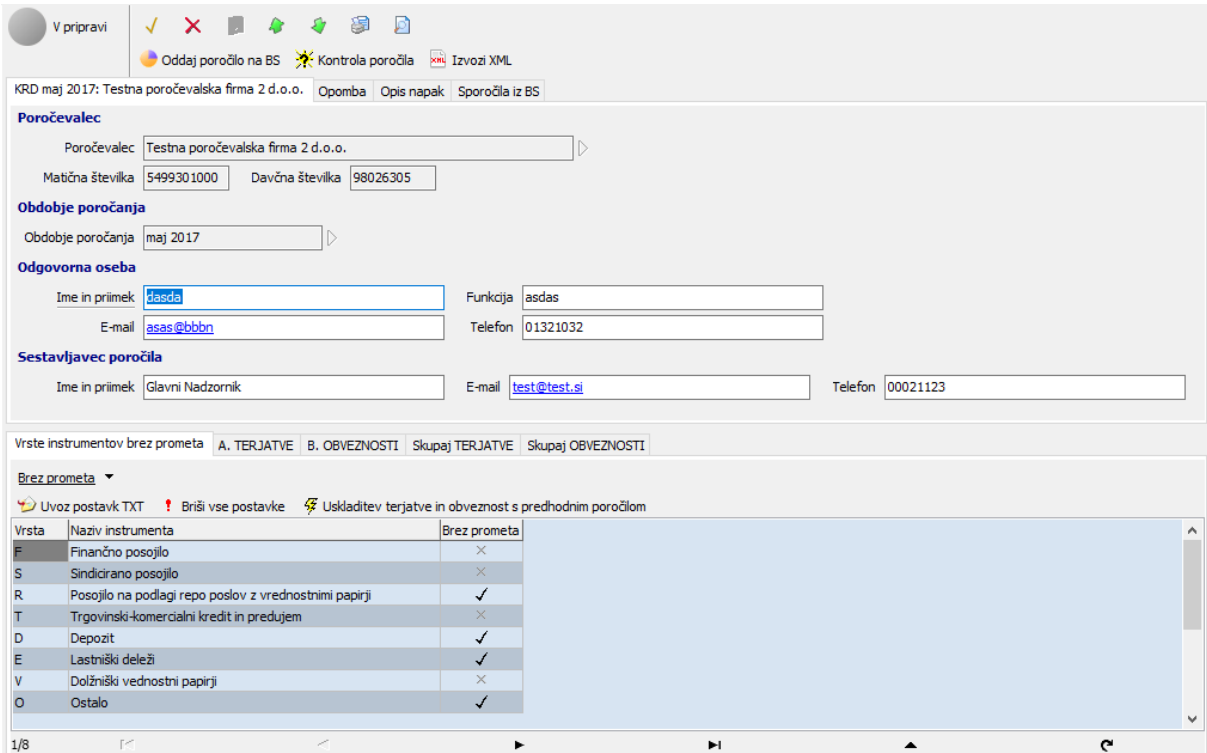

Slika 5.21: Poročilo KRD

Prvi zavihek prikazuje seznam vseh vrst instrumentov, ki v obdobju poročanja niso imeli prometa. Vrednost lahko spremenimo s pomočjo klika v stolpec. Če v obdobju poročanja za to vrsto instrumenta ni bilo terjatev/obveznosti, potem tako vrsto označimo s kljukico. Za vsako vrsto, ki ni označena s kljukico, bo program zahteval, da vnesemo vsaj eno terjatev ali obveznost.

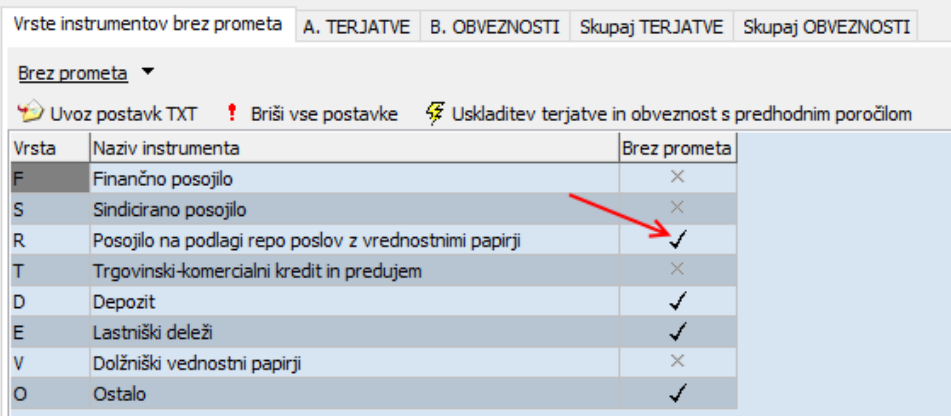

Slika 5.22: Nastavljanje vrst instrumentov brez prometa

Na tem zavihku najdemo tudi

- gumb »Uvoz postavk (TXT), s katerim uvažamo terjatve in obveznosti iz predpripravljene TXT datoteke,
- gumb »Briši vse postavke« s pomočjo katerega z eno potezo pobrišemo vse vpisane terjatve in obveznosti
- gumb »Uskladitev terjatev in obveznosti s predhodnim poročilom«, s katerim lahko uskladimo stanja terjatev/obveznosti s predhodnim poročilom, dodamo manjkajoče terjatve/obveznosti in brišemo odvečne.

Vnos terjatev in obveznosti poteka na drugih dveh zavihkih.

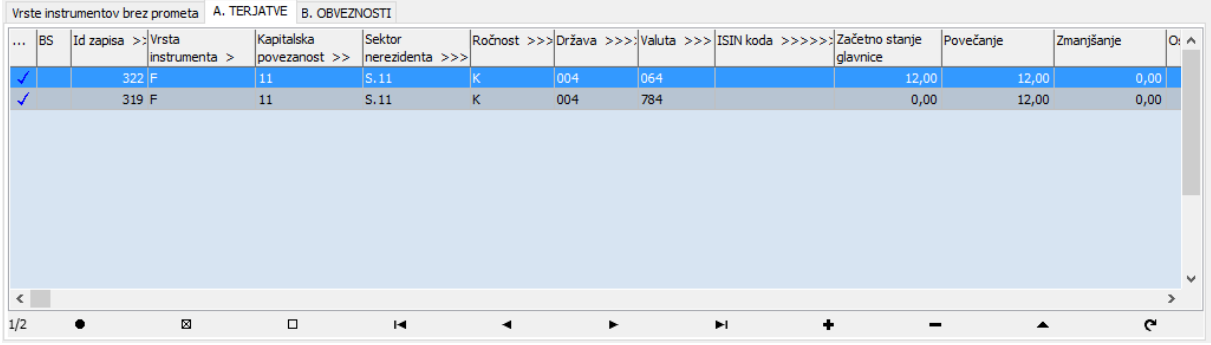

### Slika 5.23: Zavihek terjatve/obveznosti

Na obeh zavihkih lahko:

- S pomočjo gumbov  $\rightarrow$   $\rightarrow$  na navigatorju vnašamo, spreminjamo ali brišemo posamezno terjatev/obveznost.
- S pomočjo gumbov za izbor <sup>ø</sup> <sup>ø</sup> označimo in izbrišemo več terjatev/obveznosti hkrati.

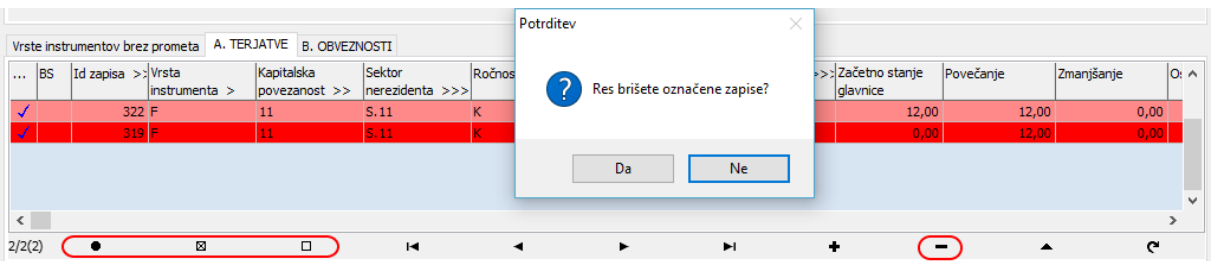

Slika 5.24: Gumbi za označevanje terjatev/obveznosti omogočajo brisanje več zapisov hkrati

Dvoklik posamezne terjatve/obveznosti odpre vnosno masko, v kateri je možno opredeliti vse prometne podatke. Nekatera polja so prikazana samo pri določenih vrsta instrumenta.

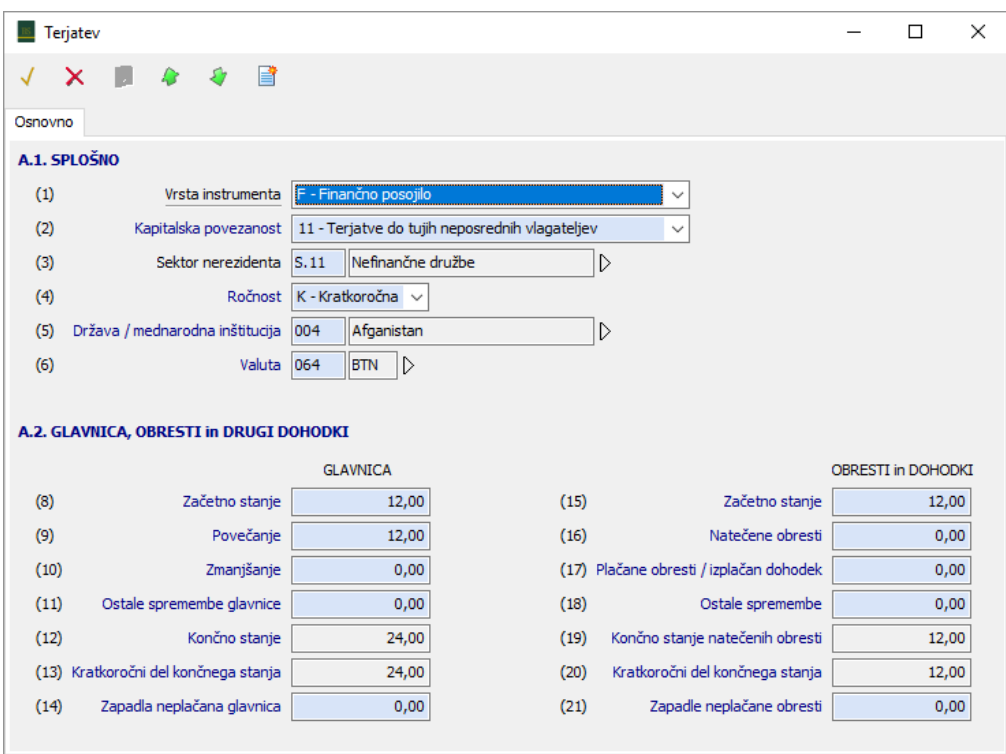

Slika 5.25: Vnosna maska KRD terjatve

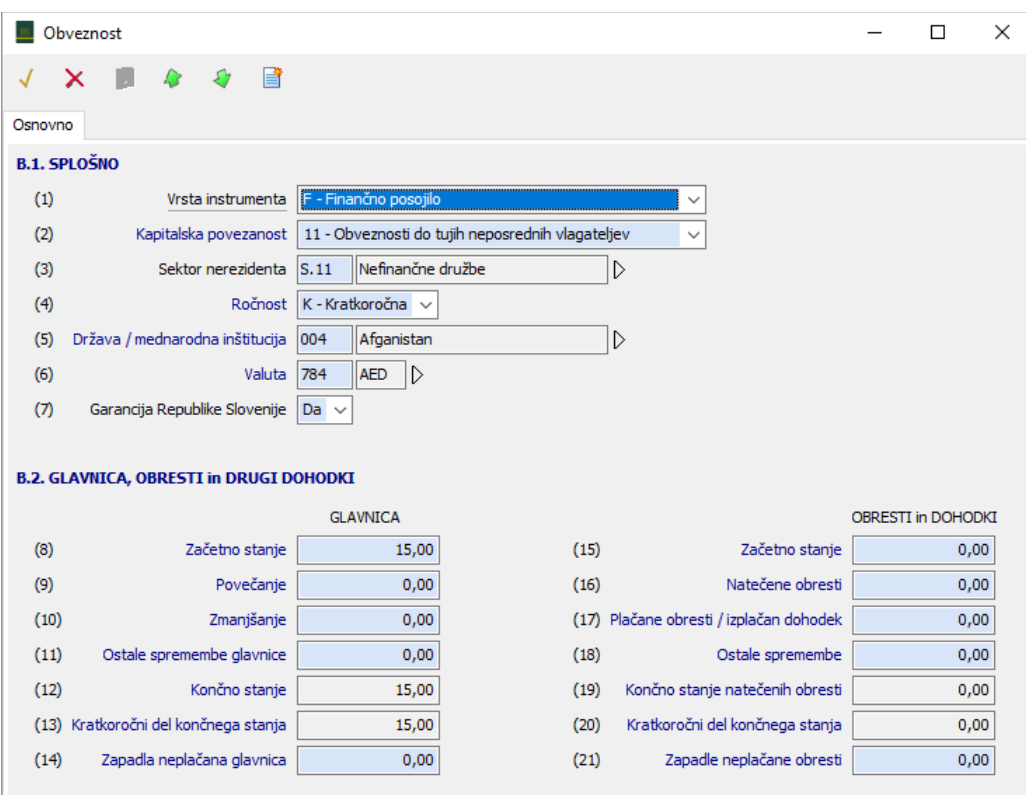

Slika 5.26: Vnosna maska KRD obveznosti

S pomočjo gumba »Podvoji« na vrhu vnosne maske lahko dodamo novo terjatev/obveznost, ne da bi pri tem zapustili vnosno masko.

Vnos terjatve/obveznosti zaključimo z gumbi  $\mathsf{X} \times \mathsf{H}$  v zgornjem delu vnosne maske. S kljukico potrdimo spremembe in zapremo postavko, križec zapre okno brez shranjevanja, klik na disketo pa shrani podatke v bazo ne da bi ob tem zapustili vnosno masko.

Seznam terjatev/obveznosti v svojem levem delu prikazuje tudi podatek o tem, ali je terjatev/obveznost pravilno vnesena, ali je BS za to postavko z odgovorom vpisala kako sporočilo in »Id zapisa«, ki je namenjen za lažjo komunikacijo z BS pri ugotavljanju napak.

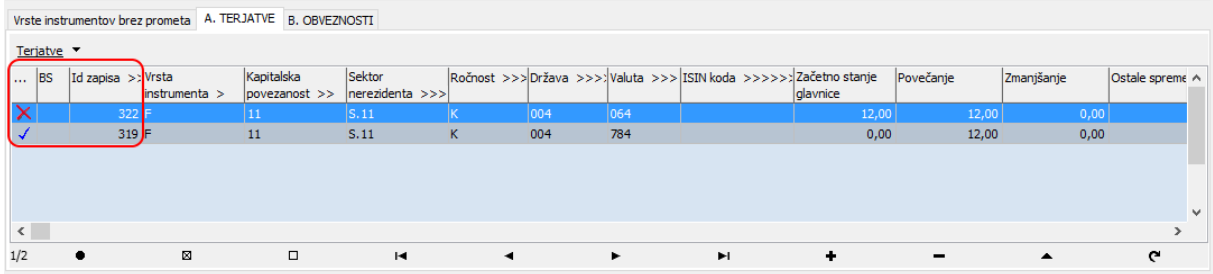

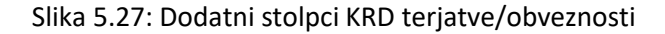

V kolikor terjatev/obveznost vsebuje napake ali sporočila iz BS, se vnosna maska ustrezno razširi z novimi podatki.

|         | Terjatev                                |                                       |                                                  |                                         |                    | $\Box$ | $\times$ |  |  |  |  |
|---------|-----------------------------------------|---------------------------------------|--------------------------------------------------|-----------------------------------------|--------------------|--------|----------|--|--|--|--|
|         | B<br>×                                  |                                       |                                                  |                                         |                    |        |          |  |  |  |  |
| Osnovno |                                         |                                       |                                                  |                                         |                    |        |          |  |  |  |  |
|         | A.1. SPLOŠNO                            |                                       |                                                  |                                         |                    |        |          |  |  |  |  |
| (1)     | Vrsta instrumenta                       | F - Finančno posojilo                 |                                                  |                                         |                    |        |          |  |  |  |  |
| (2)     | Kapitalska povezanost                   |                                       | 11 - Terjatve do tujih neposrednih vlagateljev   |                                         |                    |        |          |  |  |  |  |
| (3)     | Sektor nerezidenta                      | S.11<br>Nefinančne družbe             |                                                  | $\triangleright$                        |                    |        |          |  |  |  |  |
| (4)     | Ročnost                                 | K - Kratkoročna                       |                                                  |                                         |                    |        |          |  |  |  |  |
| (5)     | Država / mednarodna inštitucija         | 004<br>Afganistan                     |                                                  | $\triangleright$                        |                    |        |          |  |  |  |  |
| (6)     | Valuta                                  | 064<br>$\triangleright$<br><b>BTN</b> |                                                  |                                         |                    |        |          |  |  |  |  |
|         |                                         |                                       |                                                  |                                         |                    |        |          |  |  |  |  |
|         | A.2. GLAVNICA, OBRESTI in DRUGI DOHODKI |                                       |                                                  |                                         |                    |        |          |  |  |  |  |
|         |                                         | <b>GLAVNICA</b>                       |                                                  |                                         | OBRESTI in DOHODKI |        |          |  |  |  |  |
| (8)     | Začetno stanje                          | 12,00                                 | (15)                                             | Začetno stanje                          |                    | 12,00  |          |  |  |  |  |
| (9)     | Povečanje                               | 12,00                                 | (16)                                             | Natečene obresti                        |                    | 0,00   |          |  |  |  |  |
| (10)    | Zmanjšanje                              | 0,00                                  |                                                  | (17) Plačane obresti / izplačan dohodek |                    | 0,00   |          |  |  |  |  |
| (11)    | Ostale spremembe glavnice               | 0,00                                  | (18)                                             | Ostale spremembe                        |                    | 0,00   |          |  |  |  |  |
| (12)    | Končno stanje                           | 24,00                                 | (19)                                             | Končno stanje natečenih obresti         |                    | 12,00  |          |  |  |  |  |
|         | (13) Kratkoročni del končnega stanja    | 24,00                                 | (20)                                             | Kratkoročni del končnega stanja         |                    | 12,00  |          |  |  |  |  |
| (14)    | Zapadla neplačana glavnica              | 0,00                                  | (21)                                             | Zapadle neplačane obresti               |                    | 0,00   |          |  |  |  |  |
|         |                                         |                                       |                                                  |                                         |                    |        |          |  |  |  |  |
|         | <b>NAPAKE/OPOZORILA</b>                 |                                       |                                                  |                                         |                    |        |          |  |  |  |  |
|         |                                         |                                       | * Denarna enota "064" ni veljavna v tem obdobju. |                                         |                    |        | ۸        |  |  |  |  |
|         |                                         |                                       |                                                  |                                         |                    |        |          |  |  |  |  |
|         |                                         |                                       |                                                  |                                         |                    |        |          |  |  |  |  |
|         |                                         |                                       |                                                  |                                         |                    |        |          |  |  |  |  |
|         |                                         |                                       |                                                  |                                         |                    |        |          |  |  |  |  |
|         |                                         |                                       |                                                  |                                         |                    |        |          |  |  |  |  |
|         |                                         |                                       |                                                  |                                         |                    |        |          |  |  |  |  |

Slika 5.28: Primer vnosne maske KRD terjatve, ki vsebuje napake

## **5.2.7 Poročila SN**

V iBSReport2 je možno izdelovati štiri različne vrste poročil SN in sicer:

- letno poročilo o neposrednih kapitalskih naložbah rezidentov v tujini SN11,
- letno poročilo o neposrednih kapitalskih naložbah nerezidentov v Sloveniji SN22,
- mesečno poročilo o neposrednih kapitalskih naložbah rezidentov v tujini transakcije SN11-T,
- mesečno poročilo o neposrednih kapitalskih naložbah nerezidentov v Sloveniji transakcije SN22-T.

Vsa štiri poročila so si zelo podobna; na mesečnih poročilih se poroča delež kapitala v % in spremembe naložbe (transakcije), na letnih pa tudi stanja naložbe in kazalce poslovanja (pri SN11).

## **Glava poročila**

Glava poročila SN vsebuje podatke o poročevalcu in njegovi organizacijski obliki, obdobje poročanja, podatke o naložbi, podatke o odgovorni in kontaktni osebi. Poročilo vsebuje še štiri podzavihke in sicer: Tuji partner (podatki o nerezidentu), Stanja in spremembe naložbe (oz. »Spremembe naložbe« pri mesečnih poročilih), Kazalce poslovanja (samo pri letnem poročilu SN11) ter zavihek z opombami.

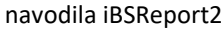

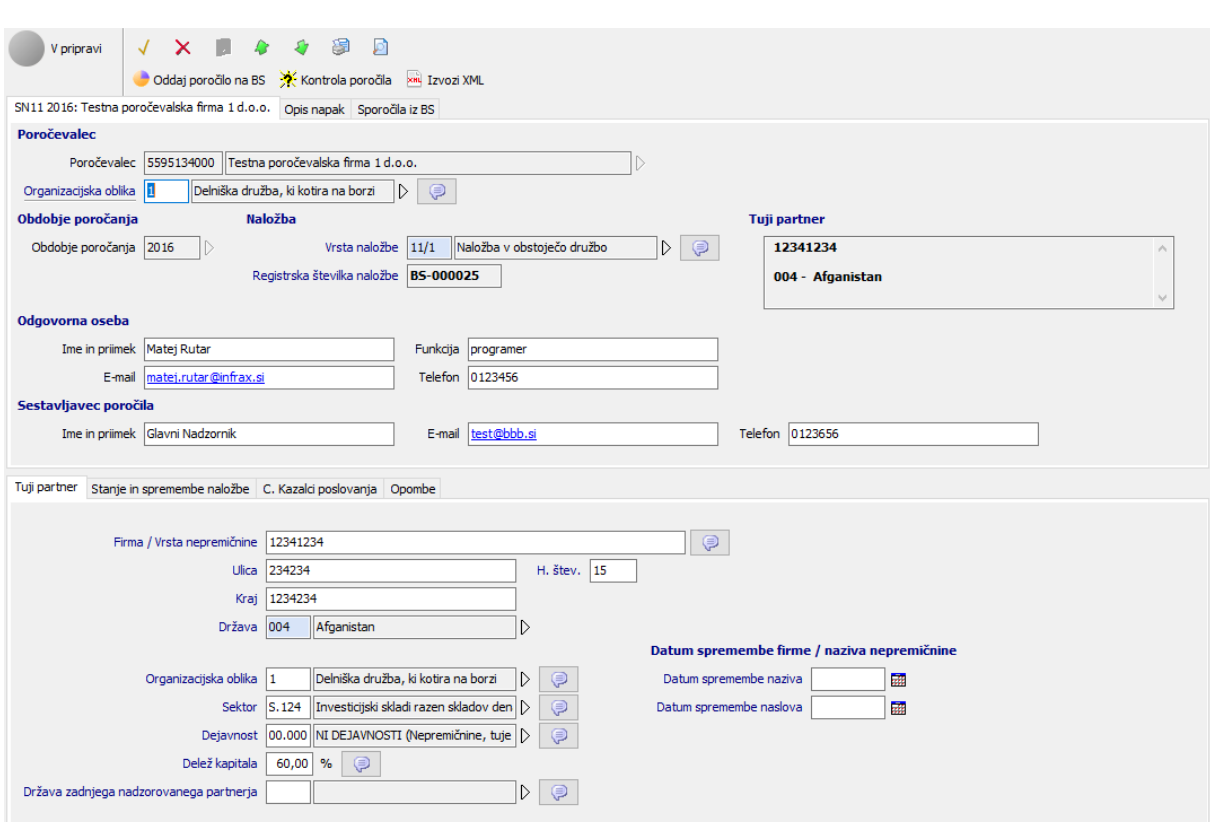

Slika 5.29: Poročilo SN11

Veliko vnosnih polj v poročilu vsebuje dodaten gumb za vpis pojasnila. Okno za vpis se pokaže samodejno v primerih, ko je to dejansko potrebno (npr. če pride do spremembe organizacijske oblike poročevalca glede na predhodno poročilo).

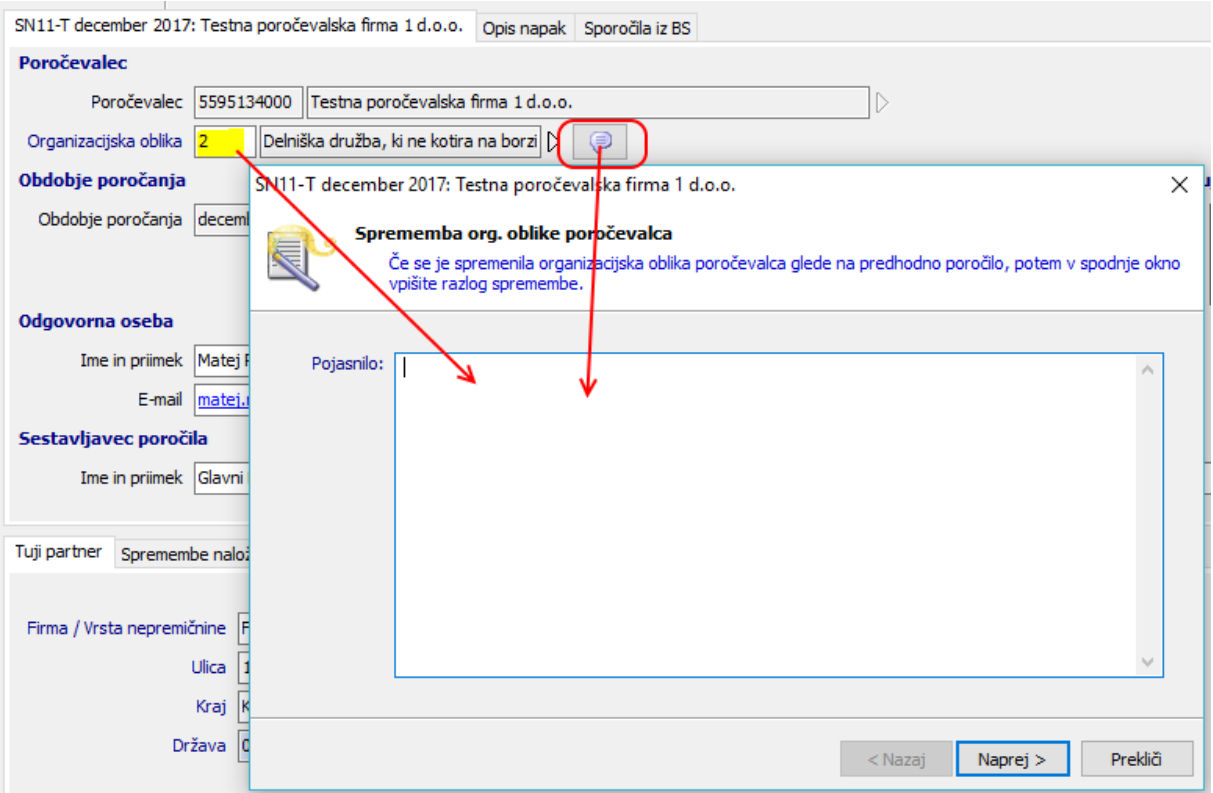

Slika 5.30: Gumbi za vpis dodatnih komentarjev

Seznam vseh pojasnil, ki so bile vpisane med vnosom, je prikazan na zavihku »Opombe« v polju »Opombe iz polj«.

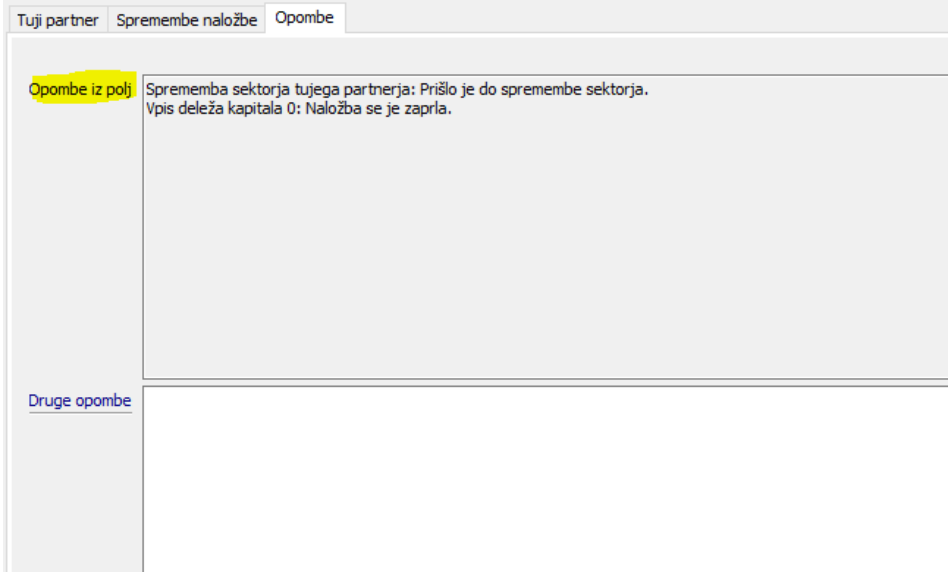

Slika 5.31: Seznam vseh vpisanih pojasnil/komentarjev

V kolikor želite določen komentar izbrisati, enostavno kliknite na gumb za vpis komentarja ob ustreznem vnosnem polju in izbrišite celoten tekst.

### **Tuji partner**

Zavihek »Tuji partner« vsebuje podatke o nazivu nerezidenta ali vrsti nepremičnine (pri 11/3), podatke o naslovu (sedežu) ter podatke o organizacijski obliki, dejavnosti in sektorju tujega partnerja (nov podatek). V primeru, da je prišlo do uradne spremembe naziva ali sedeža tujega partnerja, je potrebno izpolniti tudi ustrezen datum spremembe naziva/naslova.

Na zavihku se vnese tudi delež kapitala v % naložbe ter državo nadzora (pri SN22) oziroma državo zadnjega nadzorovanega partnerja (pri SN11, če je delež kapitala v % večji od 50).

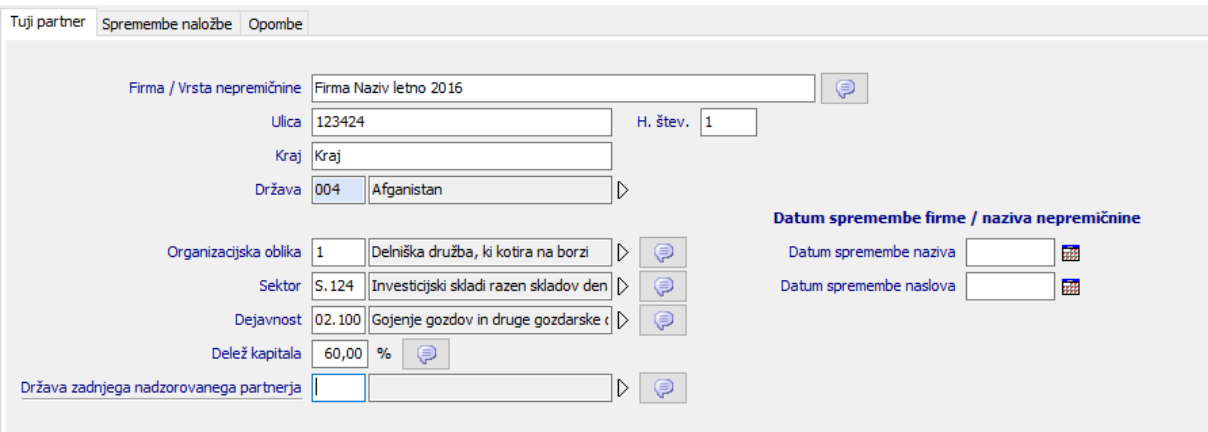

Slika 5.32: Zavihek »Tuji partner«

## **Stanja in spremembe naložbe**

Zavihek je pri mesečnih poročilih prikazan kot »Spremembe naložbe«, saj le ta vsebuje le podatke o spremembi naložbe v določenem (mesečnem) obdobju. V tem primeru se izpolnjuje le podatke o povečanju in namenu povečanja, zmanjšanju ter višini in vrsti izplačanega/prerazporejenega dobička.

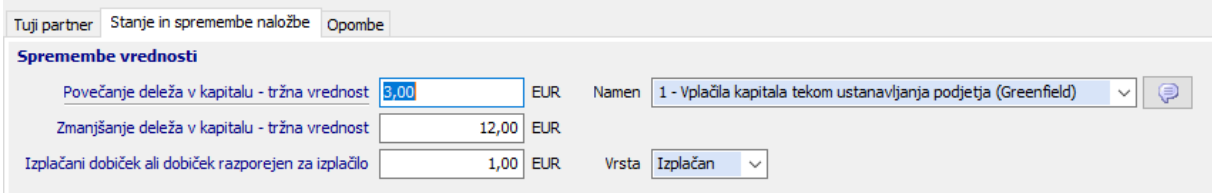

Slika 5.33: Vpis sprememb naložbe pri mesečnih poročilih SN

V primeru letnega poročila SN se na zavihku izpolnjuje tudi knjigovodska stanja. Stanja si morajo pravilno slediti iz poročila v poročilo (končno stanje preteklega poročila mora biti točno enako začetnemu na novem poročilu).

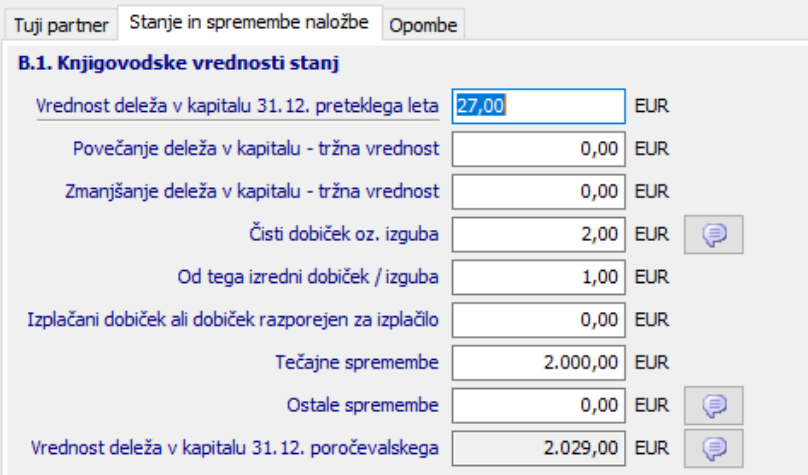

Slika 5.34: Vpis stanj in sprememb naložbe pri letnih poročilih SN

Zavihek »Stanja in spremembe naložbe je v primeru organizacijske oblike tujega partnerja (pri SN11) / poročevalca (pri SN22) 1 ali 2 (delniške družbe) prikazan na drugačen način in sicer tako, da je omogočen vpis več vrstic po posameznih ISIN kodah.

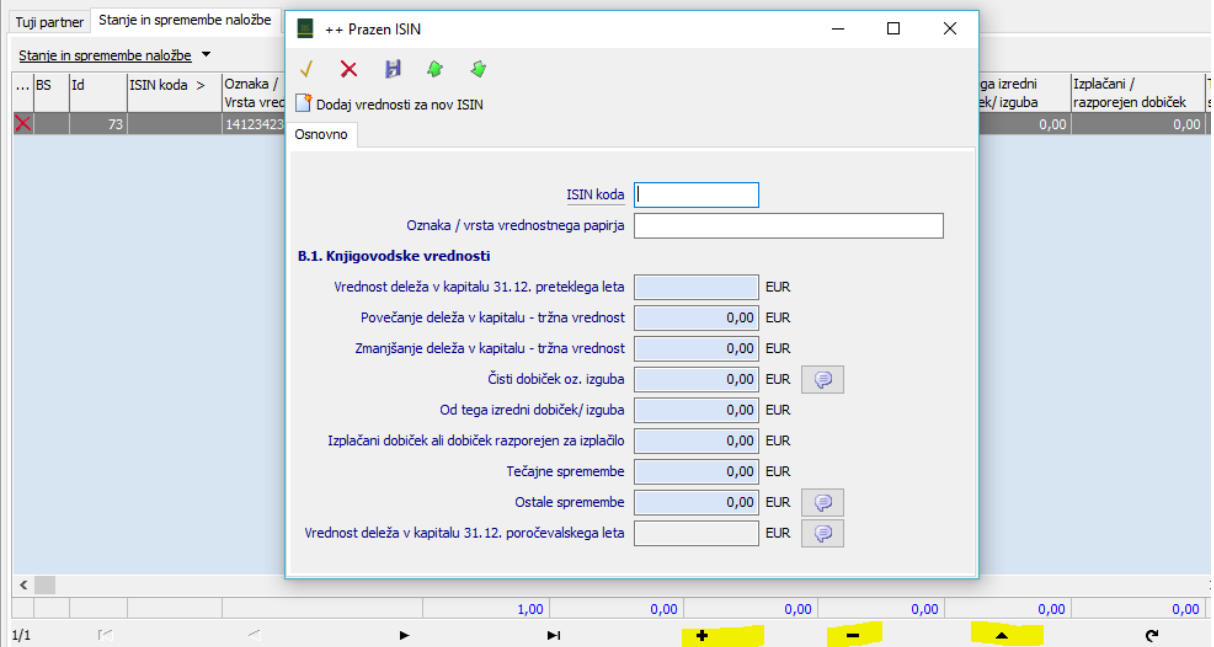

Slika 5.35: Več-vrstični vnos stanj in sprememb naložbe pri delniških družbah

V tem primeru lahko s pomočjo gumbov  $\begin{array}{ccc} + & - & - \\ \end{array}$  na navigatorju vnašamo, spreminjamo ali brišemo vrednosti za posamezno ISIN kodo. S pomočjo gumbov za izbor 图 **p**pa lahko označimo in izbrišemo več vrstic hkrati.  $\sim 100$  km s  $^{-1}$ 

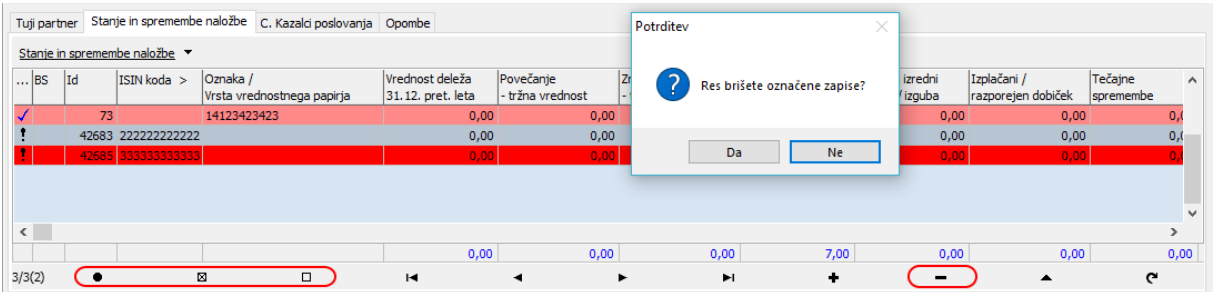

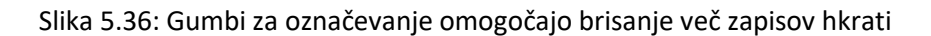

Dvoklik posamezne vrstice odpre vnosno masko, v kateri je možno opredeliti vse prometne podatke. S pomočjo gumba  $\Box$  Dodaj vrednosti za nov ISIN na vrhu vnosne maske lahko dodamo podatke za novo ISIN kodo, ne da bi pri tem zapustili vnosno masko.

Pri delniških družbah, ki kotirajo na borzi, je vnos stanj razdeljen v dva dela (B2 – Tržne vrednosti in B3 – Knjigovodske vrednosti), pri vseh ostalih pa se vpisujejo le knjigovodska stanja (B1).

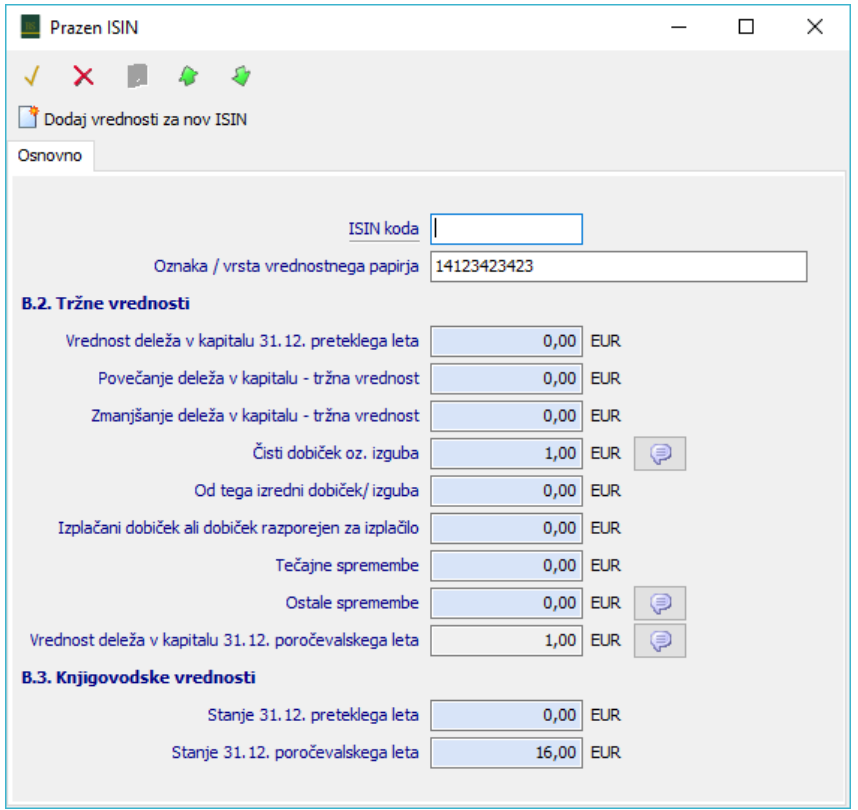

Slika 5.37: Vpis stanj in sprememb naložbe pri delniških družbah, ki kotirajo na borzi

Vnos za posamezno ISIN kodo zaključimo z enim izmed gumbov  $\checkmark$   $\checkmark$   $\checkmark$  v zgornjem delu vnosne maske. S kljukico potrdimo spremembe in zapremo postavko, križec zapre okno brez shranjevanja, klik na disketo pa shrani podatke v bazo ne da bi ob tem zapustili vnosno masko.

Seznam ISIN kod v svojem levem delu prikazuje tudi podatek o tem, ali je terjatev/obveznost pravilno vnesena, ali je BS za to postavko z odgovorom vpisala kako sporočilo in »Id zapisa«, ki je namenjen lažji komunikaciji z BS pri ugotavljanju napak.

|            | Stanje in spremembe naložbe<br>C. Kazalci poslovanja   Opombe  <br>Tuji partner |       |                              |                                        |                                      |                               |                                |                             |                                    |                                   |                                  |  |
|------------|---------------------------------------------------------------------------------|-------|------------------------------|----------------------------------------|--------------------------------------|-------------------------------|--------------------------------|-----------------------------|------------------------------------|-----------------------------------|----------------------------------|--|
|            | Stanje in spremembe naložbe ▼                                                   |       |                              |                                        |                                      |                               |                                |                             |                                    |                                   |                                  |  |
|            | $\left  \dots \right $ BS                                                       | Id    | $\vert$ <b>IBIN</b> koda $>$ | Oznaka /<br>Vrsta vrednostnega papirja | Vrednost deleža<br>31.12. pret. leta | Povečanie<br>- tržna vrednost | Zmanjšanje<br>- tržna vrednost | Čisti dobiček<br>oz. izguba | Od tega izredni<br>dobiček/ izguba | Izplačani /<br>razporejen dobiček | Tečajne<br>$\wedge$<br>spremembe |  |
|            |                                                                                 | 73    |                              | 14123423423                            | 0,00                                 | 0,00                          | 0,00                           | 1,00                        | 0,00                               | 0,00                              |                                  |  |
|            |                                                                                 |       | 42683 222222222222           |                                        | 0.00                                 | 0.00                          | 0,00                           | 3,00                        | 0,00                               | 0.00                              | 0,                               |  |
| ÷          |                                                                                 | 42685 | 333333333333                 |                                        | 0,00                                 | 0,00                          | 0,00                           | 3,00                        | 0,00                               | 0,00                              | 0,0                              |  |
|            |                                                                                 |       |                              |                                        |                                      |                               |                                |                             |                                    |                                   | $\overline{\phantom{a}}$         |  |
| $\epsilon$ |                                                                                 |       |                              |                                        |                                      |                               |                                |                             |                                    |                                   |                                  |  |
|            |                                                                                 |       |                              |                                        | 0,00                                 | 0,00                          | 0,00                           | 7,00                        | 0,00                               | 0,00                              | 0,00                             |  |
| 1/3        |                                                                                 |       | 図                            | $\Box$                                 | $\blacksquare$                       | ٠<br>▸                        | Ħ                              | ۰                           |                                    | ▴                                 | c                                |  |

Slika 5.38: Dodatni stolpci seznamu stanj in sprememb naložb po ISIN kodah

V kolikor postavka za določeno ISIN kodo vsebuje napake ali sporočila iz BS, se vnosna maska ustrezno razširi z novimi podatki.

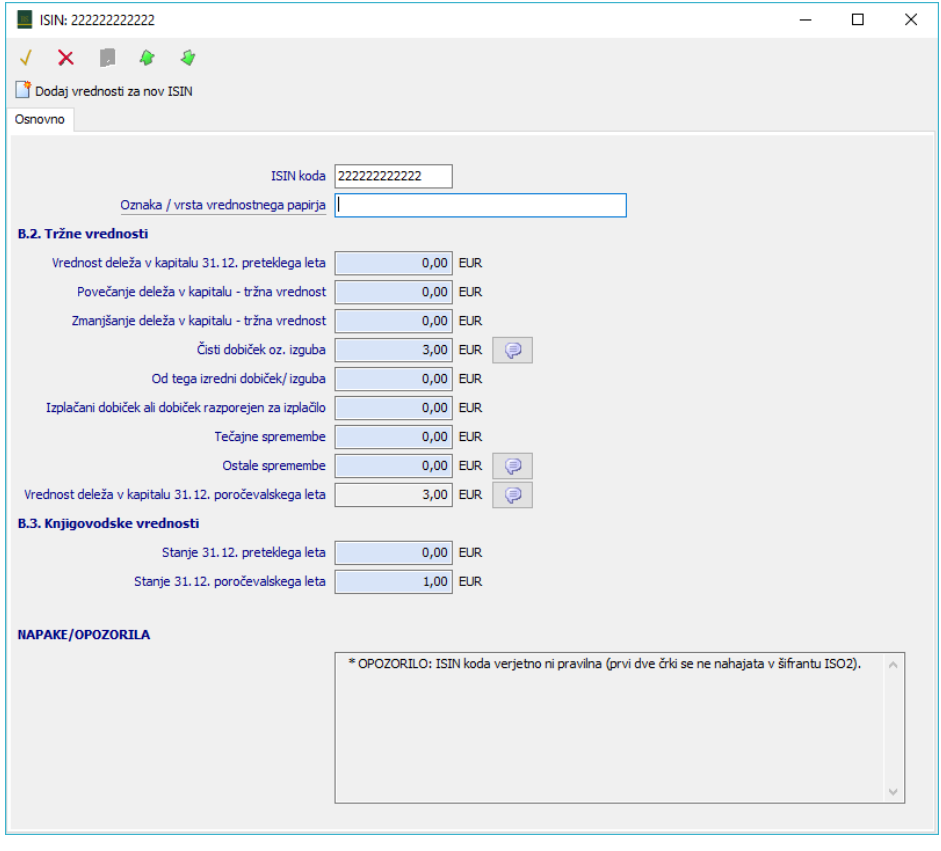

Slika 5.39: Primer vnosne maske stanja in spremembe naložbe za določeno ISIN kodo, ki vsebuje napake

## **Kazalci poslovanja**

V primeru, ko gre za letno poročilo naložbe SN11, pri kateri je delež kapitala v % večji od 50, se pojavi tudi zavihek s kazalci poslovanja. Zavihek se ne prikaže v primeru, ko gre za naložbo v nepremičnine (11/3) ali pa, ko je sektor tujega partnerja S.121, S.123, S.14 ali S.15.

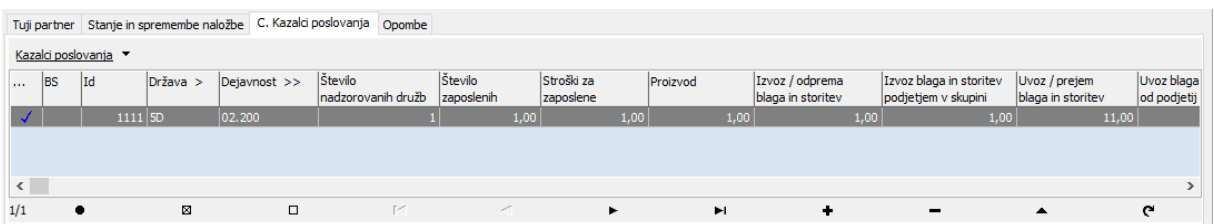

Slika 5.40: Kazalci poslovanja na letnem poročilu SN11

Zavihek omogoča več-vrstični vnos kazalcev poslovanja za posamezne pare država in dejavnost nadzorovanih tujih družb. S pomočjo gumbov  $\overline{a}$  na navigatoriu vnašamo, spreminjamo ali brišemo vrednosti za posamezen par. S pomočjo gumbov za izbor  $\boxtimes$ pa lahko označimo in izbrišemo več vrstic hkrati.

Dvoklik posamezne vrstice odpre vnosno masko, v kateri je možno opredeliti vse prometne podatke. S pomočjo gumba iz Dodaj kazalnike poslovanja za drugo državo nadzorovanih tujih družbi na vrhu vnosne maske lahko dodamo podatke za nov par, ne da bi pri tem zapustili vnosno masko.

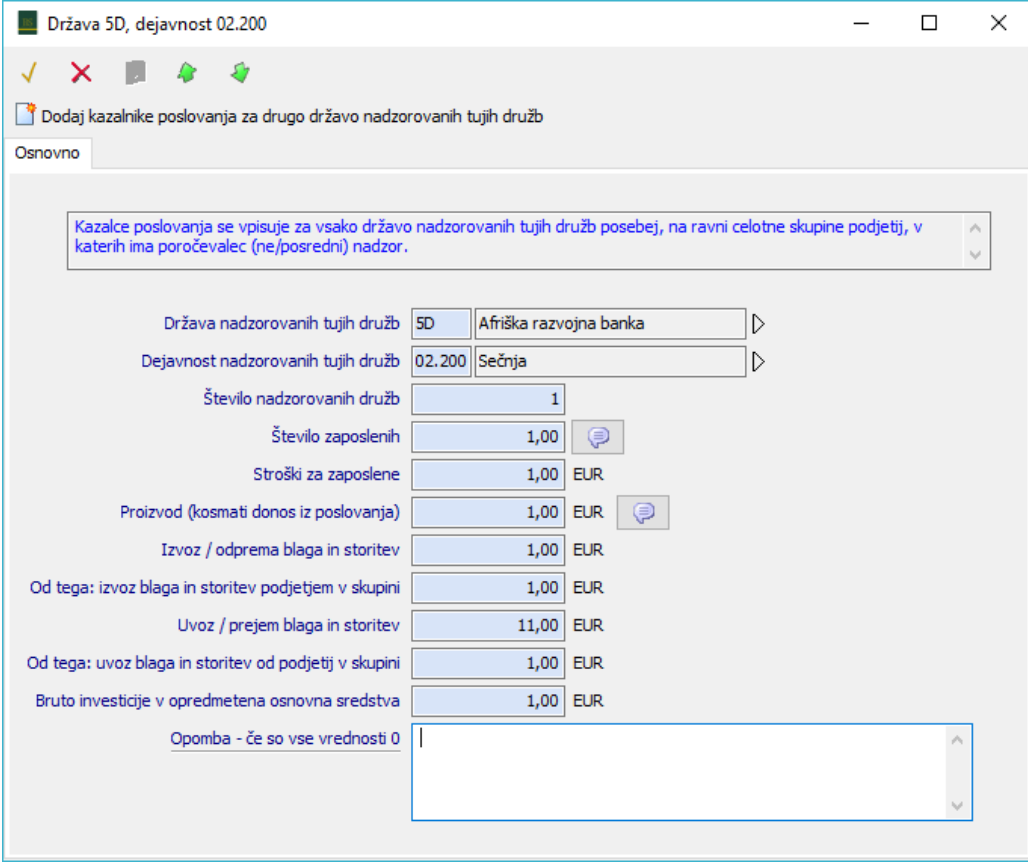

Slika 5.41: Vnosna maska za vnos kazalcev poslovanja

### **5.2.8 Oddaja poročila na Banko Slovenije**

Pripravljeno poročilo se po vnosu nahaja v »sivem« statusu, kar pomeni »V pripravi«. V kolikor poročilo nima napak (označeno s kljukico ali klicajem), potem poročilo lahko oddamo Banki Slovenije. To storimo s klikom na gumb »Oddaj poročilo na BS«. Pred samim pošiljanjem se znova izvedejo vse kontrole. Če poročilo vsebuje napake ali opozorila, se najprej pokaže vsebina teh. V primeru napak je pošiljanje prekinjeno, v primeru opozoril pa je možno nadaljevati s potrditvenim oknom, s katerim uporabnik potrdi, da želi oddati poročilo.

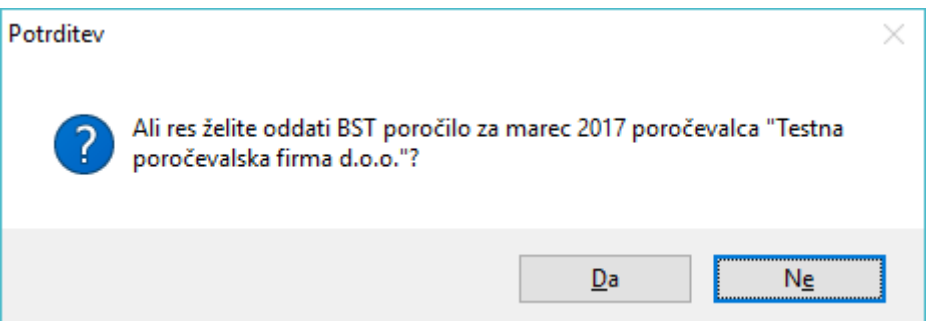

Slika 5.42: Potrditveno okno pri oddaji poročila

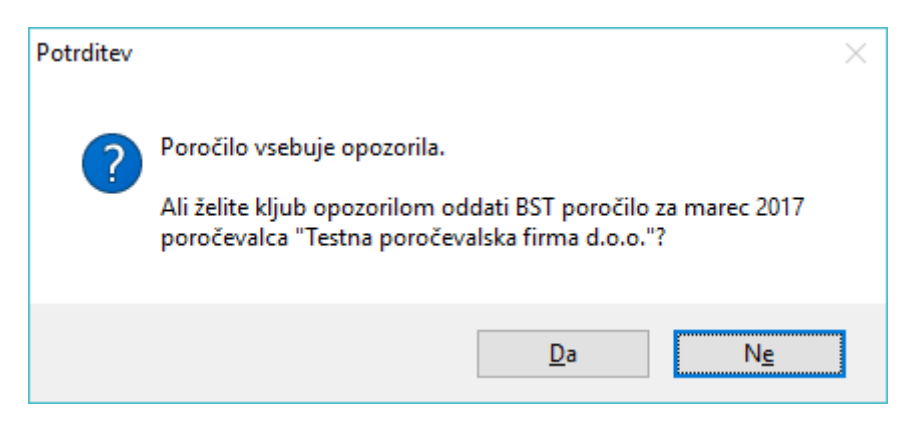

Slika 5.43: Potrditveno okno pri oddaji poročila, ki vsebuje opozorila

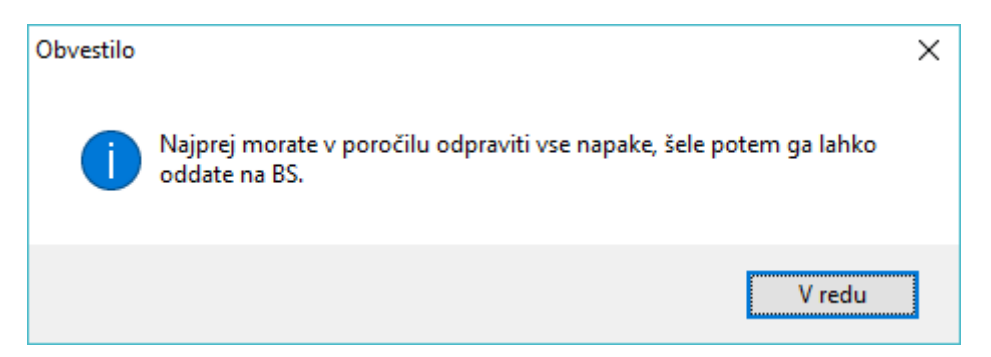

Slika 5.44: Zavrnitev pošiljanja v primeru, ko poročilo vsebuje napake

Če je poročilo uspešno oddano, se prestavi v status »Oddano na BS«, poročilo pa se pojavi na seznamu na drugem zavihku delovišča za oddajo poročil. Potrebno je le še počakati na odgovor iz Banke Slovenije.

## **5.2.9 Sprejem in obravnava odgovorov**

O tem, da je odgovor pripravljen na Banki Slovenije, je uporabnik navadno obveščen po elektronski pošti. Po navadi je to zelo hitro. Po prejetem obvestilu (oziroma čez čas po oddaji) je potrebno klikniti na gumb »Prejmi sporočila iz BS«. Gumb se nahaja nad seznamom poročil v pripravi oziroma oddanih poročil ali nad seznamom v opciji »Izmenjava z Banko Slovenije«. Prejemanje sporočil se vedno izvede tudi samodejno po vsakem pošiljanju na BS (po izteku časovnega intervala 30sek) in ob vstopu v program.

V kolikor je na Banki Slovenije pripravljen odgovor, za katerega je za prevzem pooblaščen prijavljeni uporabnik, se ta 'poknjiži' v sistem. Pri tem nastopijo tri možnosti.

Poročilo je lahko v celoti zavrnjeno. V tem primeru se poročilo preseli na zavihek »Zavrnjena«. Na zavihku »Sporočila iz BS« najdemo opis napak, ki se nanašajo na celotno poročilo, na posameznih postavkah/specifikacijah pa napake/opozorila namenjene posameznemu zapisu. Zavrnjeno poročilo s pomočjo gumba »Ponovno urejanje in oddaja poročila« vrnemo v pripravo, odpravimo vsebinske napake in ga ponovno oddamo na Banko Slovenije.

Stolpec »BS« na seznamu poročil nosi informacijo o tem, ali poročilo odgovor BS, vsebino odgovora pa vidimo na zavihku »Sporočila iz BS«.

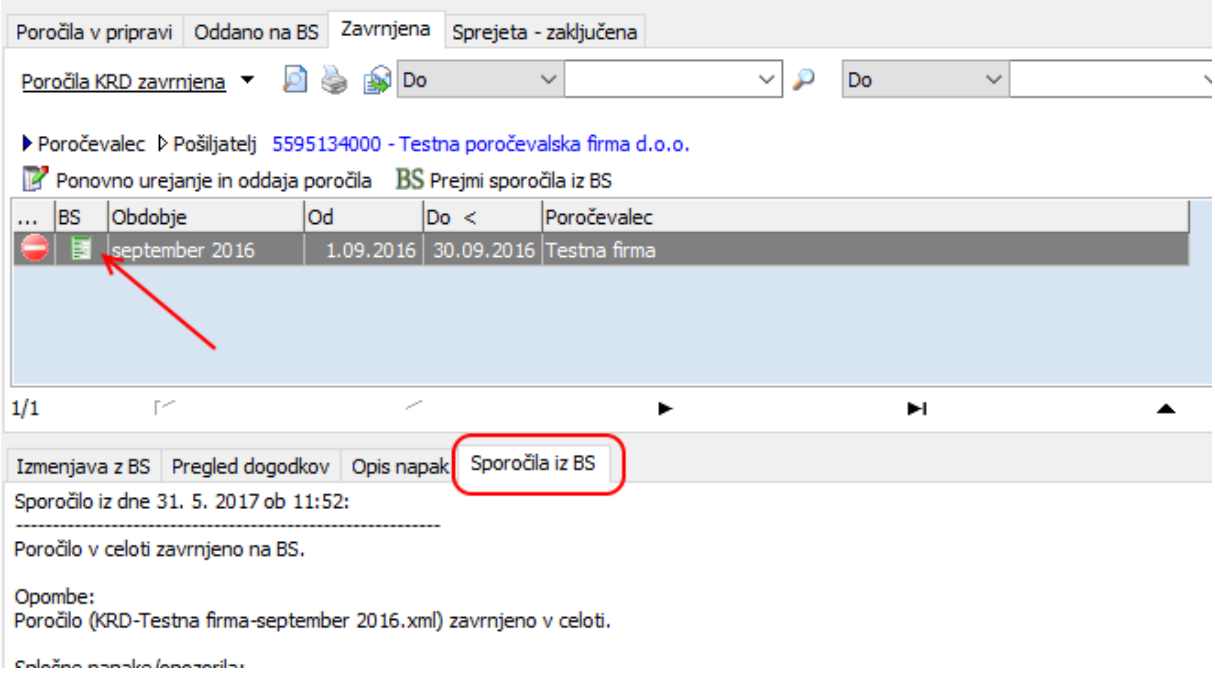

Slika 5.45: Sporočilo posredovano iz BS

Poročilo je lahko sprejeto z opozorili ali pa v celoti odobreno. V obeh primerih je postopek zaključen in poročilo se preseli v zadnji zavihek (odobren). Po potrebi, je poročilo možno znova vrniti v pripravo, spremeniti njegove podatke in ga ponovno oddati.

Sporočila, ki so bila oddana na Banko Slovenije ali iz nje prejeta, je možno videti na zavihku »Izmenjava z BS«, ki se nahaja pod poročilom na glavnem seznamu.

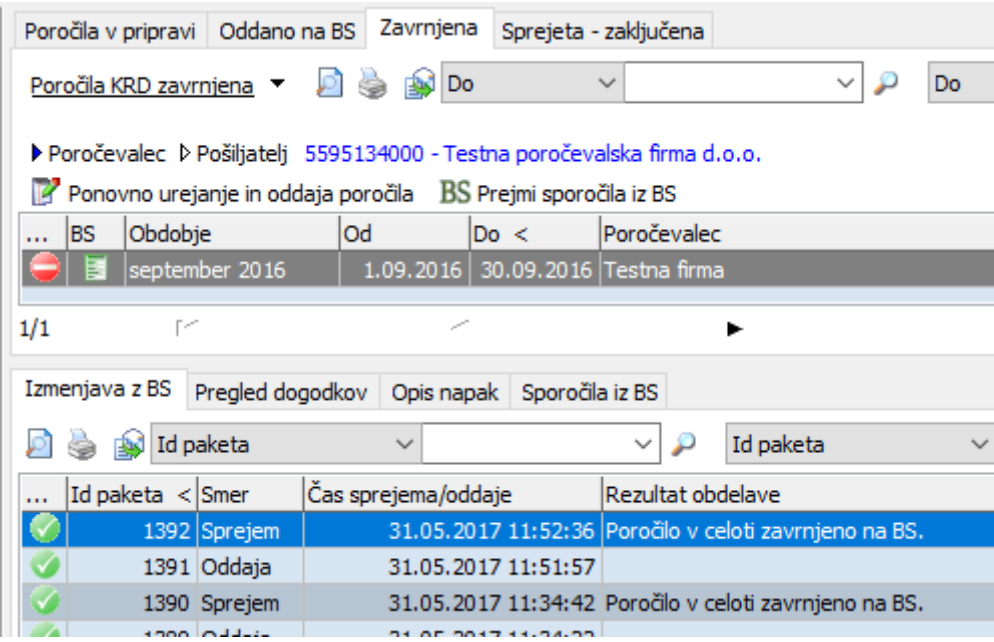

Slika 5.55: Pregled vseh sporočil (izmenjav z BS) za posamezno poročilo

Na seznamu je viden samo kratek opis, ki ga navede obdelava, z vstopom (dvoklik) v posamezno vrstico pa vse podrobnosti sporočila, vključno z vsebino XML.

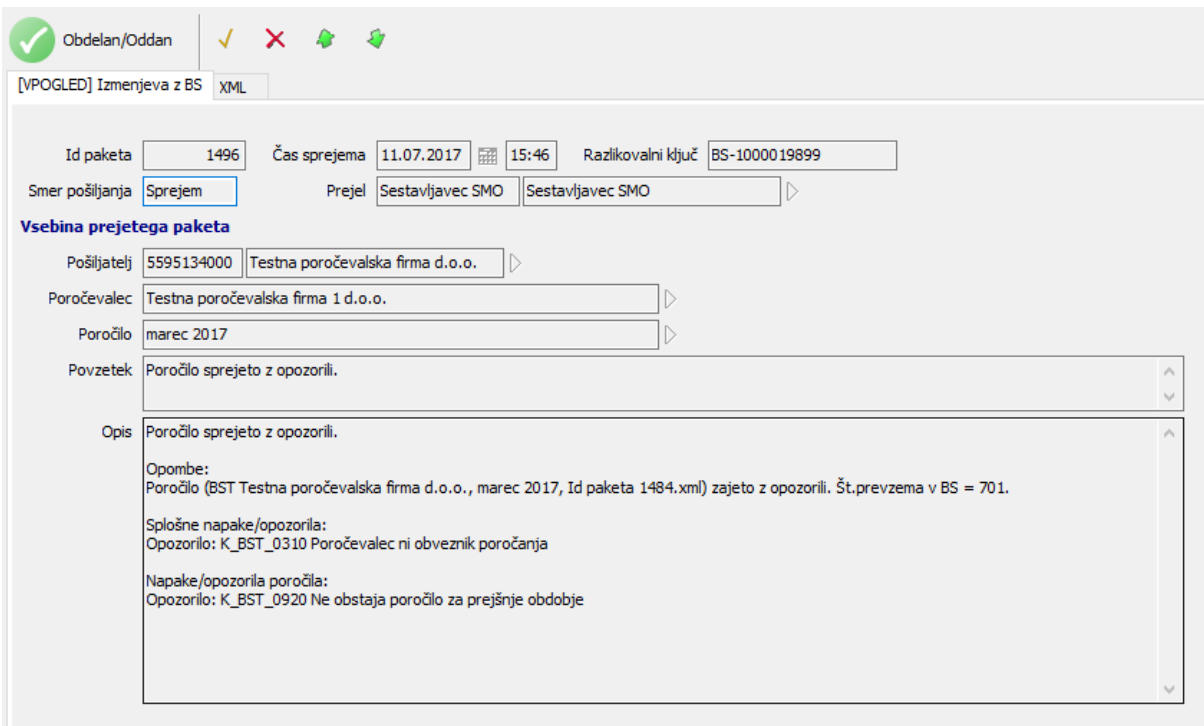

Slika 5.56: Primer prejetega sporočila
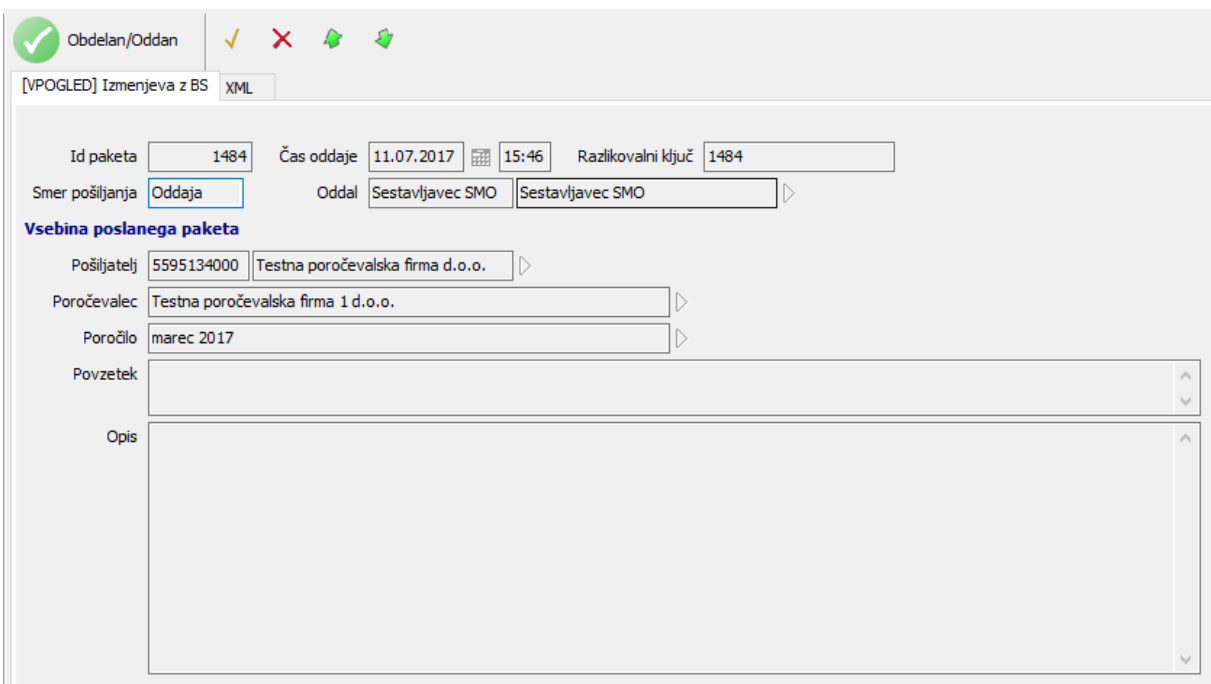

Slika 5.57: Primer poslanega sporočila

Celotno zgodovino izmenjave sporočil z Banko Slovenije je moč kadarkoli pogledati tudi v opciji »Izmenjava z Banko Slovenije«, ki na zavihkih »Prejeto« in »Oddano« prikazuje vsa oddana ali prejeta sporočila. Med drugim je s statusom prikazana tudi uspešnost obdelave v sistemu. Če sporočilo nima zelene kljukice, pomeni, da je pri izmenjavi podatkov prišlo do nepredvidenega dogodka in odgovor iz Banke Slovenije se v takem primeru ne poknjiži k ustreznemu poročilu. Te primere, v kolikor bodo nastopili, bodo pristojni obravnavali, uporabniku pa ni potrebno zaradi tega kakorkoli ukrepati.

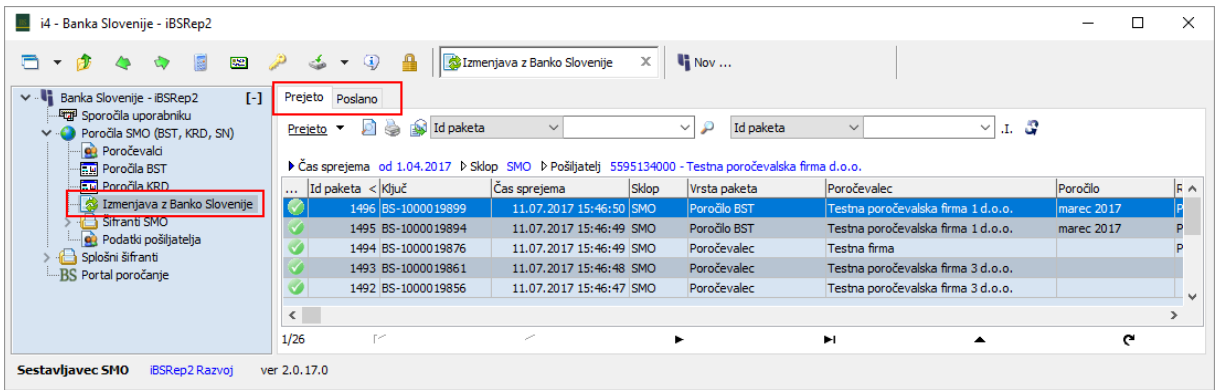

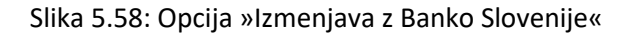

#### **5.2.10 Preklic oddaje poslanega poročila**

Poročilo, ki je bilo sprejeto s strani Banke Slovenije, je možno na zavihku »Sprejeta – zaključena« s pomočjo gumba »Ponovno urejanje poročila« vrniti nazaj v pripravo. Pri tem se poročilo prestavi na zavihek »Poročila v pripravi«, od koder ga je možno spremeniti in znova oddati.

```
navodila iBSReport2
```
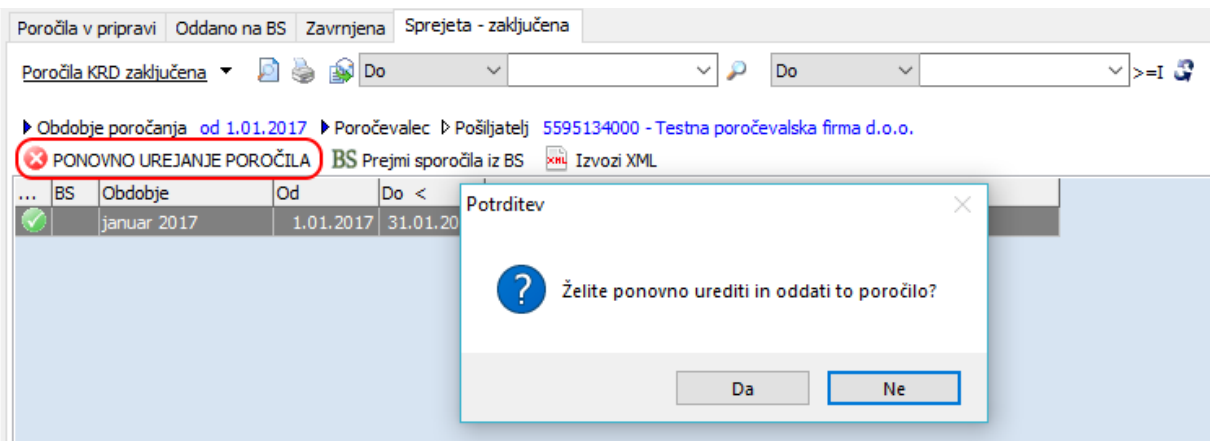

Slika 5.59: Gumb za ponovno urejanje že poslanega poročila

V primeru SN poročil gumb »Ponovno urejanje poročila« dejansko sproži oddajo »XML s preklicom«, ki izbrano poročilo označi kot neveljavno tudi na Banki Slovenije. Poročilo se najprej premakne na zavihek »Oddano na BS«, ko pa je preklic poročila potrjen s strani Banke Slovenije (običajno avtomatsko v roku 30 sekund) pa na zavihek »Poročila v pripravi«.

# **5.3 Urejanje poročevalcev, pošiljateljev in pooblastil za poročanje**

### **5.3.1 Uvod**

Delovišče »Poročevalci« je bolj enostavno, saj se redkeje uporablja. Ni razdeljeno na več zavihkov, temveč se vse prijave in odjave nahajajo v enem seznamu, so pa, seveda, v različnih statusih. V tej opciji je možno vršiti prijave/odjave poročevalcev – podjetja, za katere je pošiljatelj pooblaščen poročati poročila SMO.

Seznam poročevalcev ne sme biti prazen. Poročanje namreč ne bo možno, dokler seznam ne vsebuje vsaj eno podjetje, za katero se bo izvajalo poročanje. Lahko pa jih vsebuje tudi več (npr. v primeru, ko poročanje izvaja računovodskih servis).

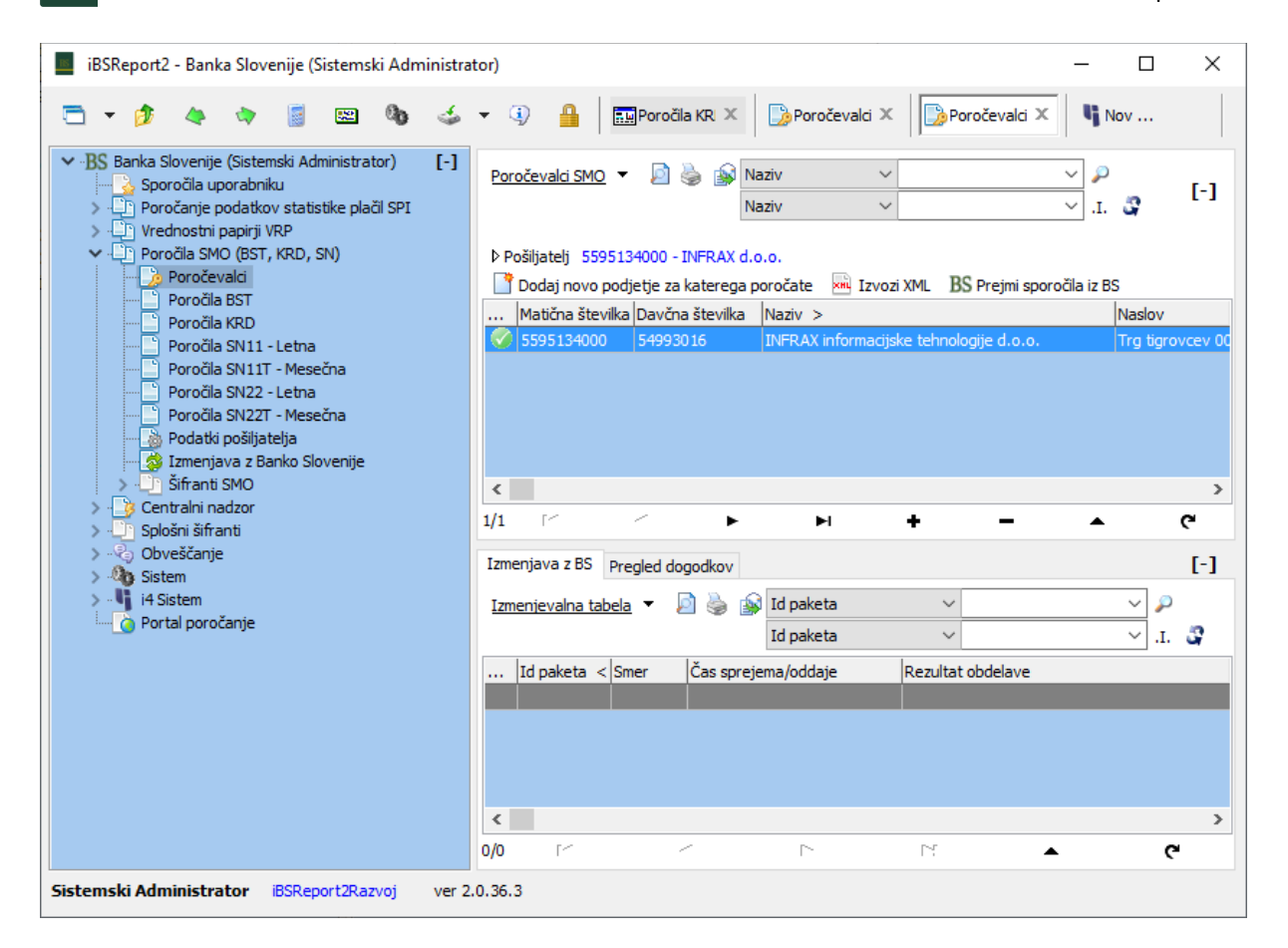

Slika 5.60: Delovišče »Poročevalci«

#### **5.3.2 Prijava novega poročevalca**

Novega poročevalca dodamo v drevesni opciji »Poročevalci« s pomočjo gumba »*Dodaj novo podjetje za katerega poročate*« nad seznamom ali s pomočjo gumba »+« na navigatorju pod seznamom. Pri tem je potrebno izpolniti podatke, ki jih zahteva vnosna maska. Ob vpisu matične številke poročevalca, se polja z nazivom in naslovom samodejno izpolnijo iz registra AJPES. Če vnosna maska ob shranjevanju ne javi nobene napake, potem v prijavi ni logičnih napak in jo je možno oddati na Banko Slovenije.

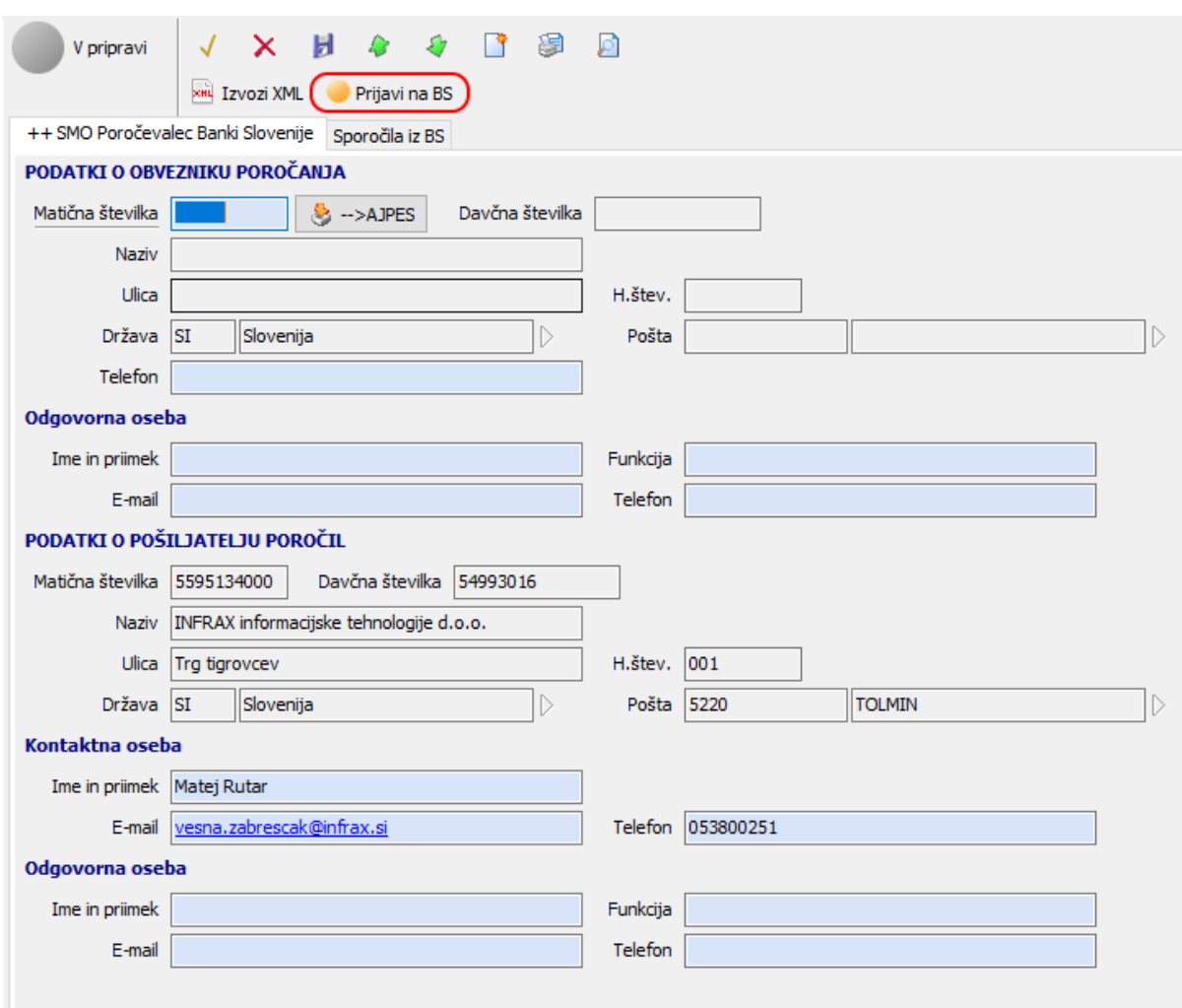

Slika 5.61: Vnosna maska prijave poročevalca

### **5.3.3 Oddaja prijave poročevalca**

poteka na dva načina.

Oddajo prijave poročevalca sprožimo s pomočjo gumba **Prijavi na BS** . Sama prijava pa lahko

V primeru, ko pošiljatelj prijavlja poročanje za svoje podjetje (ali podenoto), se po oddaji na Banko Slovenije, poročevalec avtomatsko prestavi v status »odobren«. Postopek prijave je s tem končan, pošiljatelj lahko nadaljuje s pripravo in oddajo poročil.

V primeru, ko pošiljatelj prijavlja poročanje za drugo podjetje, se poročevalec prestavi samo v status

»oddano«. Pošiljatelj mora s pomočjo gumba za tiskanje na vnosni maski natisniti vlogo za prijavo pooblastila in jo podpisano s strani poročevalca posredovati referentom na Banko Slovenije. Ta s pomočjo odgovora nato odobri ali zavrne prijavo poročevalca. Odgovor Banke Slovenije se pridobi enako kot pri poročilih – s pomočjo gumba »Prejmi sporočila iz BS« nad seznamom vseh poročevalcev. Ko je poročevalec odobren, je možno spreminjati le podatke o odgovorni in kontaktni osebi. Spremenjeni podatki poročevalca se posredujejo na Banko Slovenije s prvim naslednjim poročilom. Podatki o nazivu in naslovu se avtomatsko posodabljajo glede na podatke iz registra AJPES.

### **5.3.4 Odjava poročevalca**

Postopek odjave poročevalca se sproži s pomočjo gumba »Odjava« v vnosni maski poročevalca.

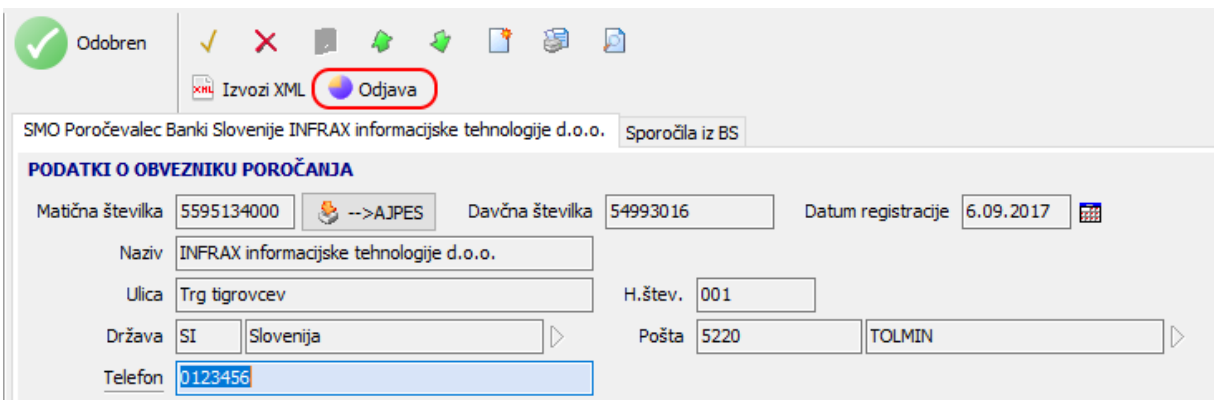

Slika 5.62: Odjava poročevalca

Podobno kot prijava tudi odjava poteka na dva načina. V primeru odjave poročanja svojega podjetja (ali podenote), se le ta zgodi avtomatsko, sicer pa je treba natisniti pooblastilo za odjavo in jo podpisano s strani poročevalskega podjetja posredovati na Banko Slovenije. Postopek odjave je v tem primeru končan, ko iz Banke Slovenije prejmete pozitiven odgovor na odjavo.

Odjavljenega poročevalca je možno v kasnejši fazi ponovno odobriti. Postopek sprožite s pomočjo nekoliko bolj skrite opcije »Ponovno v pripravo« na vnosni maski poročevalca.

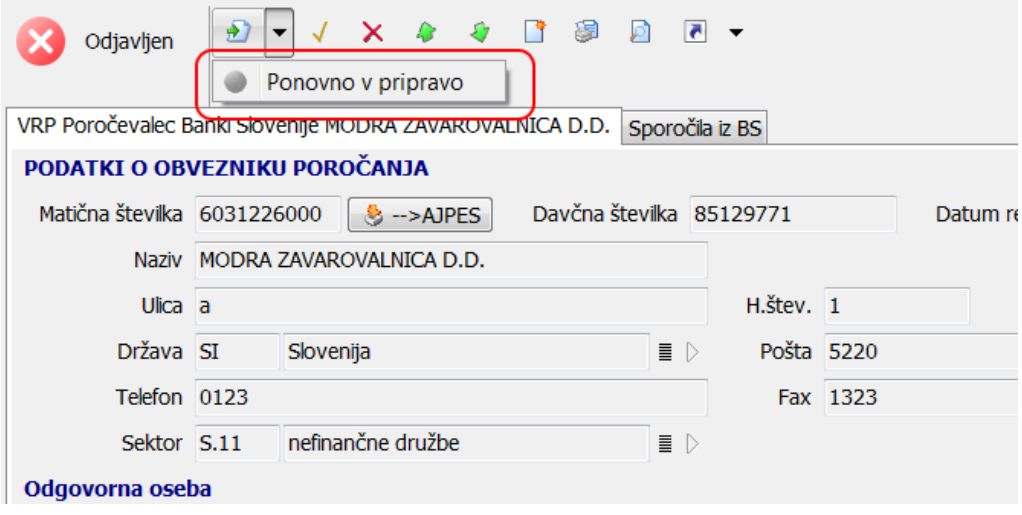

Slika 5.63: Ponovna prijava že odjavljenega poročevalca

### **5.3.5 Podatki o pošiljatelju**

V opciji »Podatki o pošiljatelju« je možno videti in spremeniti podatke vašega podjetja (pošiljatelj). Opcija prikazuje vse na BS registrirane uporabnike (sestavljavce poročil) vašega podjetja in vsa poročila, ki so bila zanj (in za podenote) oddana. Seznam je za običajne uporabnike samo vpogleden. Nove uporabnike registrirate tako, da njihova digitalna potrdila prijavite preko spletnih strani Banke Slovenije na naslovu [https://www.bsi.si/porocanje/pogoji-za-elektronsko-poslovanje-z-banko](https://www.bsi.si/porocanje/pogoji-za-elektronsko-poslovanje-z-banko-slovenije/izmenjava-digitalnih-potrdil)[slovenije/izmenjava-digitalnih-potrdil](https://www.bsi.si/porocanje/pogoji-za-elektronsko-poslovanje-z-banko-slovenije/izmenjava-digitalnih-potrdil), nova poročila pa oddajate v ustreznih opcijah v drevesu.

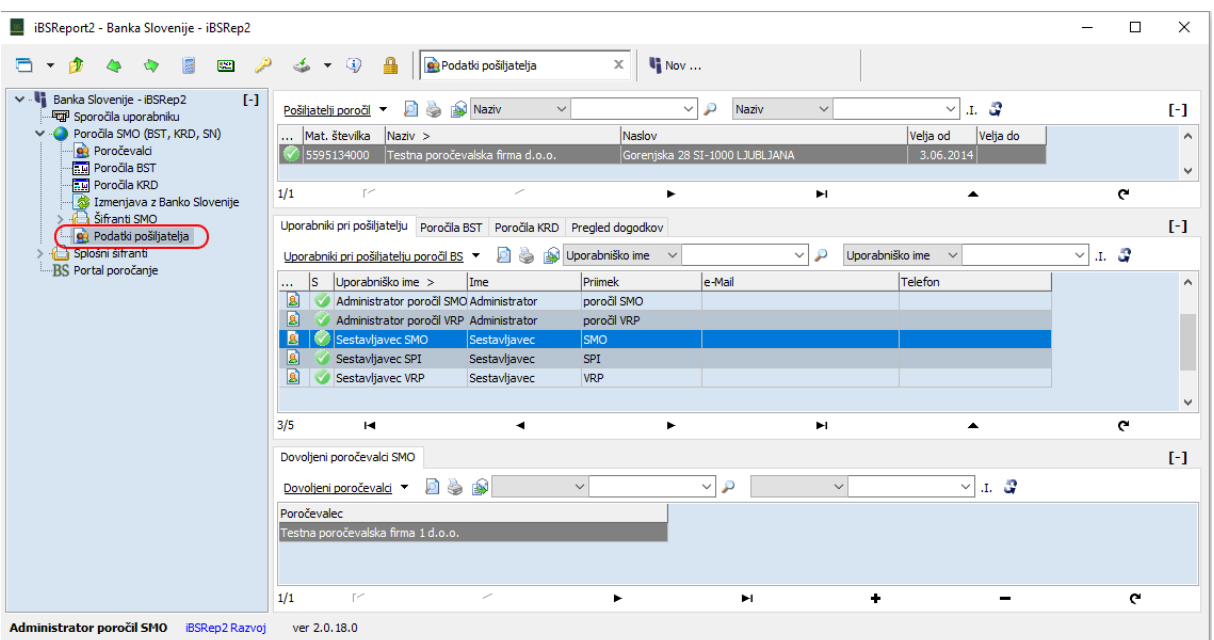

#### Slika 5.64: Podatki o pošiljatelju

Posebno vlogo v tej opciji nosi uporabnik, ki na spletni strani Banke Slovenije prijavi digitalno potrdilo z administratorskimi pravicami. Tak uporabnik je pristojen za pošiljanje poročil in za nastavljanje uporabniških pravic na strani pošiljatelja. S dvoklikom na podatke pošiljatelja lahko administrator vključi omejen pogled uporabnikov na podatke (kljukica »Dovoljeni le SMO poročevalci na uporabniku«). V tem načinu vsak uporabnik vidi poročila le za tiste poročevalce, ki so zanj našteti na zavihku »Dovoljeni poročevalci SMO« (spodnji seznam v tej opciji). Če uporabnik v tem načinu nima navedenega nobenega poročevalca, potem tudi ne bo videl nobenega poročila. Dodatno lahko administrator za posameznega uporabnika omeji vrste poročil, ki jih uporabnik vidi (dvoklik na podatke uporabnika v srednjem seznamu v tej opciji) in nastavi dovoljenje za pošiljanje poročil/pooblastil.

Prijava uporabnika z administratorskimi pravicami nosi še eno vlogo. Tak uporabnik lahko samostojno vrši prijave in odjave digitalnih potrdil drugih uporabnikov v okviru svojega pošiljatelja (na isti spletni strani BS). Potrditev s strani BS v tem primeru ni potrebna.

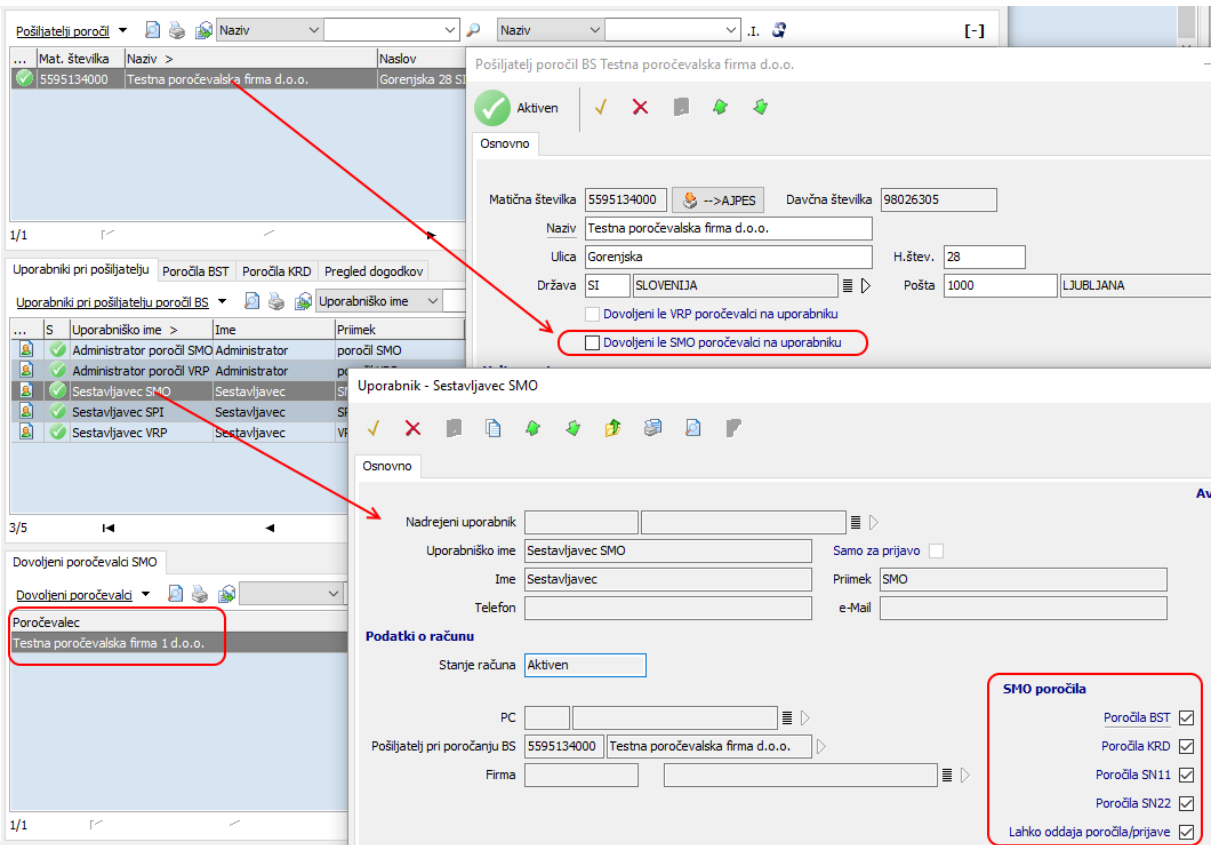

Slika 5.65: Administriranje pravic na strani pošiljatelja

Prijava uporabnika z administratorskimi pravicami je povsem neobvezna. Priporoča se pri večjih računovodskih servisih, kjer delo poteka ločeno za posamezne vrste poročil ali za posamezne poročevalce.

Če tak uporabnik na strani pošiljatelja ni prijavljen, potem vsi uporabniki vidijo vse vrste SMO poročil za vse prijavljene poročevalce. Tak je tudi privzeti način delovanja.

# **6. Obveščanje**

# **6.1 Obvestila uporabniku**

V tej opciji lahko uporabnik bere obvestila, ki jih sistem sicer pošilja tudi po elektronski pošti. Gre za obvestila npr. o tem, da mu bo predvidoma izteklo digitalno potrdilo. Ni pa med temi obvestili moč najti tistih, ki jih pošilja sistem za sprejem in obdelavo poročil na Banki Slovenije.

# **6.2 Portal poročanje**

Opcija vsebuje bližnjico do spletne strani s podatki, ki jih Banka Slovenije objavlja v zvezi s poročanjem.